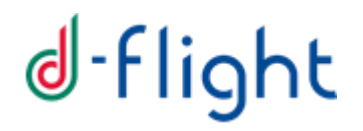

**D-FLIGHT** 

**Manuale Utente** 

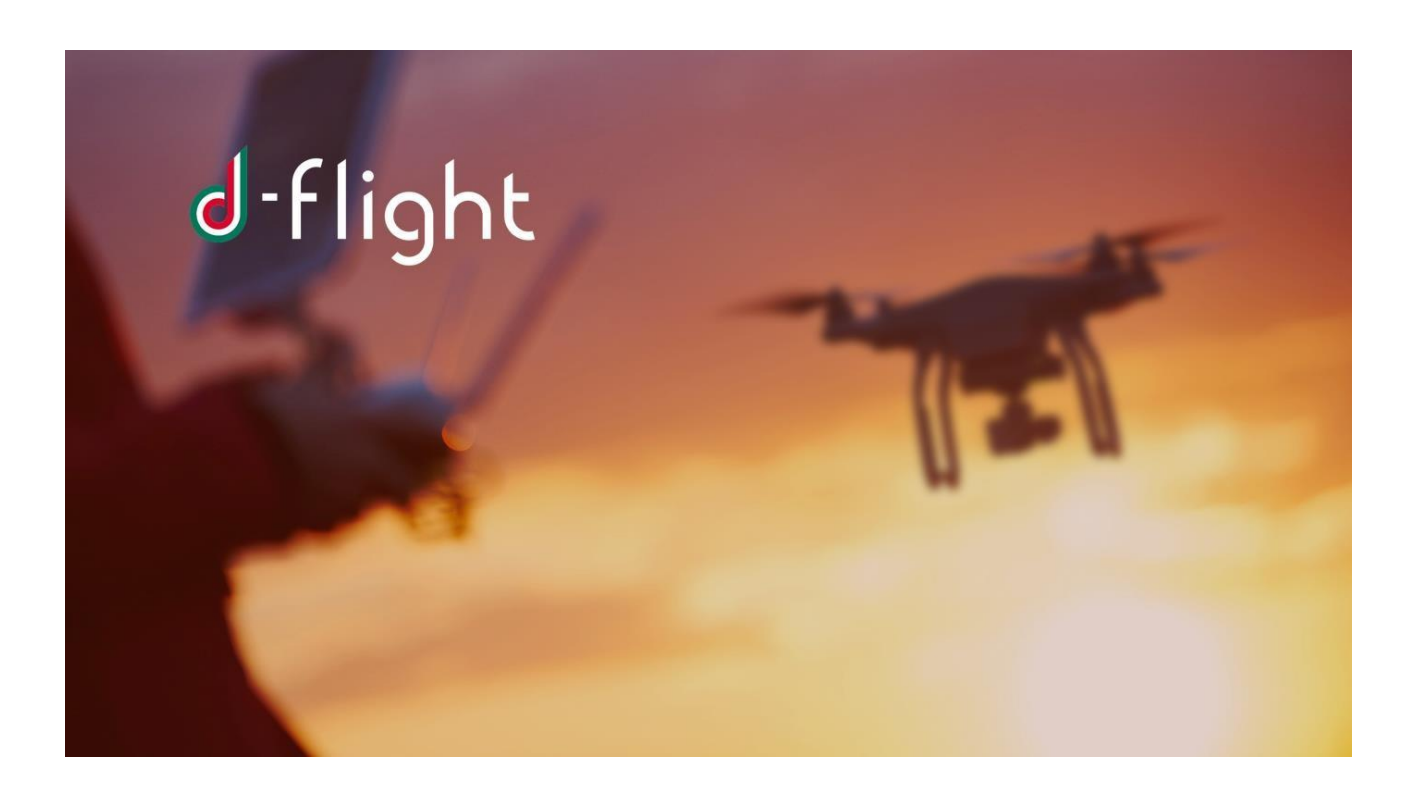

**VERSIONE 5 Novembre 2020** 

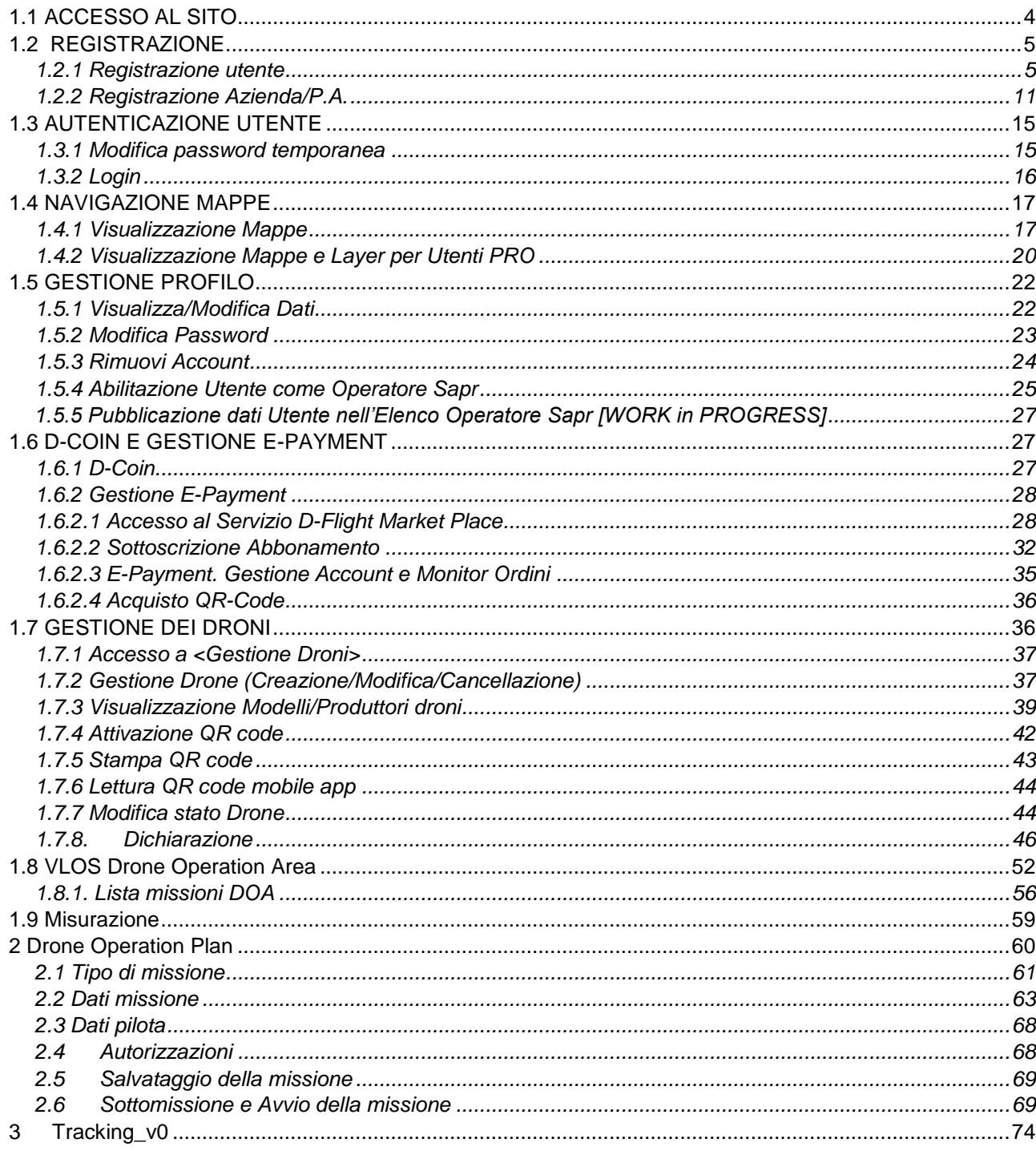

#### **INTRODUZIONE**

Il seguente manuale rappresenta una guida all'utilizzo dei servizi di d-flight:

- $\checkmark$  Registrazione
- $\checkmark$  Autenticazione utente
- $\checkmark$  Navigazione mappe
- $\checkmark$  Navigazione mappe e layer per utenti PRO
- $\checkmark$  Gestione profilo
- $\checkmark$  Pubblicazione nella Lista Operatori SAPR
- E-payment/D-Coin
- Gestione dei droni
- $\checkmark$  Dichiarazione
- $\checkmark$  Drone Operation Area
- $\checkmark$  Drone Operation Plan
- $\checkmark$  Tracking\_V0

#### **1. GUIDA**

#### <span id="page-3-0"></span>*1.1 ACCESSO AL SITO*

L' URL per accedere al sito è [https://www.d-flight.it/new\\_portal/ e](https://www.d-flight.it/new_portal/) la pagina di benvenuto è riportata di seguito.

*E' consigliato l'uso di browser Chrome/Firefox/Safari. Il browser Internet Explorer non è supportato. Si consiglia al fine di non ripetere la registrazione di attivare il link di attivazione registrazione entro il tempo indicato dal sistema (60 min).* 

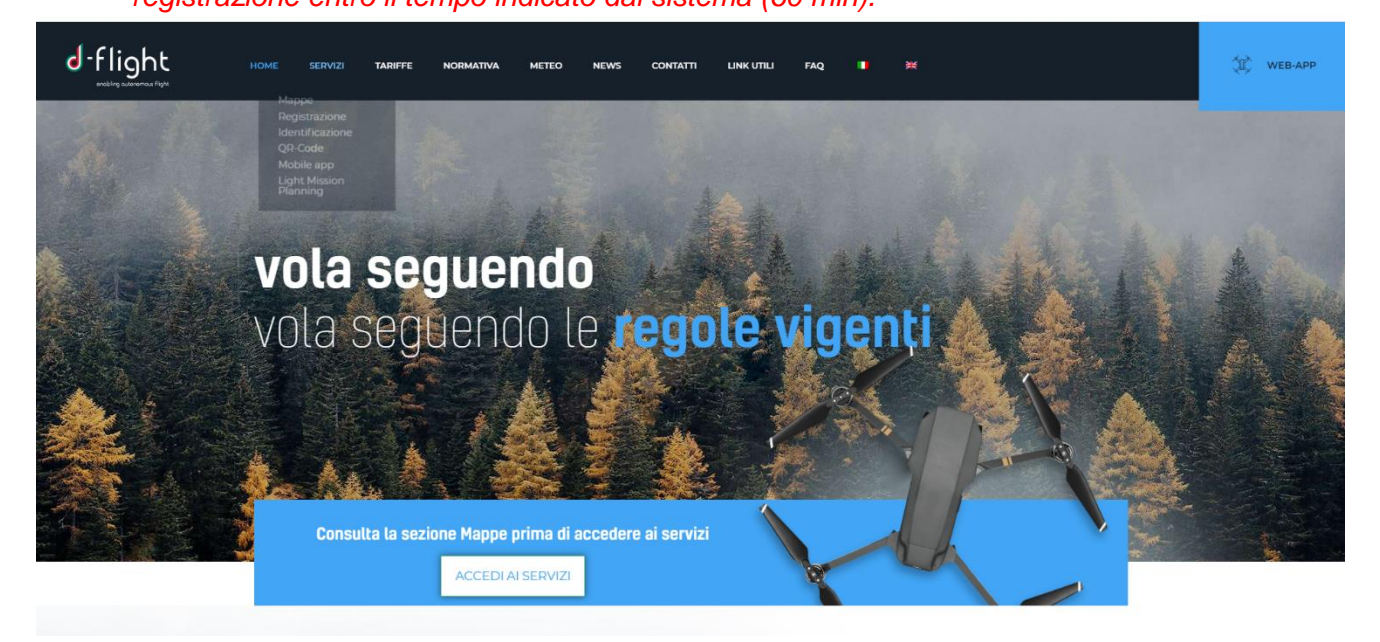

Dalla pagina di benvenuto (**HOME**) è possibile consultare le informazioni relative ai **SERVIZI**, alle **TARIFFE,** alla **NORMATIVA** di riferimento, al **METEO**, **NEWS, CONTATTI**, **NOTE LEGALI, LINK UTILI** e le **FAQ**.

#### FARE CLIC SU ACCEDI AI SERVIZI

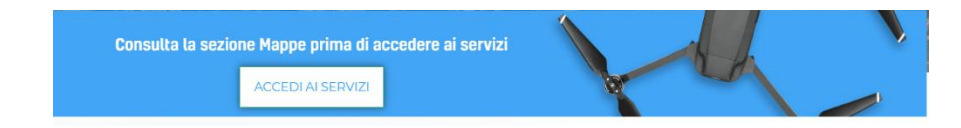

Dopo il clic si ha a disposizione la mappa (sotto riportata) che consente di accedere ai **SERVIZI**  d-flight.

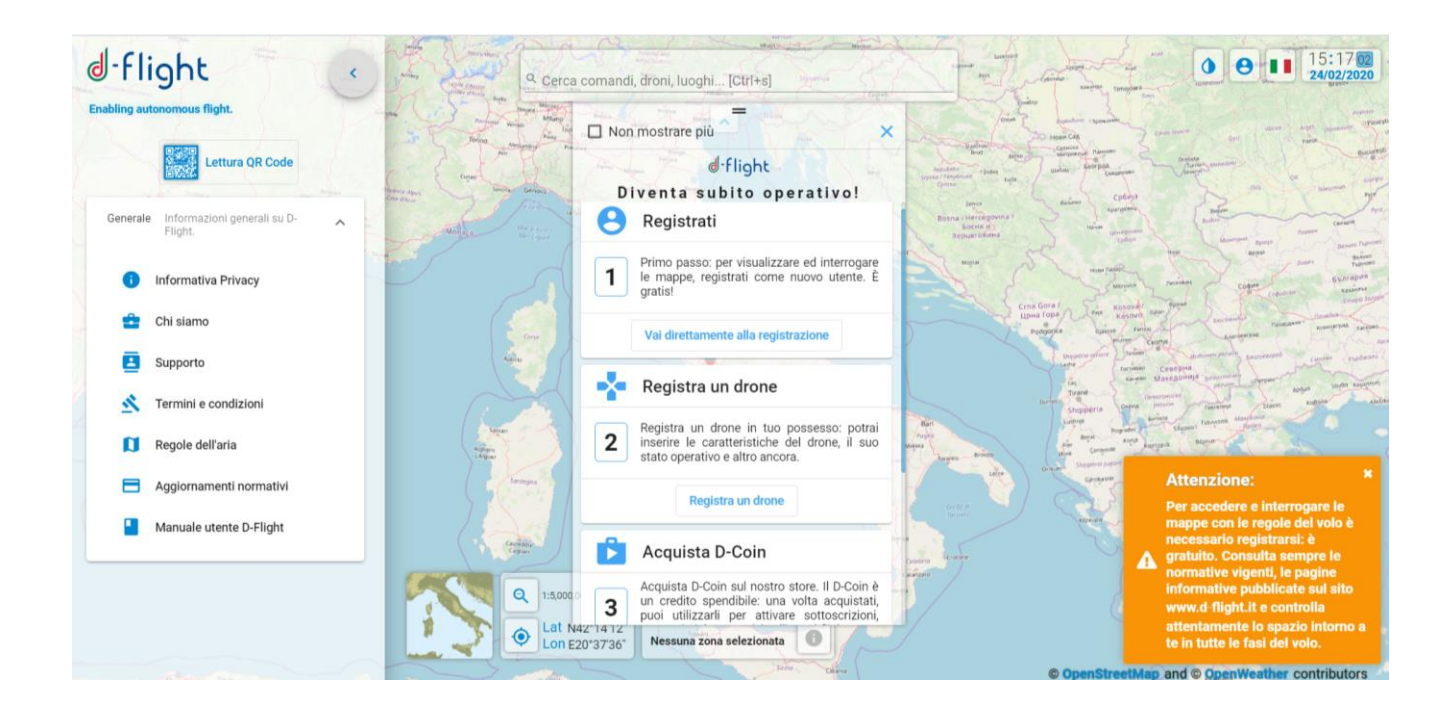

#### <span id="page-4-0"></span>*1.2 REGISTRAZIONE*

È il servizio attraverso il quale ci si registra ed autentica al portale, si immettono i dati personali e relative qualifiche di volo in possesso, abilitazioni e licenze, in modo tale da creare un «Curriculum Virtuale».

Quando un utente non ancora registrato vuole registrarsi al Sistema, deve inserire le credenziali per poter ricevere una richiesta di conferma della identità via mail, su un indirizzo di posta elettronica non certificata o PEC (certificata).

Appena ricevuta la email con le credenziali di accesso con password temporanea, per effettuare l'attivazione è necessario aprire la email ricevuta e fare click sul link indicato per confermare la registrazione e poter accedere alla piattaforma con le credenziali indicate.

#### <span id="page-4-1"></span>**1.2.1 Registrazione utente**

- 1. Da un internet browser connettersi al sito d-flight [\(https://www.d-flight.it/new\\_portal/ \)](https://www.d-flight.it/new_portal/)
- 2. selezionare <**ACCEDI AI SERVIZI**>

*Attenzione: è consigliato l'uso di browser Chrome/Firefox/Safari. Il browser Internet Explorer non è supportato.* 

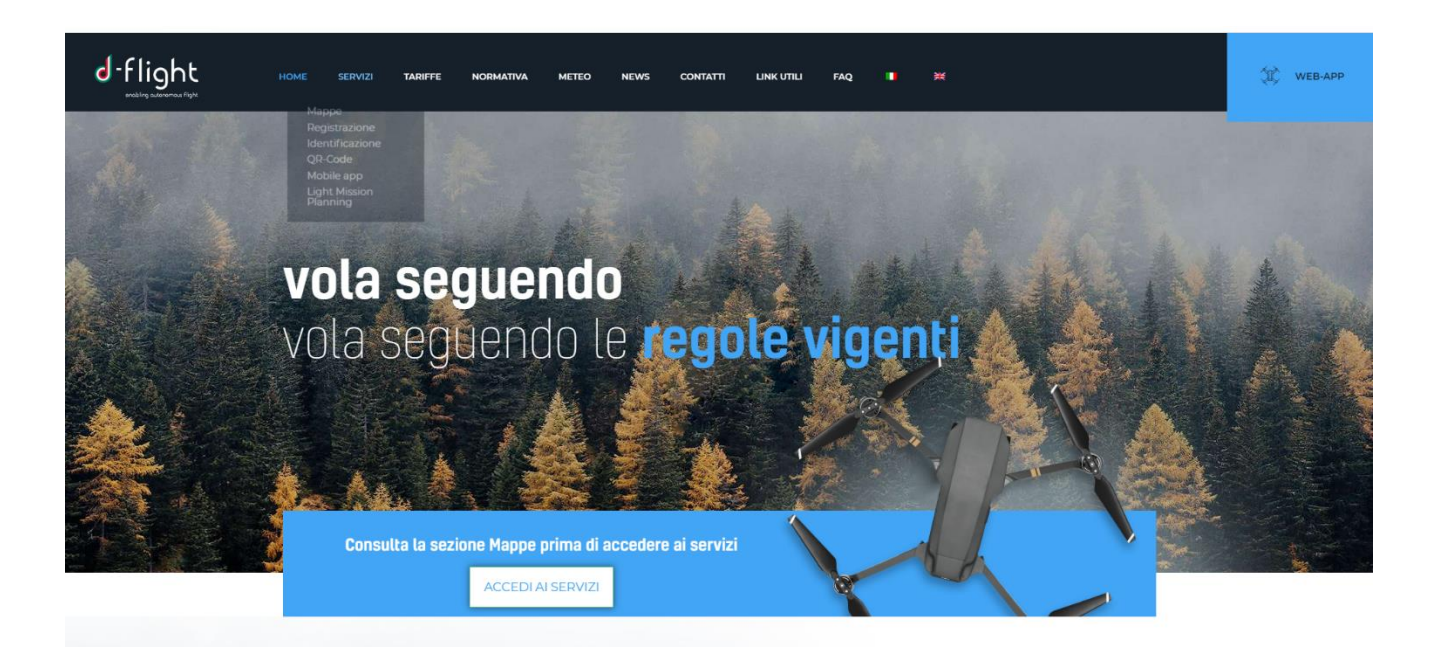

3. Cliccare sull'icona utente (**LOGIN**) in alto a destra come da figura seguente:

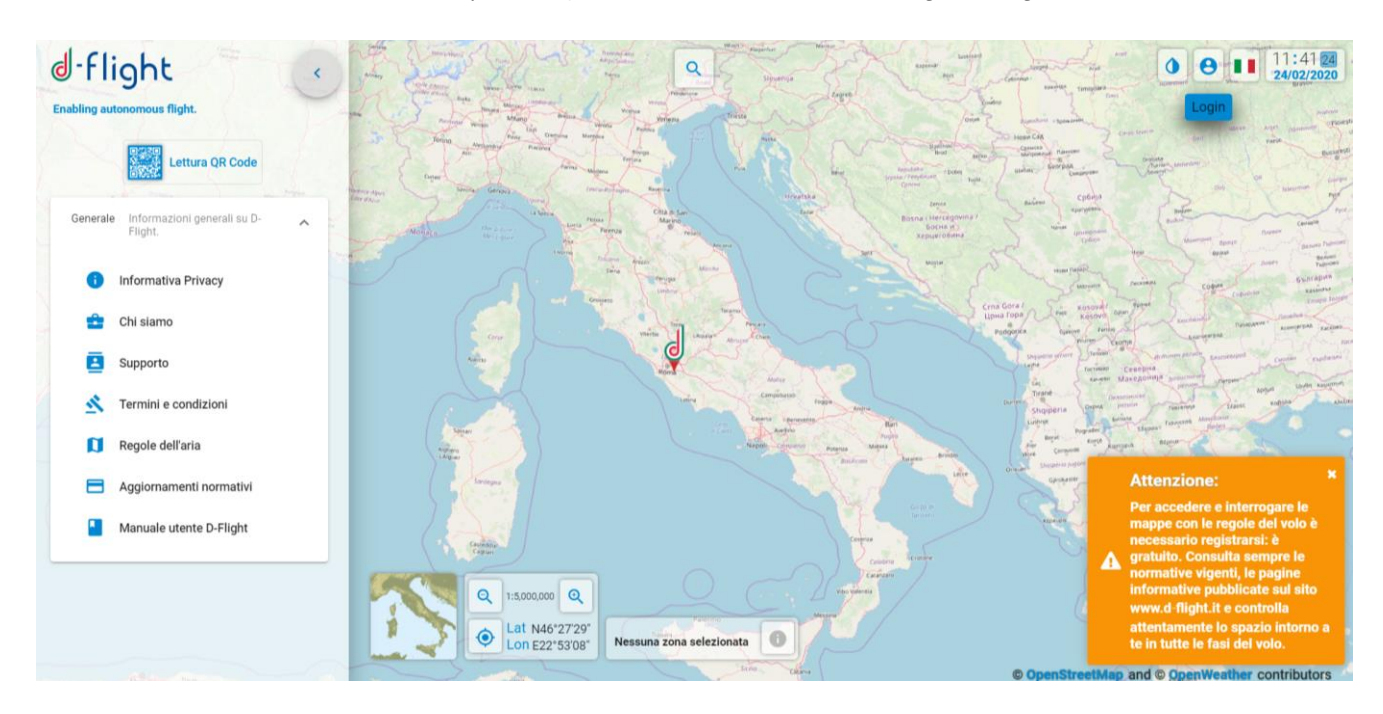

4. Apparirà la schermata seguente e selezionare <**REGISTRATI**>

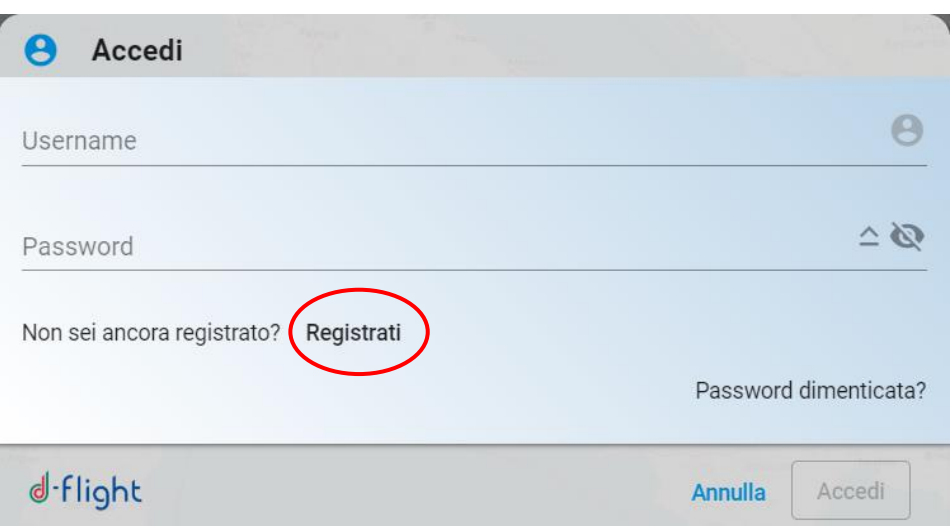

Dopo aver cliccato sull'icona <**REGISTRATI**> si hanno una serie di steps.

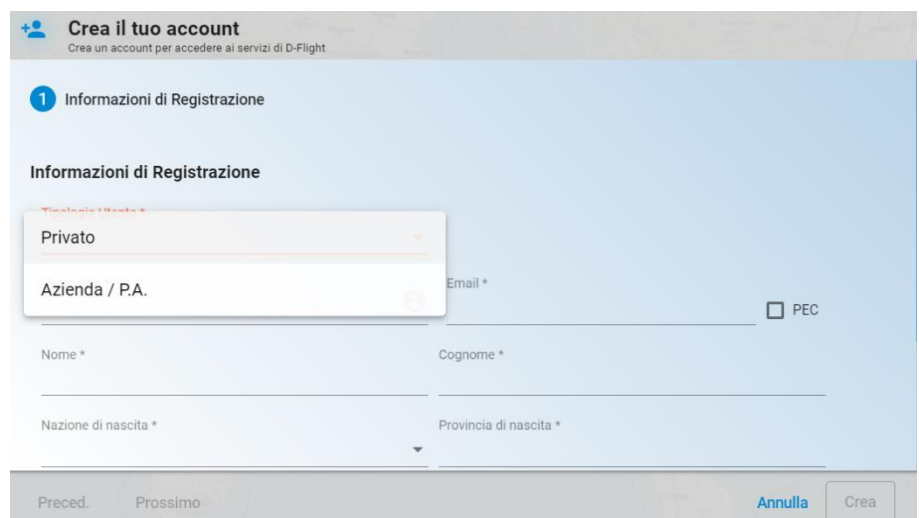

*Step 1* Inserire i dati relativi alle <**Informazioni di Registrazione**>

1. Tipologia Utente\* (Privato, Azienda/P.A.)

Se si è selezionato **Utente Privato** inserire:

- 1. Username \* (identificativo dell'utente nickname) **NB non utilizzare caratteri speciali**
- 2. Email \*
- 3. Attivare la flag *PEC* se ci si vuole registrare con posta certificata
- 4. Nome \*
- 5. Cognome \*
- 6. Luogo di nascita \*

- 7. Nazione di nascita \*
- 8. Provincia di nascita\*
- 9. Data di nascita \*
- 10. Codice fiscale\*
- 11. Selezionare <Prossimo>.

#### *Attenzione i campi che riportano asterisco (\*) sono obbligatori*

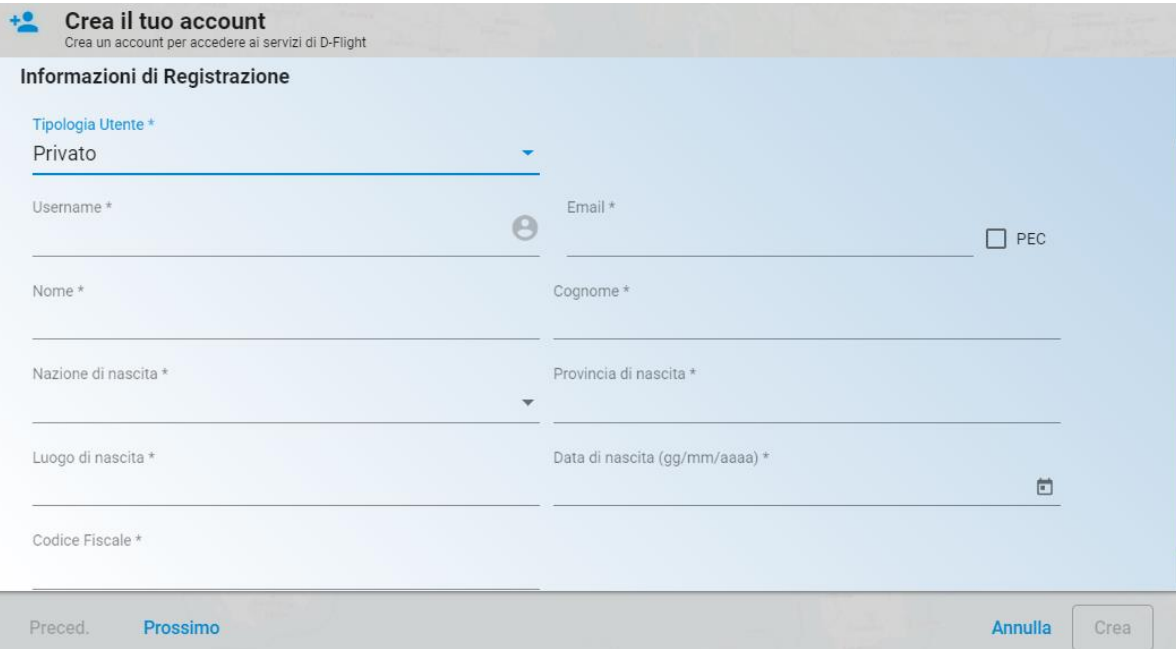

#### *Step2* Inserire <**i dati utente**>

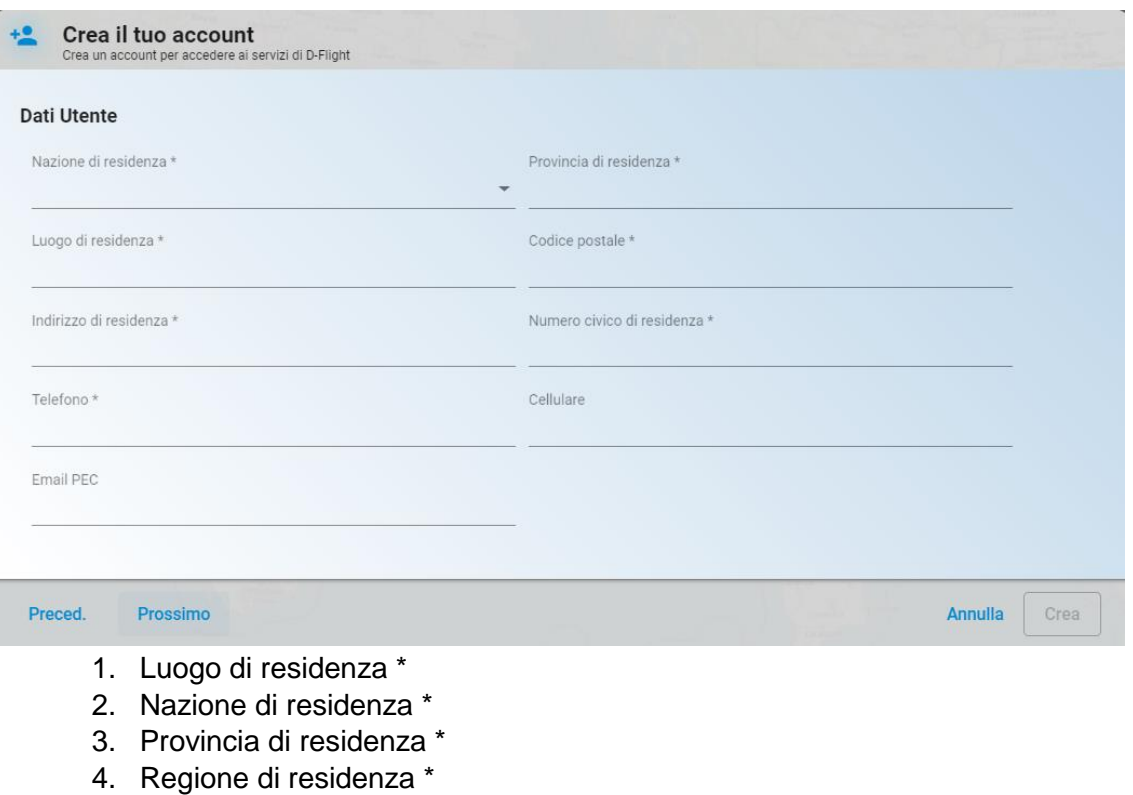

- 5. Codice postale \*
- 6. Indirizzo di residenza \*
- 7. Numero civico di residenza \*
- 8. Telefono \*
- 9. Cellulare
- 10. Email PEC
- 11. Selezionare <Prossimo>

(Se si vuole tornare alla pagina precedente selezionare <Preced.>)

*Attenzione i campi che riportano asterisco (\*) sono obbligatori* 

*Nota: nel caso NON sei in possesso di licenza, seleziona direttamente <Crea>.* 

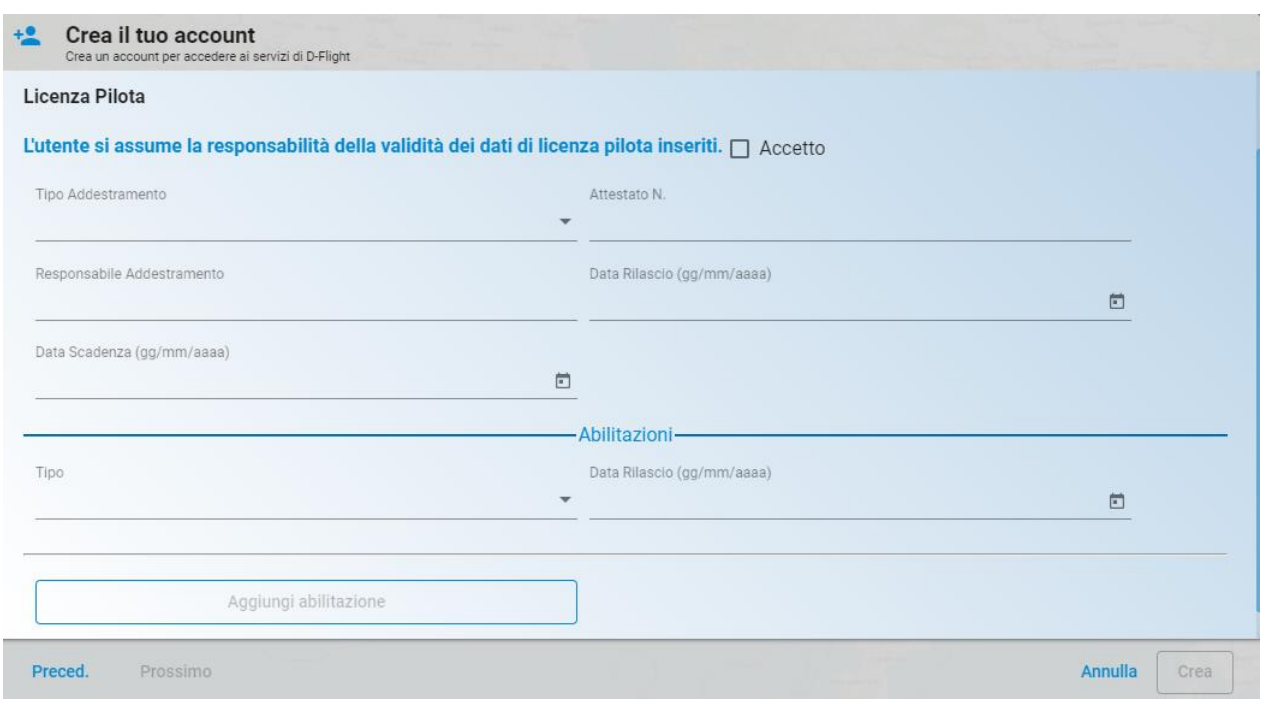

*Step3* Inserire i dati relativi alla propria <**Licenza**> di Pilota **NB. È possibile inserire i dati in questa pagina anche dopo aver completato la registrazione.**

- 1. Attestato N.
- 2. Tipo addestramento
- 3. Responsabile addestramento
- 4. Data rilascio
- 5. Data scadenza

Inserire i dati relativi alle proprie <**Abilitazioni**>

- 1. Tipo
- 2. Data rilascio
- 3. Selezionare <Crea>
- 4. (Nel caso si voglia tornare alla pagina precedente selezione <*Preced*.>)

*Attenzione attivare la flag <Accetto> relativa alla validità dei dati inseriti per proseguire*

#### <span id="page-10-0"></span>**1.2.2 Registrazione Azienda/P.A.**

#### Se si è selezionato **Azienda/P.A.** inserire:

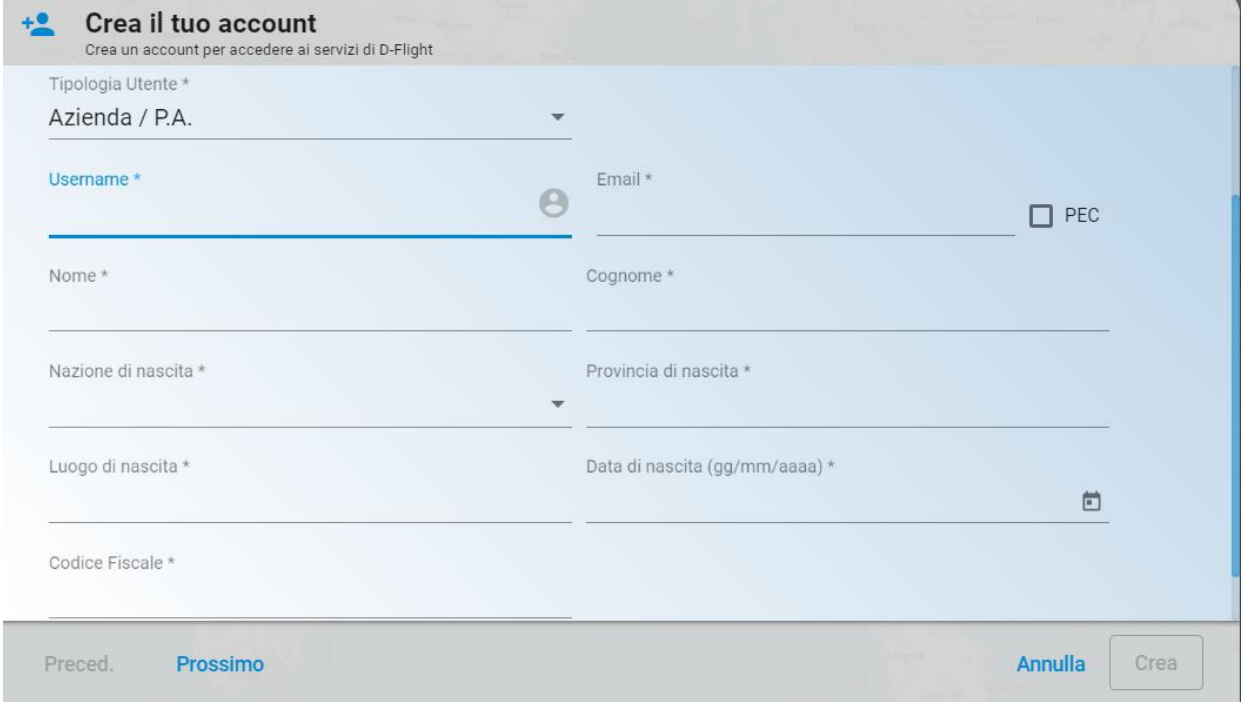

- 1. Username \* (identificativo dell'utente nickname) **NB non utilizzare caratteri speciali**
- 2. Email \*
- 3. Attivare la flag *PEC* se ci si vuole registrare con posta certificata
- 4. Nome \*
- 5. Cognome \*
- 6. Luogo di nascita \*
- 7. Nazione di nascita \*
- 8. Provincia di nascita\*
- 9. Data di nascita \*
- 10. Codice fiscale\*
- 11. Selezionare <Prossimo>.

#### *Step2* Inserire <**i dati azienda**>

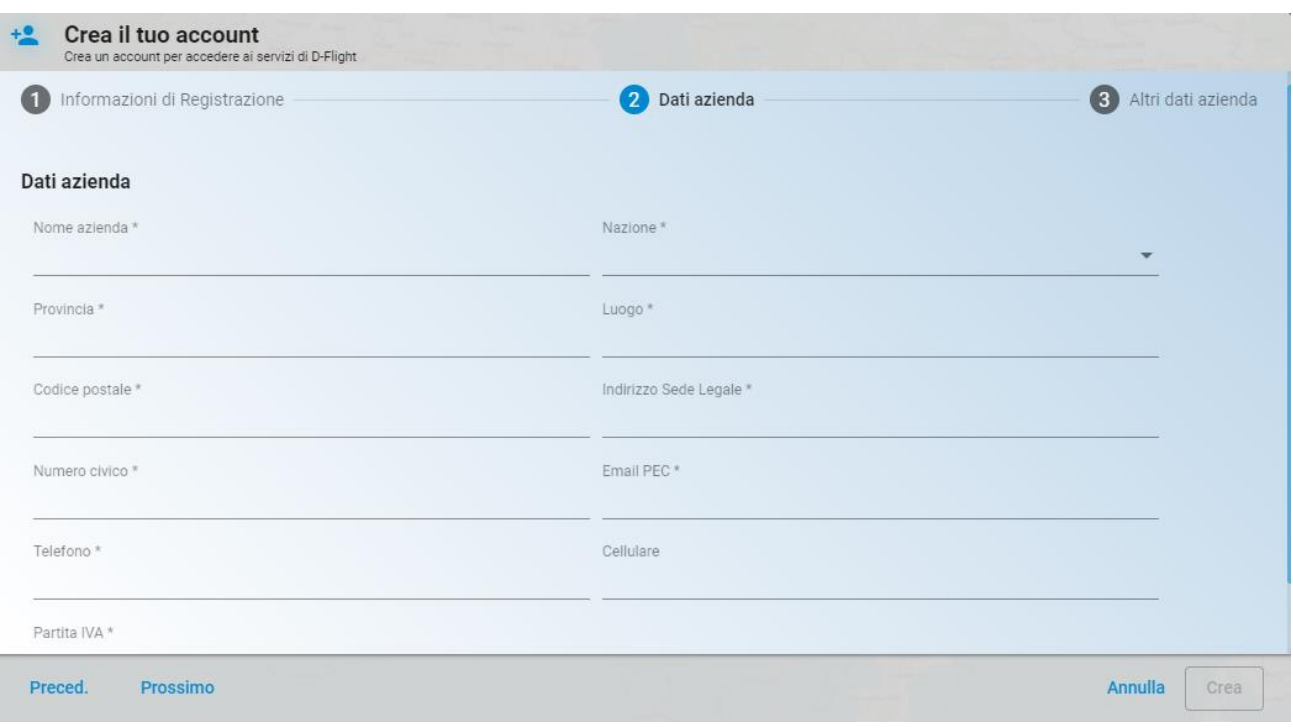

- 1. Nome azienda \*
- 2. Nazione\*
- 3. Regione\*
- 4. Provincia\*
- 5. Luogo\*
- 6. Codice postale\*
- 7. Indirizzo sede legale\*
- 8. Numero civico\*
- 9. Email PEC\*
- 10. Telefono\*
- 11. Cellulare
- 12. Partita IVA\*
- 13. Cliccare su <*prossimo*>

#### *Attenzione:*

- *il numero massimo di caratteri utilizzabile per completare la ragione sociale è 32, qualora non dovessero essere sufficienti è possibile inserire abbreviazioni.*
- *La licenza di pilota è associata unicamente ad un utente privato, pertanto non può essere inserita da una utenza azienda/P.A.*

*Attenzione i campi che riportano asterisco (\*) sono obbligatori* 

#### *Step3* Proseguire inserendo <**Altri dati azienda**>:

- 1. Tipologia cliente \* (Altro,Pubblica Amministrazione)
- 2. SDI/CUU-codice destinatario \*

- 3. Codice IPA \*
- 4. Cliccare su <*Crea*>

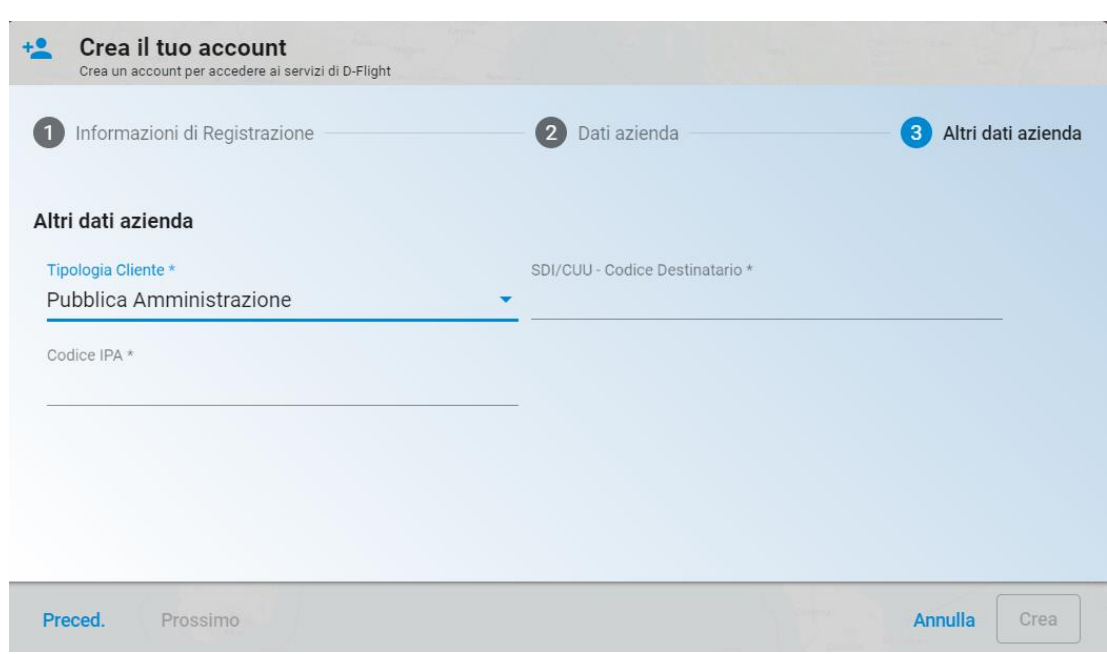

(Nel caso si voglia tornare alla pagina precedente selezione <*Preced*.>)

Dopo aver cliccato su <*crea*> occorre accettare Termini e condizioni d'uso della piattaforma ed il consenso al trattamento dei dati personali per completare la registrazione.

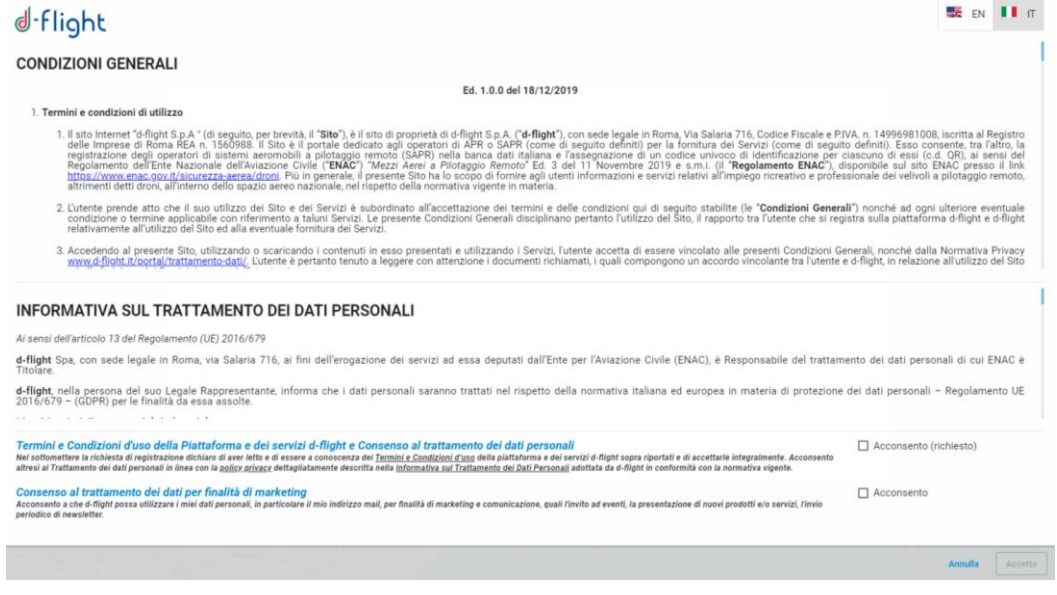

### -flight ⅆ

*Step4* Effettuata la procedura di <**Registrazione utente**> si riceverà all'indirizzo di posta elettronica indicato la mail di d-flight contenente le istruzioni di **Attivazione**.

4.1 Cliccare su "ATTIVA ACCOUNT" ed inserire nella pagina in cui si viene reindirizzati il nome utente e password forniti

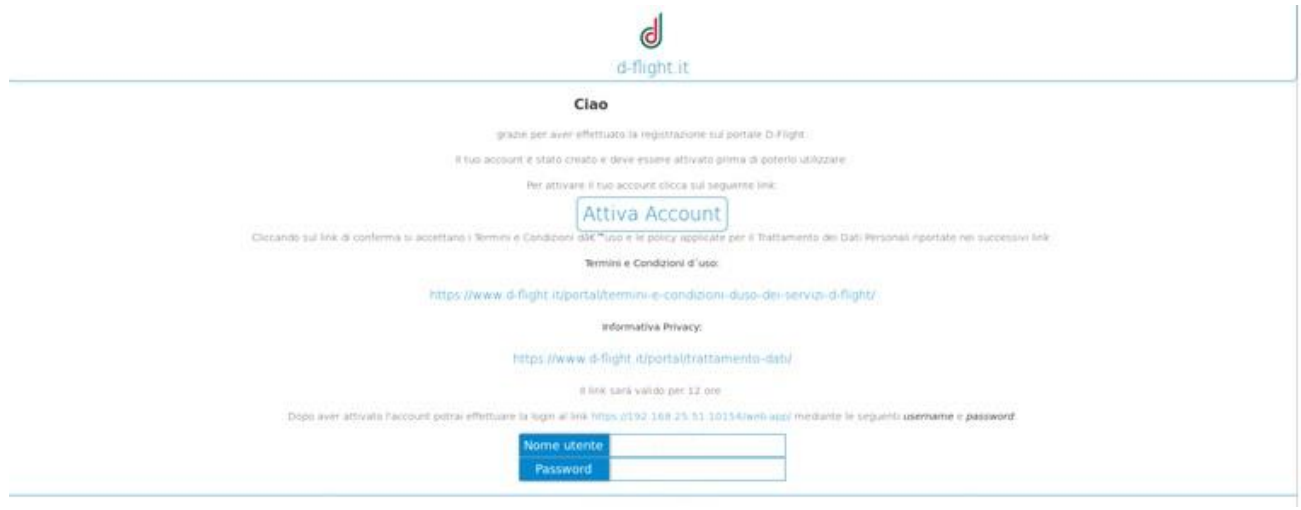

#### *Si ricorda che:*

- *Dopo 2 ore dalla ricezione della mail di attivazione dell'account, se il link non viene cliccato, l'account risulterà disabilitato. Sarà necessario procedere effettuando una nuova registrazione non prima di 48 ore successive.*
- *Per completare la registrazione e quindi la creazione dell'account non serve allegare alcun documento*

#### Attenzione:

Nel caso di registrazione come "Pubblica Amministrazione":

- le modalità di pagamento dei servizi, oltre alle carte di credito, includono il bonifico bancario (IBAN: D-Flight Spa, Banca Intesa SanPaolo IT77W0306903390100000002200);
- la fattura verrà emessa con modalità "split payment".

È inoltre attiva la casella la e-mail supportopa@d-flight.it dedicata alla Pubblica Amministrazione per i seguenti aspetti:

- emissione di un preventivo/ordine a preventivo, fattura anticipata rispetto al bonifico, o qualsiasi documentazione a supporto (es Ordine interno, DURC, tracciabilità dei flussi finanziari, etc);
- richiesta di inserimento in fattura del CIG e/o riferimenti alla determina/ordine.

#### <span id="page-14-0"></span>*1.3 AUTENTICAZIONE UTENTE*

La sezione AUTENTICAZIONE UTENTE fornisce informazioni per l'accesso al portale d-flight. Dopo essersi registrati è necessario cambiare la password temporanea che viene assegnata automaticamente dal sistema al momento della registrazione.

#### <span id="page-14-1"></span>**1.3.1 Modifica password temporanea**

1. Cliccare sull'icona <*Login*>

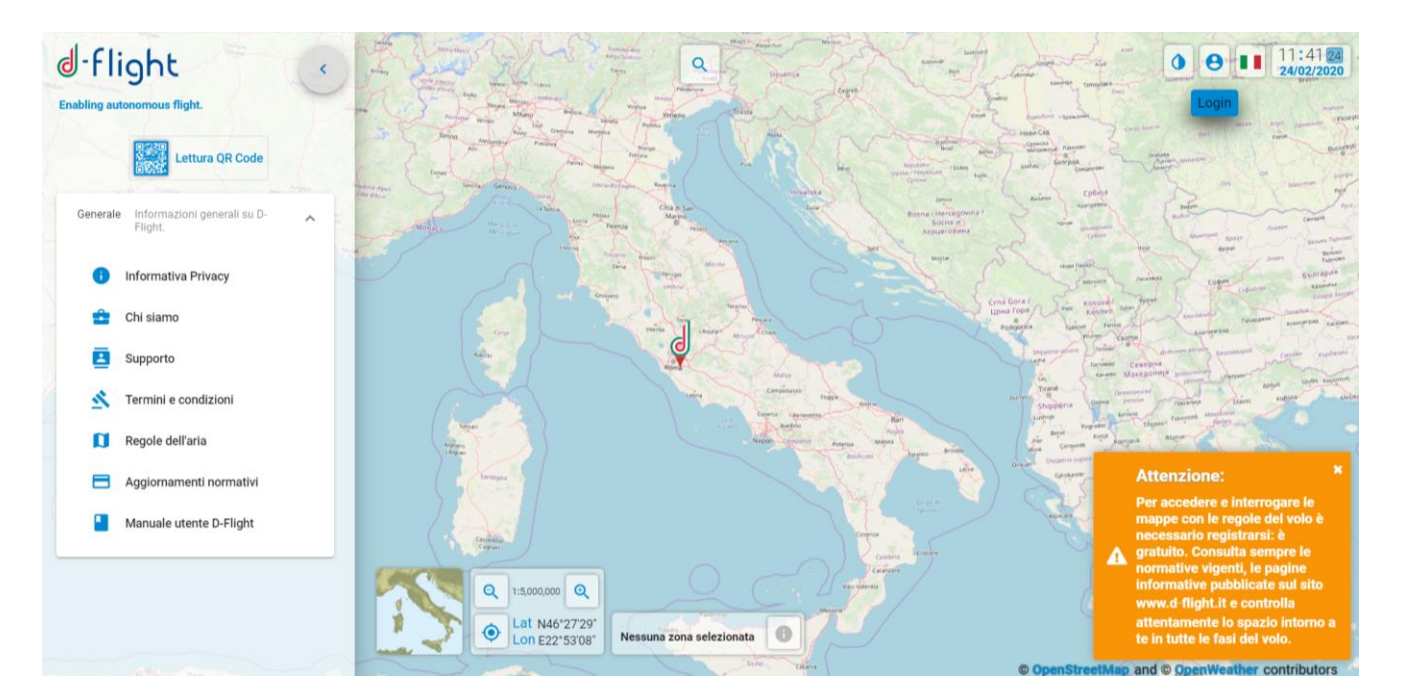

2. Inserire le credenziali riportate nell'allegato della mail PEC di d-flight

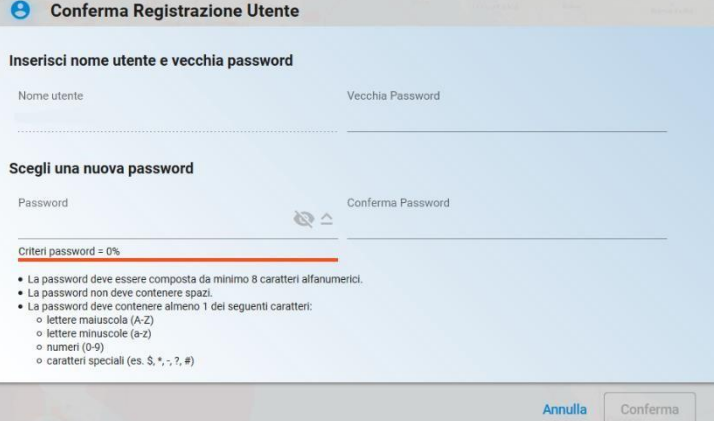

3. Inserire la nuova password e cliccare su <*Conferma*>

#### <span id="page-15-0"></span>**1.3.2 Login**

Da un internet browser connettersi al sito d-flight (https://www.d-flight.it/new\_portal/)

1. Cliccare sull'icona <*Login*>

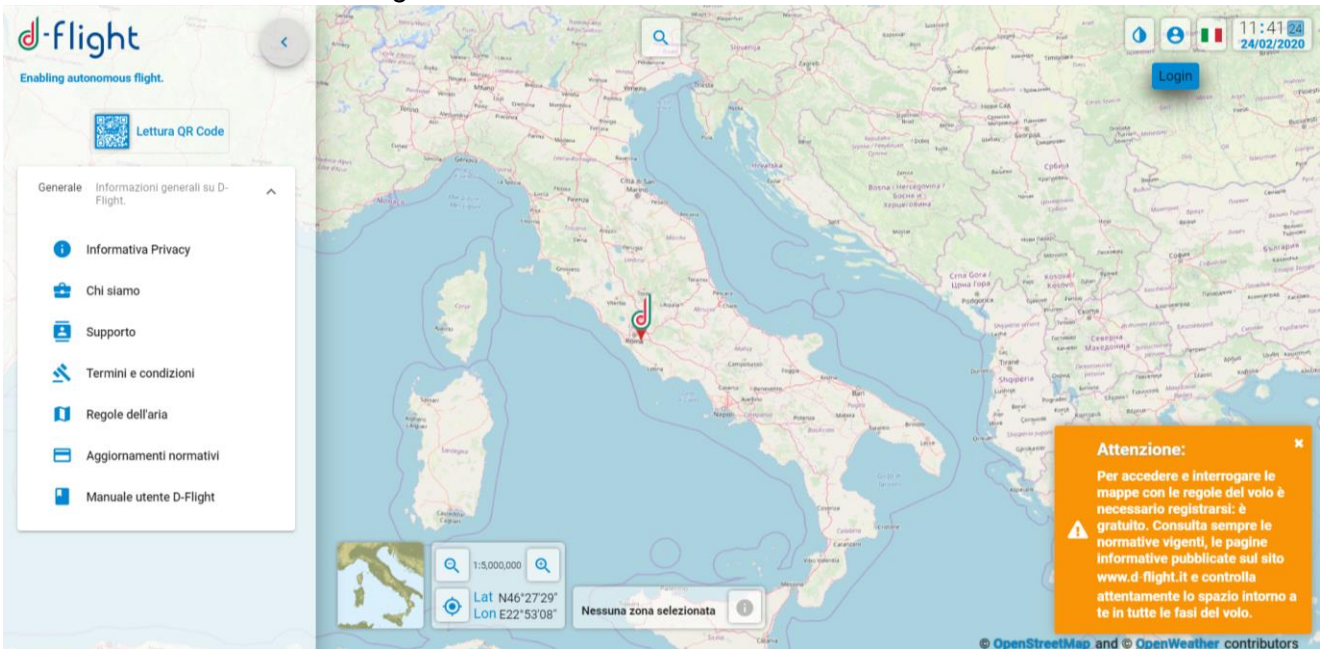

- 1. Inserire <*Username*>
- 2. Inserire <*Password*>
- 3. selezionare <*Login*>

#### *Attenzione per effettuare il login al Sistema è necessario essere registrati*

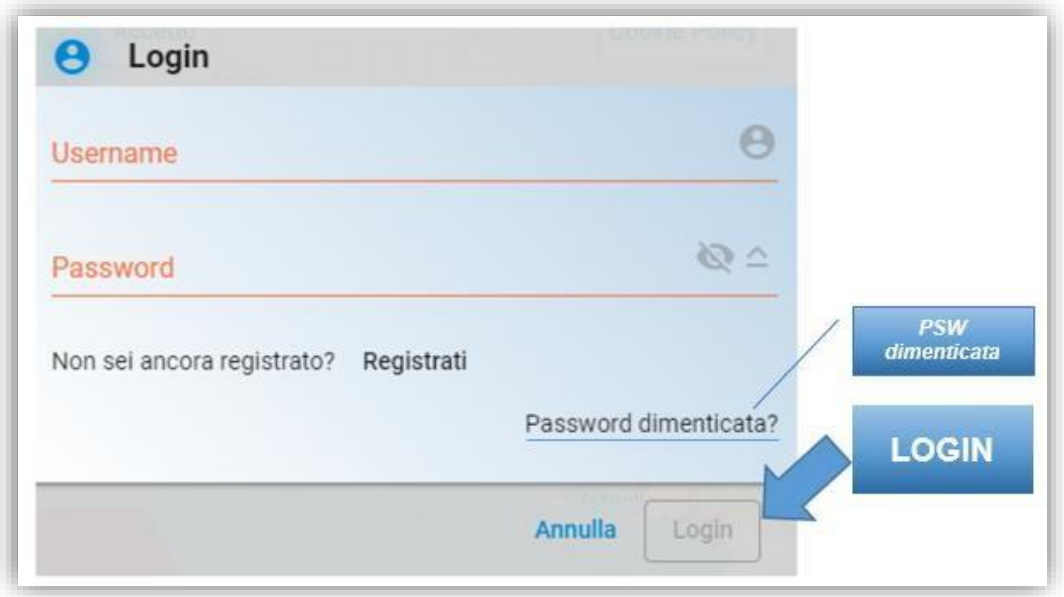

### flight

*Nel caso di Password dimenticata utilizzare il link < Password Dimenticata? >ed inserire Username e indirizzo e-mail utilizzato per la registrazione*

Dopo un prolungato inutilizzo il sistema effettua un Logout automatico.

Per acceder ai servizi sarà necessario effettuare il Login di nuovo*.* 

#### <span id="page-16-0"></span>*1.4 NAVIGAZIONE MAPPE*

#### <span id="page-16-1"></span>**1.4.1 Visualizzazione Mappe**

Per poter accedere alle mappe è necessario essere registrati.

La mappa cartografica consente di visualizzare le regole dell'aria in corrispondenza delle zone d'Italia dove si vorrebbe volare, permette inoltre di visualizzare le no fly zones (zone aeree riservate).

Ci si può spostare lungo la mappa tenendo premuto il tasto sinistro e spostando contemporaneamente il mouse (tipo "*drag and drop*").

La **scala di visualizzazione** della mappa cartografica può essere modificata:

- $\checkmark$  Agendo sui tab di zoom in e zoom out (in basso a sinistra dello schermo)
- $\checkmark$  Agendo sulla rotella del mouse

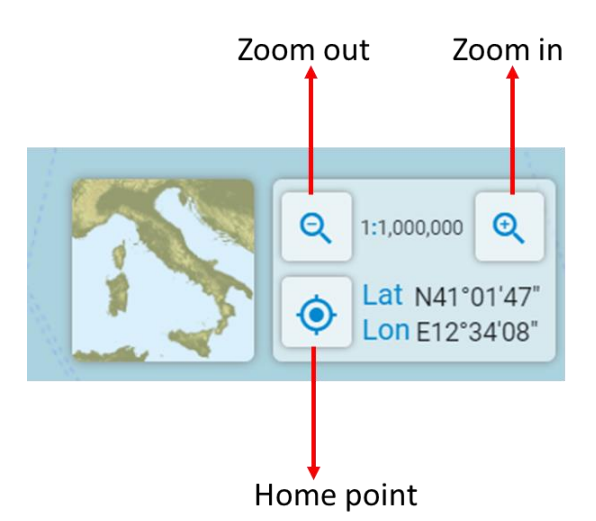

Le **regole dell'aria** possono essere visualizzate:

 $\checkmark$  Con <click sx sulla mappa>. Le informazioni del punto selezionato che, attiverà la corrispondente zona di interesse, compariranno in maniera sintetica nella finestra in basso

 $\checkmark$  Il dettaglio delle informazioni del punto selezionata sarà disponibile con click (sx) sull'icona informazioni

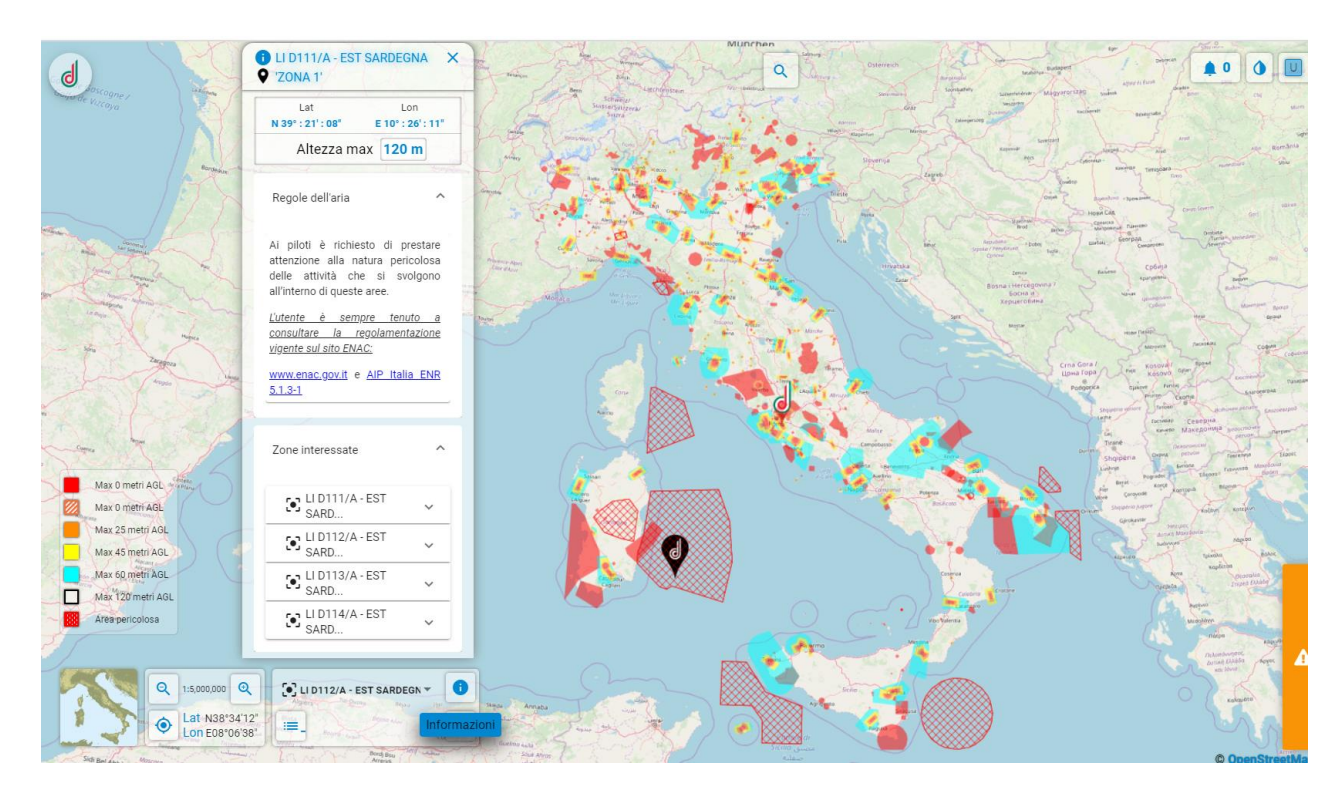

 $\checkmark$  Con <click dx sulla mappa>. Le informazioni del punto selezionato attiveranno la zona corrispondente e compariranno nel pop-up.

La finestra <Informazioni sul punto selezionato> mostrerà le <*regole dell'aria*> e le <*zone interessate*>.

Il **dettaglio** delle regole e delle zone è disponibile selezionando il menu a tendina.

Informazioni sulla rappresentazione della "quota massima" sono riportate nella legenda con differenti colori.

Cliccando sull'icona <Cerca> nel menu in basso a sinistra, come riportato nella figura seguente è possibile visualizzare sulla mappa ed accedere all'elenco delle zone aeree riservate.

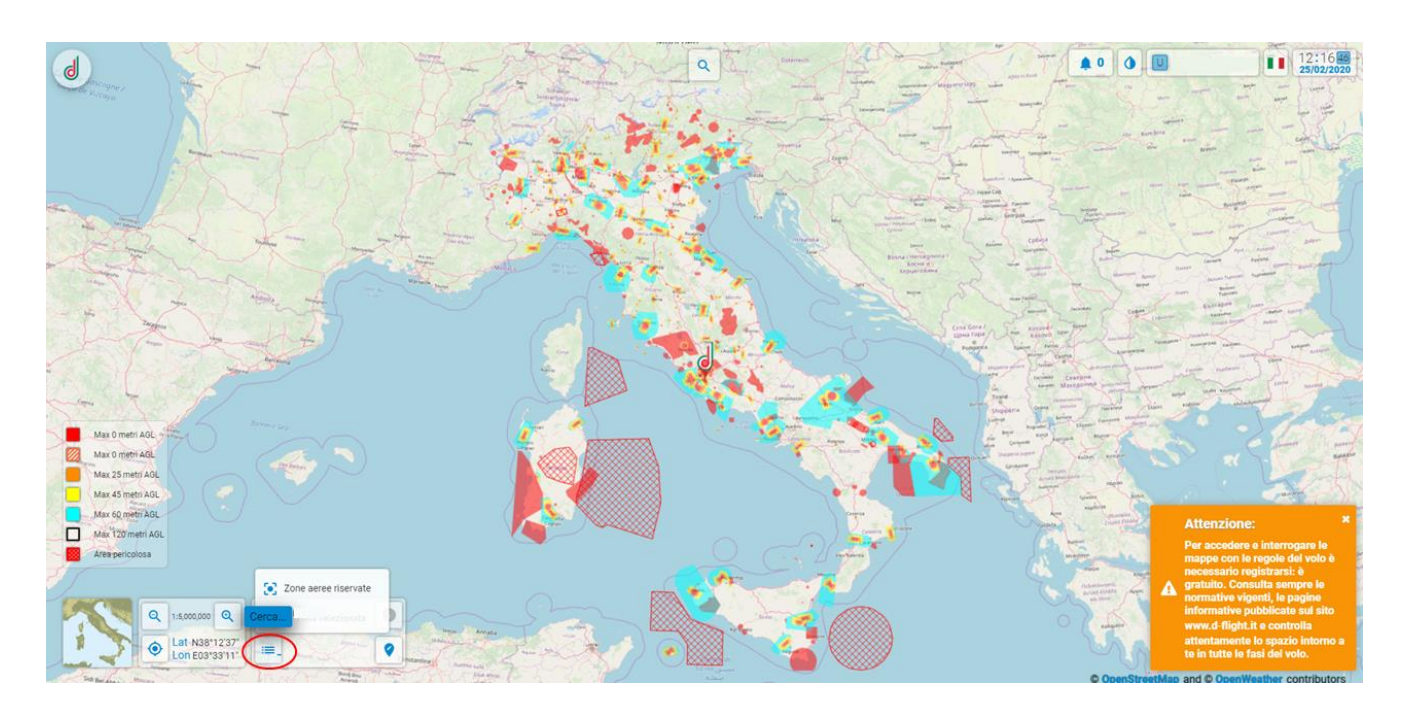

Attraverso la finestra <cerca comandi o luoghi> è possibile:

- **Cercare/Selezionare un sito** (città) di interesse:
- **Accedere alla registrazione**
- **Leggere QR Code**
- **Gestire modelli di droni**
- **Gestire la flotta**

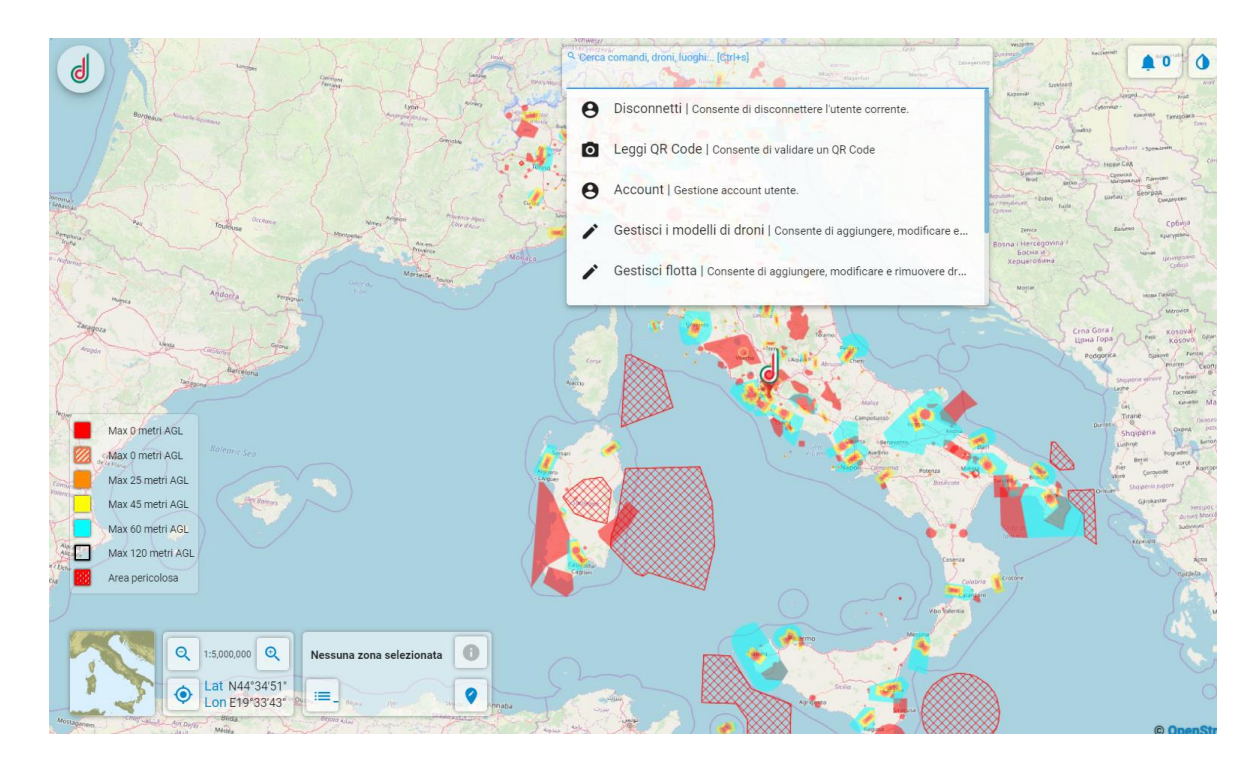

#### Per **Cercare/Selezionare un sito** (città) di interesse:

- 1. Scrivi il nome del sito da ricercare, comparirà una selezione di siti disponibili (menu a tendina)
- 2. Seleziona il risultato scelto. Il sistema si posizionerà sul sito. Oppure

1B. Inserisci le coordinate geografiche nel formato WGS 84, con lat e lon separate da uno spazio (es. 46.1100 11.3083)

2B. Premi invio e il sistema si posizionerà sul sito.

#### *Il menu a tendina mostrerà i risultati: sito, regione, nazione*

#### <span id="page-19-0"></span>**1.4.2 Visualizzazione Mappe e Layer per Utenti PRO**

Per i soli utenti PRO sono disponibili i seguenti le seguenti mappe e layer a valore aggiunto:

#### **Mappe**

- *Aerial* La mappa che mostra le ortofoto: fotografie aeree geometricamente corrette e georeferenziate, in modo tale che la scala di rappresentazione della fotografia sia uniforme. La mappa può essere considerata equivalente ad una carta geografica
- *Road* La mappa che mostra immagini vettoriali di strade, edifici e geografia in maniera grafica. La mappa può essere considerata equivalente ad una mappa politica
- *Aerial Street* La mappa Aerial che mette in evidenza le strade e i principali punti di riferimento per una facile identificazione dei luoghi attraverso le immagini satellitari (in aggiunta a quella openstreetmap, già disponibile su d-flight)
- *Dark*  Mappa ottimizzata per la visualizzazione notturna

Le Mappe 'Aerial', 'Road', 'Aerial Street', 'Dark' comprendono i dati di Google Bing (i dati da cui viene eseguito il rendering della mappa stradale predefinita sono concessi in licenza da Navteq) e permettono agli Operatori PRO di analizzare più nel dettaglio l'area delle operazioni.

#### **Attivazione**

Per attivare le Mappe occorre aprire il Pannello di Selezione Mappe [Figura di seguito] e cliccare sulla Mappa desiderata.

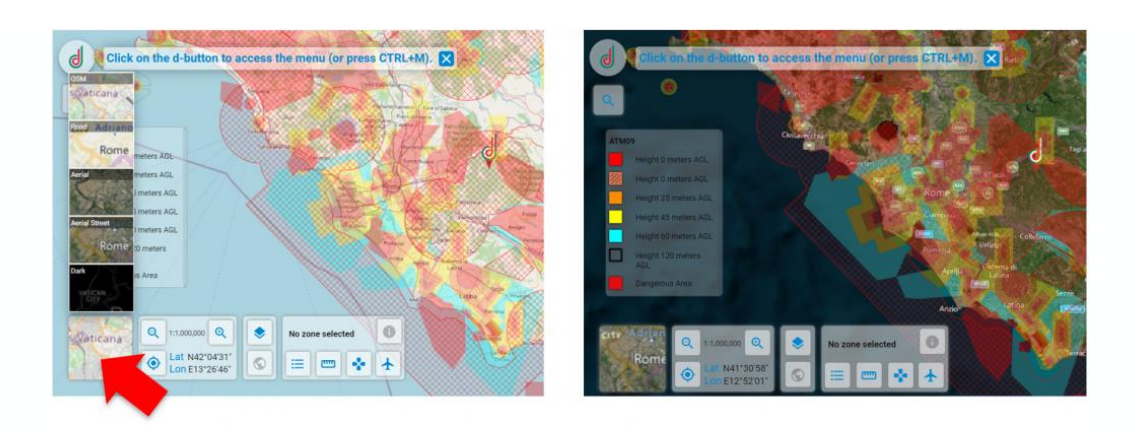

#### **Layer**

- Uso suolo che include informazioni relative all'ambiente in merito ad alcuni temi prioritari per l'Unione europea (aria, acqua, suolo, copertura del suolo, erosione costiera, biotopi, ecc.)
- Censimento che include informazioni sul numero di abitanti per sezione di censimento

Il layer di 'Uso suolo' comprende i dati forniti dal progetto CORINE 2018 (un programma europeo avviato nel 1985 dalla Commissione Europea) e permetterà agli Operatori PRO di effettuare un'analisi preliminare del rischio a terra per la predisposizione del SORA.

Il layer 'Censimento' comprende i dati ISTAT del censimento 2011 e permetterà agli Operatori PRO di effettuare una analisi preliminare del rischio a terra per la predisposizione del SORA

#### **Attivazione**

Per attivare i layer Uso suolo e Censimento, occorre cliccare sul tasto 'Show Layers' e selezionare il Layer 'Suolo' e/o 'Censimento' [Fig. di seguito]. NB. I layer 'Uso Suolo' e 'Censimento' sono visibili quando lo zoom è pari o superiore 1:20.000 (Uso Suolo) o 1:50.000 (Censimento), per visualizzare nel modo corretto le etichette con le informazioni sulla tipologia di uso suolo e sulla densità, si suggerisce di portare al massimo lo zoom.

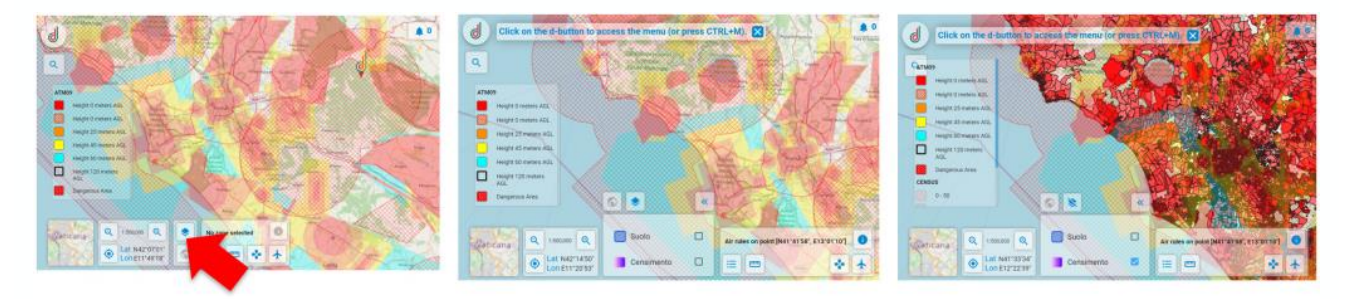

#### <span id="page-21-0"></span>*1.5 GESTIONE PROFILO*

La sezione GESTIONE PROFILO fornisce informazioni sulle procedure di *visualizzazione*, *modifica* del proprio *profilo* e *attivazione utente operatore*:

- **Visualizza/Modifica Dati**
- **Modifica PSW**
- **Abilitazione Utente come Operatore**

#### <span id="page-21-1"></span>**1.5.1 Visualizza/Modifica Dati**

Per la **visualizzazione i dettagli del proprio account** (<*scadenza canone*> e <*D-Coin*>):

- 1. click sx sull'icona D-Flight
- 2. click sx su <*Dettagli Account*>

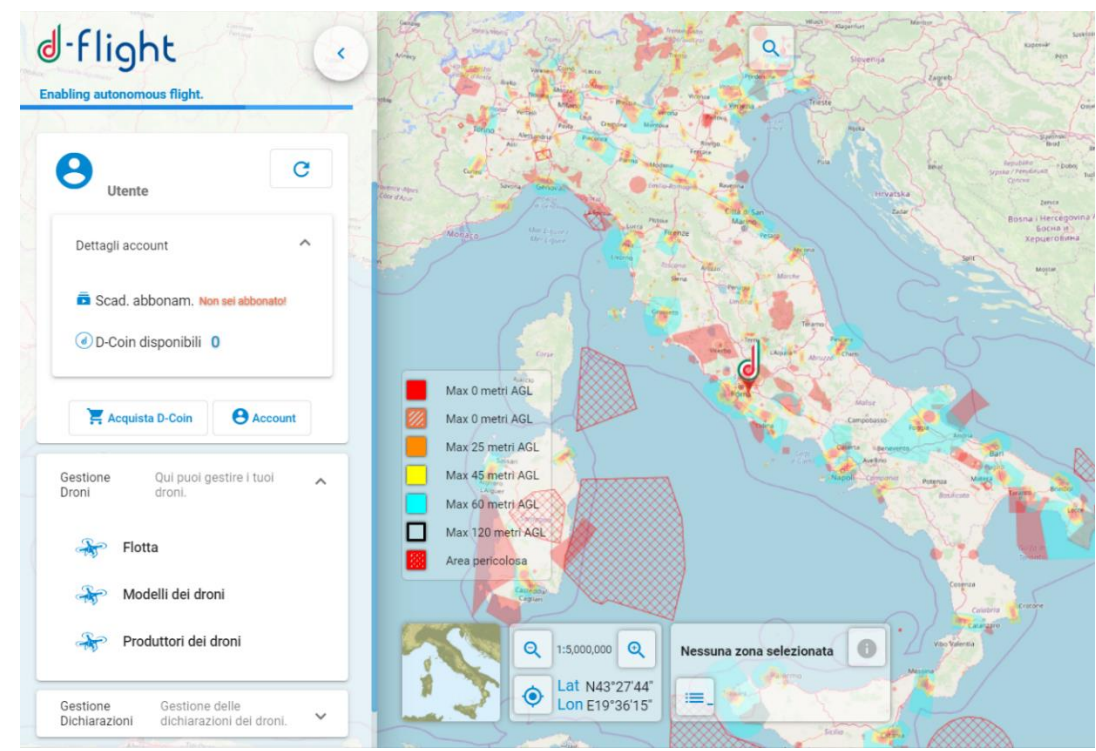

Per **modifica** dei dettagli del proprio profilo:

- 1. click su <*Dettagli account*> da cui si aprirà il menu a tendina
- 2. cliccare su *<Account>*

### -flight d

Nella finestra dei <*Dettagli Account*> saranno disponibili i Tab per la visualizzazione e modifica delle informazioni di registrazione, dei dati utente, attivazione operatore SAPR, visualizzazione e modifica della licenza pilota.

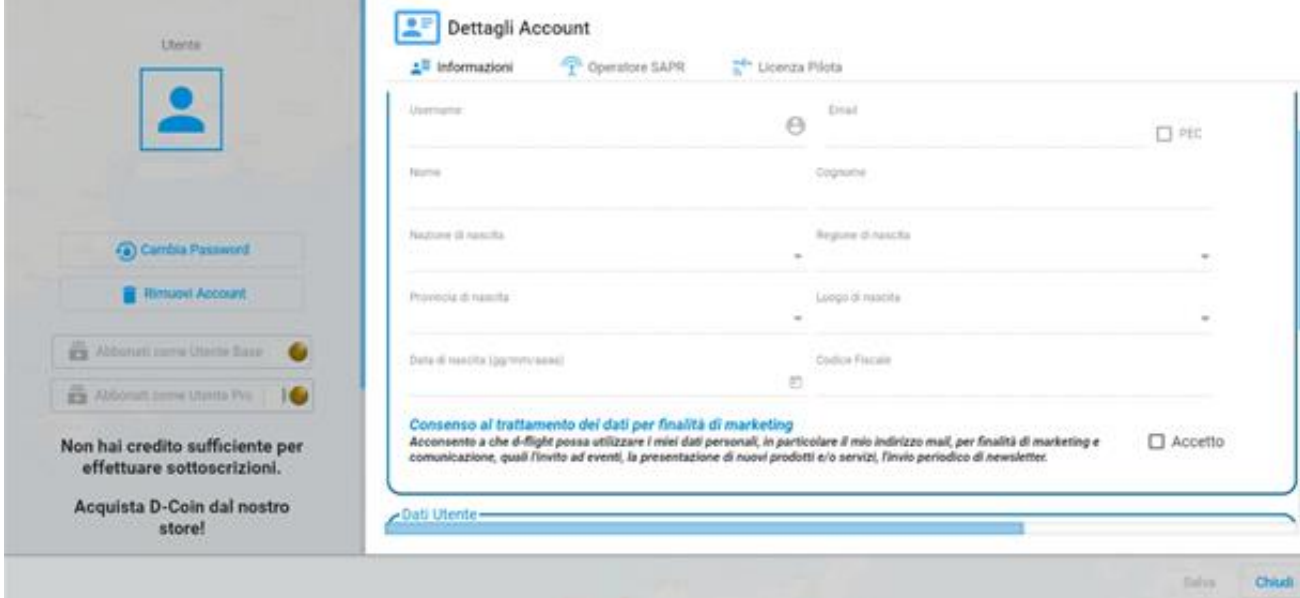

Selezionando il Tab <**Informazioni**> sarà possibile:

- visualizzare le <*Informazioni di Registrazione*>
- visualizzare/modificare i <*Dati Utente*>

Selezionando il Tab <**Licenza Pilota**> sarà possibile **visualizzare/modificare** i dati della propria <*Licenza Pilota*> inseriti durante la fase di registrazione.

#### Selezionando il Tab <**Operatore Sapr**> sarà possibile registrarsi ulteriormente come operatore Sapr e ottenere il rilascio dei QR-Code

Nella finestra dei <*Dettagli Account*> saranno disponibili le funzioni di <*Cambio Password*> e <*Rimuovi Account*>

#### <span id="page-22-0"></span>**1.5.2 Modifica Password**

Con <**Cambia Password>** sarà possibile aggiornare la propria password.

- 1. Inserire la vecchia password
- 2. Seguire le indicazioni del pop-up
- 3. Completato l'aggiornamento di tutti i campi, selezionare <*Salva*> per completare la procedura
- 4. <*Chiudi*> per uscire senza effettuare alcuna modifica

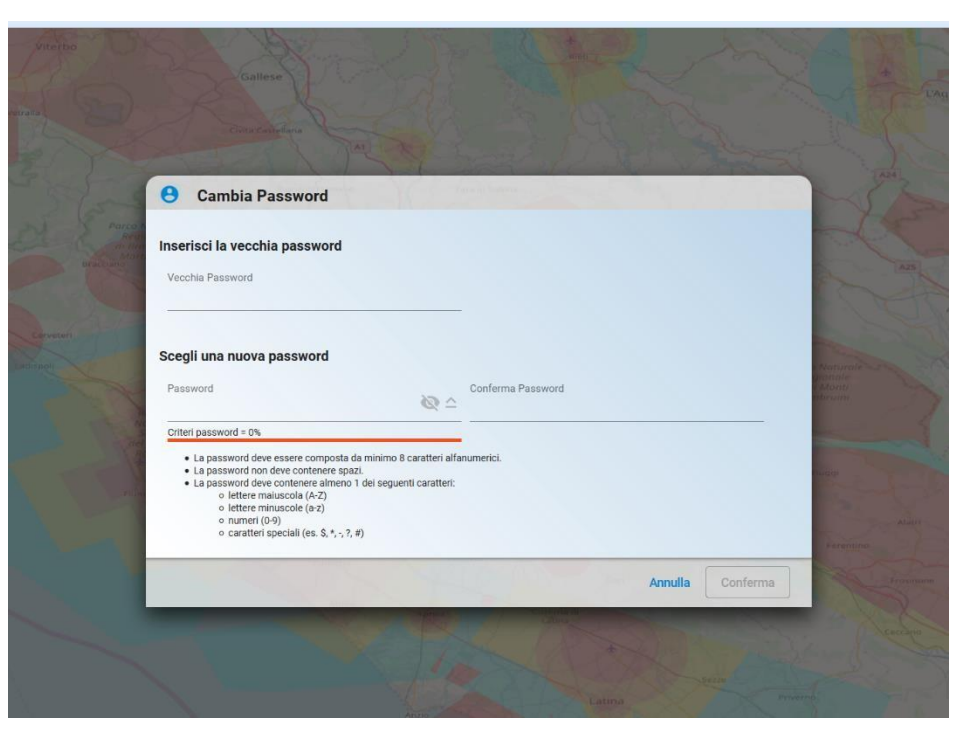

*Nel caso non vengano seguite correttamente, l'errore verrà indicato in rosso.* 

#### <span id="page-23-0"></span>**1.5.3 Rimuovi Account**

Con < **Rimuovi Account** > sarà possibile CANCELLARE l'account creato in d-flight.

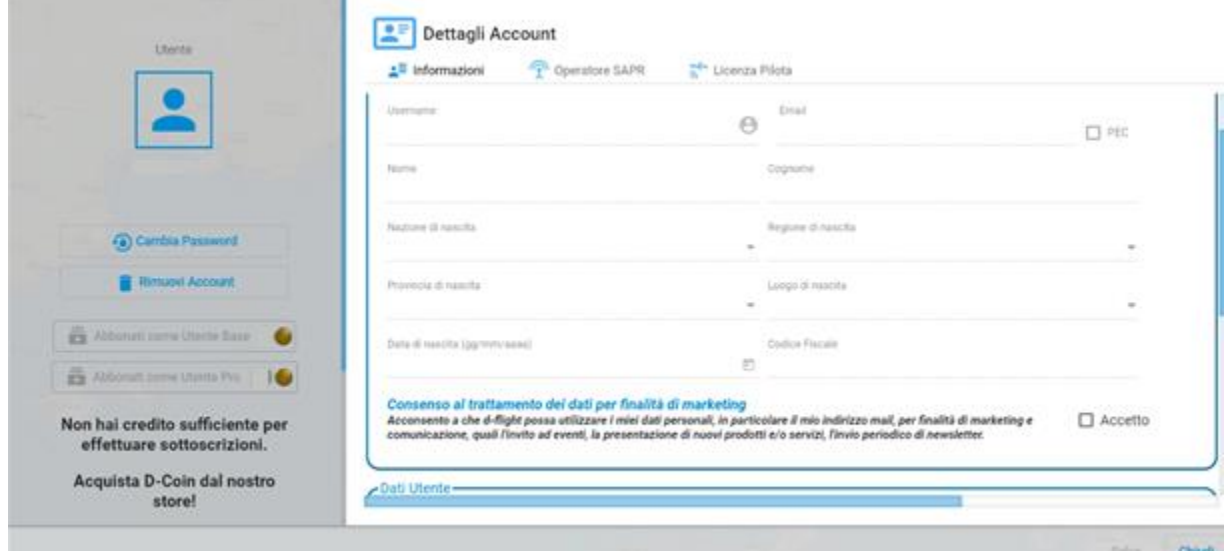

- 1. Click sx sull'icona <*Rimuovi Account*>
- 2. Comparirà il pop-up di avviso di seguito riportato.
- 3. Selezionare (click sx):
	- <*Cancel*> per uscire senza effettuare alcuna modifica

<*Ok*> per effettuare la cancellazione

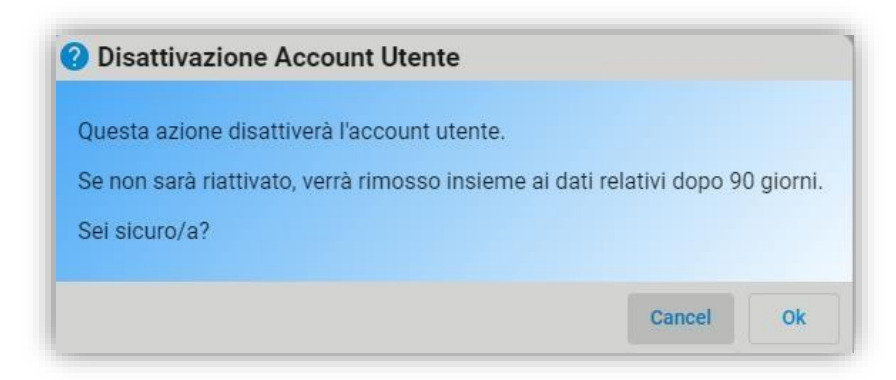

- 4. Verificare la ricezione dell'e-mail di conferma de-attivazione utente.
- 5. Eseguire il click sul link di conferma cancellazione ricevuta

ATTENZIONE. Effettuando questa procedura non sarà più possibile accedere al sistema d-flight come utente registrato.

#### <span id="page-24-0"></span>**1.5.4 Abilitazione Utente come Operatore Sapr**

Click sx sull'icona d-flight

- 1. click su <*Dettagli account*> da cui si aprirà il menu a tendina
- 2. cliccare su *<Account>*

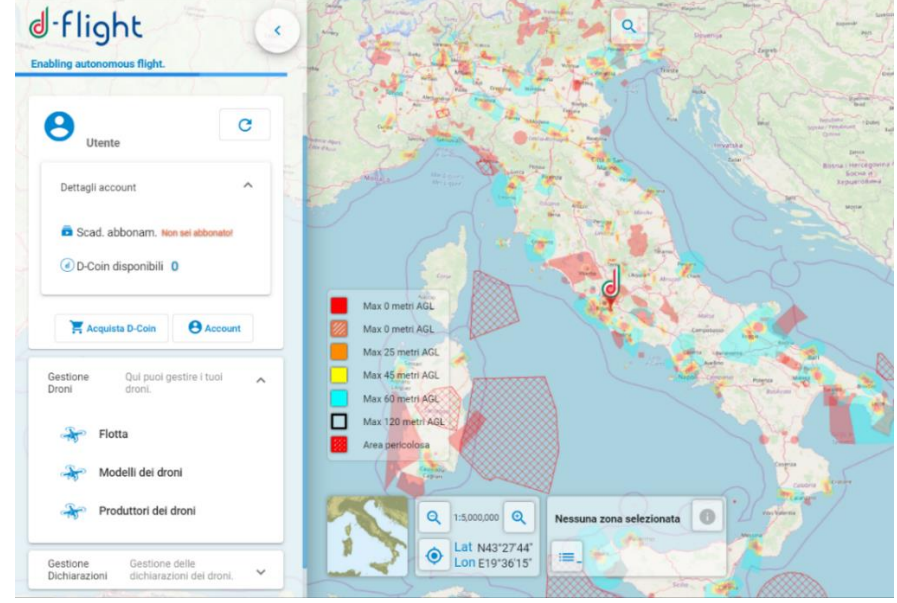

- 1. Flaggare <*Operatore Sapr* >
- 2. Inserire <*Tipo di documento*> che può essere:
	- $\checkmark$  carta identità,
	- $\checkmark$  carta identità elettronica,
	- $\checkmark$  passaporto

- 3. Inserire <ID Documento>
- 4. Compilare <Rilasciato da>
- 5. Compilare <Rilasciato il>
- 6. Inserire <Scadenza>
- 7. Accettare consenso ai vincoli normativi e informatici
- 8. Click su <*Salva*> altrimenti se non si vuole procedere click su <*Chiudi*>
- 9. Se non si dà il consenso ai vincoli normativi Operatore e non si accettano i vincoli informativi DPR 445 l'utenza viene posta in uno stato di *sospensione* che si annulla una volta effettuato il flag sulle due caselle.

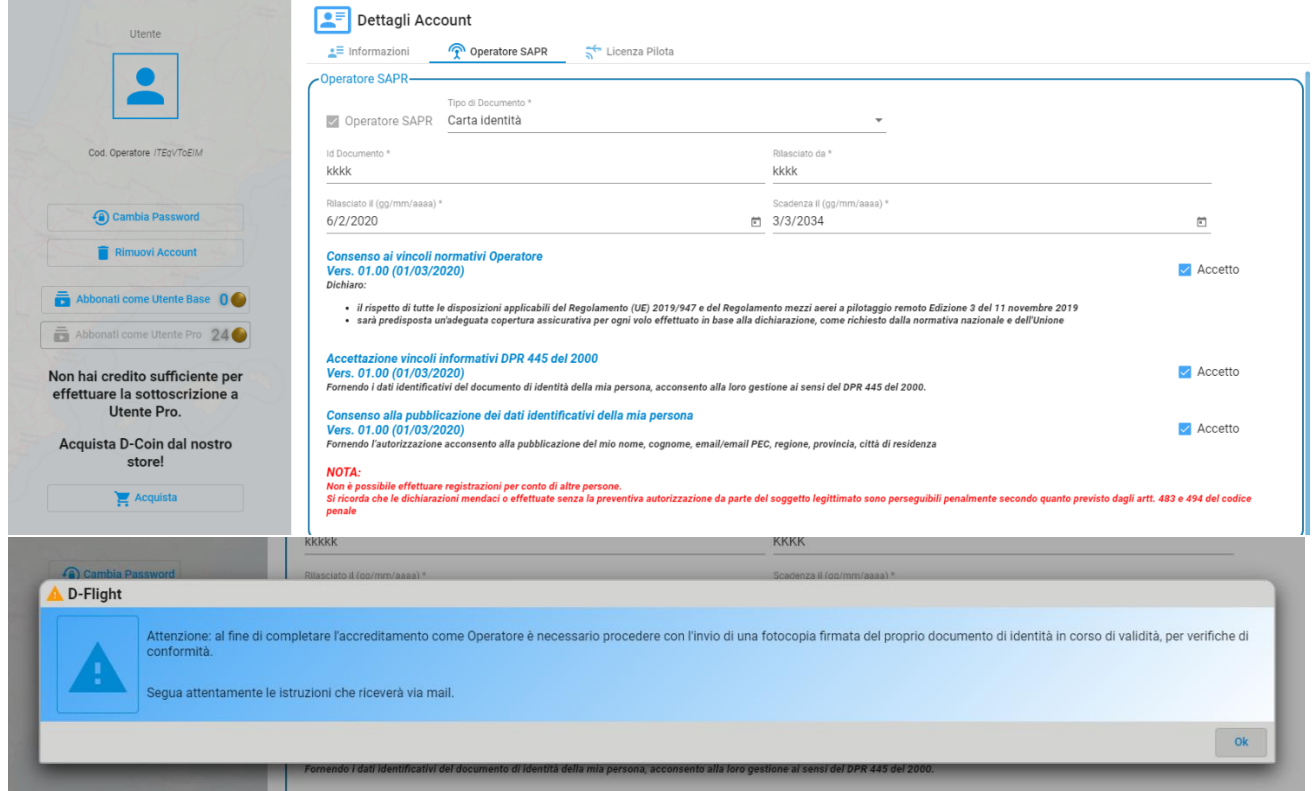

*ATTENZIONE: Prima di essere completamente registrato come operatore l'utente riceverà una mail con le istruzioni per la procedura di attivazione:*

> *inviare dall'utenza mail con cui ci si è registrati su d-flight all'indirizzo e-mail [registration@d-flight.it](mailto:registration@d-flight.it), entro due giorni lavorativi, copia del documento di identità, ben leggibile ed in corso di validità, firmata, ed il codice ID operatore.*

*Se hai un'età inferiore ai 18 anni, devi anche allegare, sempre tramite file pdf, la scansione firmata di un documento di un tuo genitore o di chi ne fa le veci, in corso di validità.*

*Se stai registrando una Personalità giuridica, e non ne sei il Legale rappresentante, devi anche allegare, sempre tramite file pdf, la delega del Legale rappresentante e la copia firmata del suo documento d'identità, in corso di validità (delegante).*

*Se stai registrando una PA, e non ne sei il Dirigente preposto, devi anche allegare, sempre tramite file pdf, la delega del Dirigente preposto e la copia firmata del suo documento d'identità, in corso di validità (delegante).*

*Non è possibile effettuare registrazioni per conto di altre persone.*

*La licenza di pilota è associata unicamente ad un utente privato, pertanto non può essere inserita da una utenza azienda/P.A.*

*Una volta inviati i documenti richiesti alla mai[l registration@d-flight.it](mailto:registration@d-flight.it) e ricevuta la mail di notifica automatica di corretto recapito, la registrazione come Operatori SAPR, deve intendersi immediatamente efficace; qualora dal riscontro documentale dovessero emergere dati non corretti e/o incompleti, DFlight provvederà a inviare tempestiva evidenza per le necessarie modifiche/integrazioni.*

#### <span id="page-26-0"></span>**1.5.5 Pubblicazione dati Utente nell'Elenco Operatore Sapr [WORK in PROGRESS]**

In modo facoltativo, i soli utenti PRO possono scegliere di fornire il consenso a d-flight di pubblicare i propri dati personali all'interno della Lista Operatori SAPR.

La lista è pubblicata sul portale d-flight ed è accessibile a chiunque navighi sul sito.

Dflight non puó esser ritenuta in nessun modo responsabile del trattamento illecito dei dati personali pubblicati sul portale d-flight, da parte di terzi che abbiano accesso al portale.

Per fornire il consenso, occorre, una volta effettuato il log in alla piattaforma d-flight:

- 1. entrare nel pannello Dettagli Account
- 2. andare alla pagina 'Operatori SAPR'
- 3. inserire il flag di consenso in corrispondenza della riga "*Consenso facoltativo alla pubblicazione dei dati identificativi della mia persona"*

Il consenso può esser rimosso in ogni momento, al primo aggiornamento della Lista Operatori SAPR, anche i dati verranno conseguentemente rimossi.

#### <span id="page-26-1"></span>*1.6 D-COIN E GESTIONE E-PAYMENT*

#### <span id="page-26-2"></span>**1.6.1 D-Coin**

Con l'acquisto dei d-coin tramite d-flight Market Place sarà possibile acquistare l'abbonamento base/pro e attivare QR-Code.

Ogni d-coin ha il valore di 1€, raggiunta la cifra necessaria può essere sfruttato per l'acquisto dell'abbonamento base/pro e quindi per l'attivazione dei servizi.

Inoltre nel Market place sono disponibili dei pacchetti associati ai servizi offerti da d-flight che facilitano il processo di acquisto.

Dopo aver selezionato il numero di d-coin o i pacchetti che si vuole acquistare, da d-flight Market Place si viene reindirizzati sulla pagina dove inserire le modalità di pagamento e finalizzare l'operazione. A questo punto si hanno a disposizione i d-coin per la sottoscrizione degli abbonamenti e quindi per l'accesso ai servizi d-flight.

Dalla pagina relativa al proprio profilo utente è possibile, tramite l'uso dei d-coin/pacchetti acquistati, essere promossi ad utente base/pro.

Solo dopo aver acquistato l'abbonamento base/pro, sarà possibile attivare il/i QR-CODE. Come descritto nella sezione successiva (*1.6.2.2 Sottoscrizione Abbonamento*), l'abbonamento base risulta essere gratuito e viene attivato dopo che ci si è registrati mentre per l'abbonamento pro è necessario registrarsi e pagare la quota di 24,00€.

#### <span id="page-27-0"></span>**1.6.2 Gestione E-Payment**

La sezione GESTIONE E-PAYMENT fornisce informazioni sull'accesso al portale d-flight Market Place e sulle modalità di acquisti dei prodotti d-flight:

- $\checkmark$  Accesso al Servizio D-Flight Market Place
- $\checkmark$  Sottoscrizione Abbonamento.
- $\checkmark$  E-Payment. Gestione Account e Monitor Ordini
- $\checkmark$  Acquisto QR-CODE

#### <span id="page-27-1"></span>*1.6.2.1 Accesso al Servizio D-Flight Market Place*

Profilo: Utente Registrato

1. Dalla "Pagina Principale" selezionare l'icona d-flight (in alto a sinistra) e selezionare <*Acquista D-Coin*>

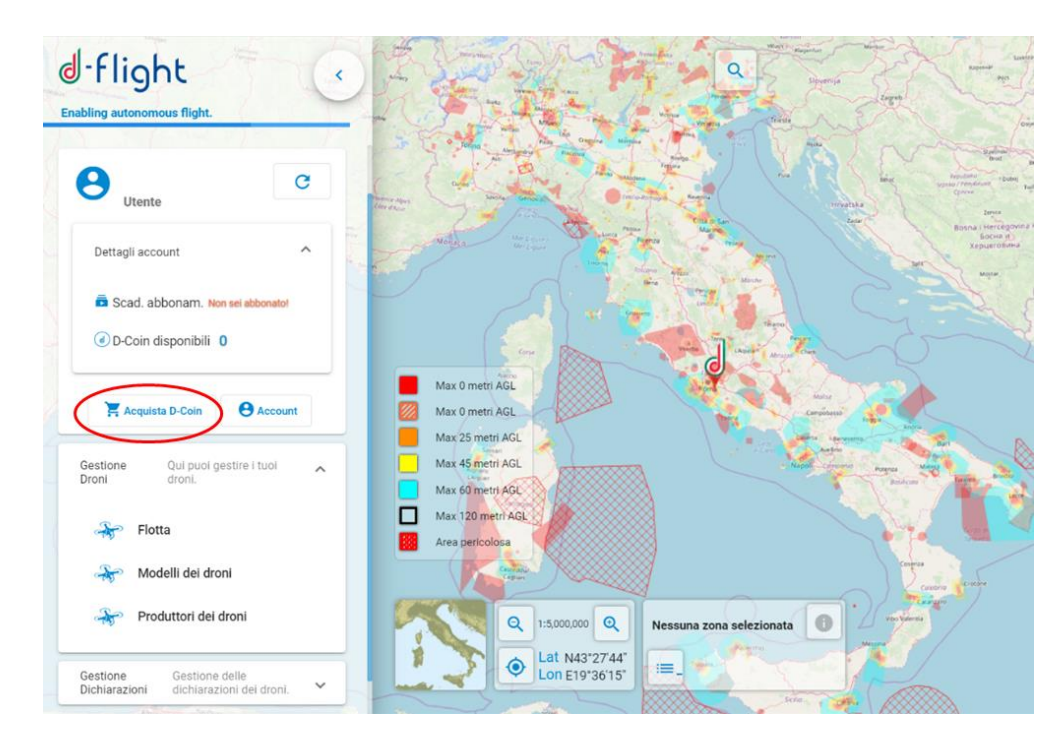

Si accede alla pagina WEB di d-flight Market Place di seguito riportata necessaria all'acquisto dei D-Coin e pacchetti che possono essere utilizzati per sottoscrivere gli abbonamenti (base o pro) e acquistare QR Code.

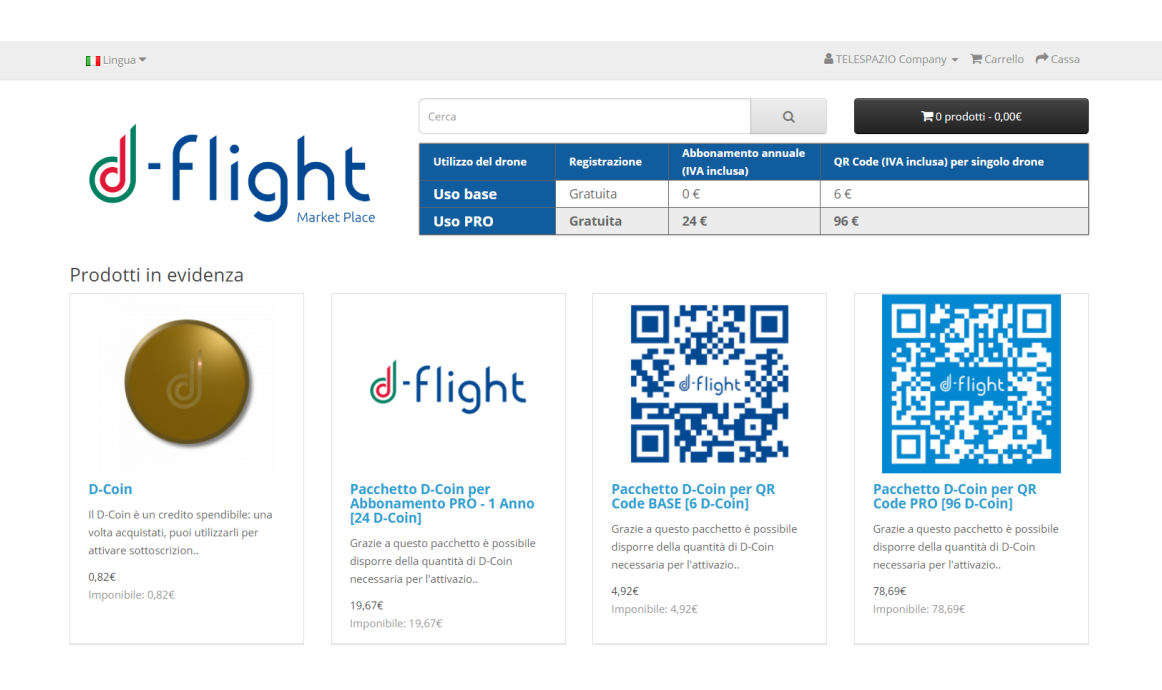

2. A questo punto dopo aver selezionato i D-Coin e/o i pacchetti presenti che si vuole acquistare cliccare su <*Acquista*>

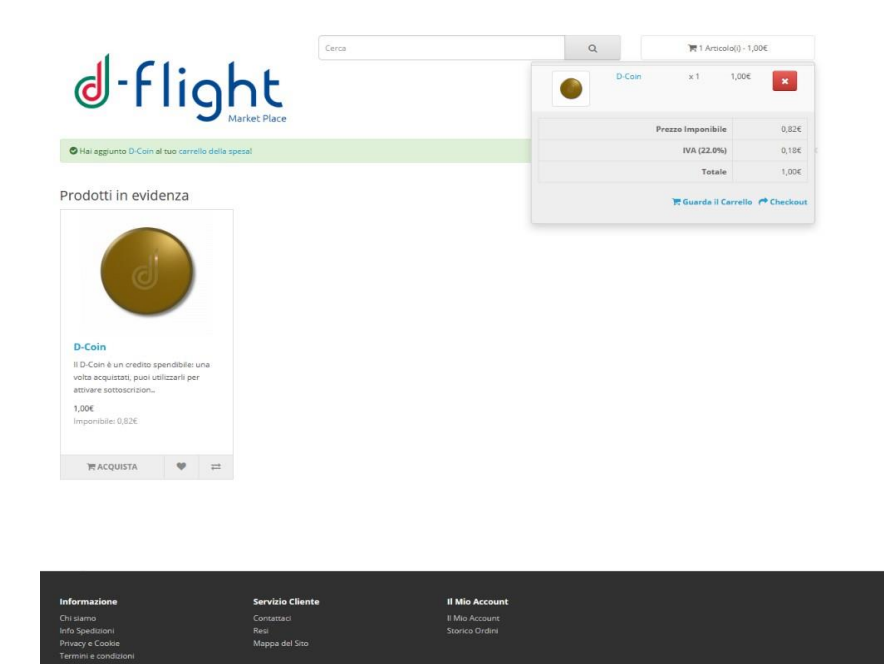

3. Selezionare il carrello della spesa (in alto a destra) e premere <*Guarda il carrello*> per avere un riepilogo dell'ordine e poi procedere all'acquisto cliccando su <*Acquista*>

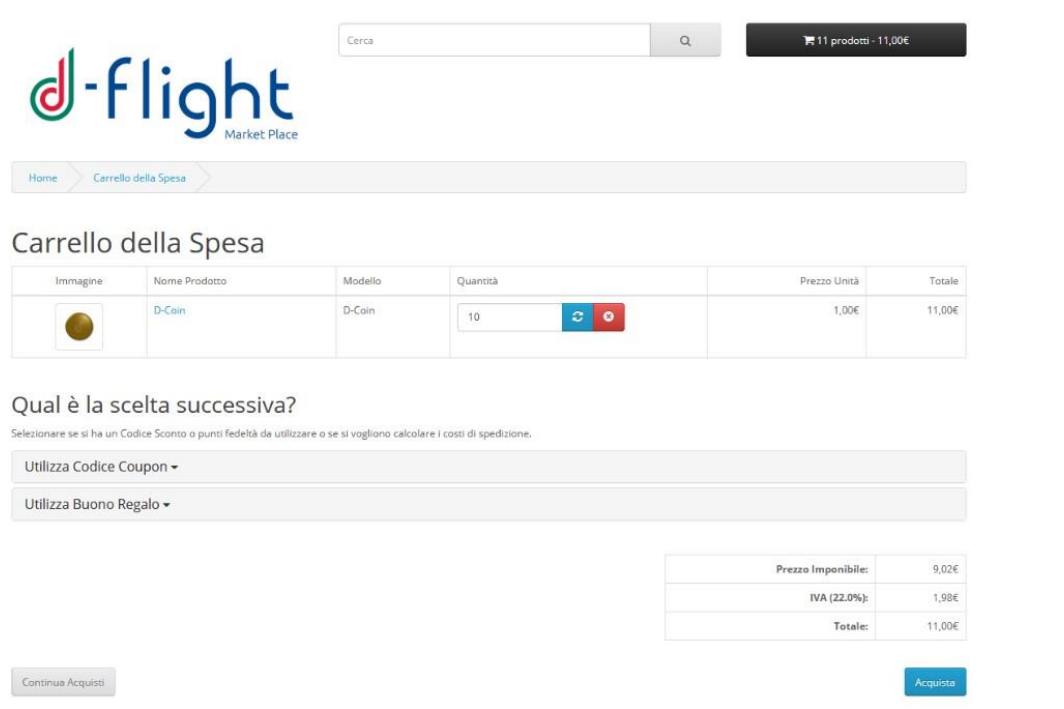

- 4. Oppure premere <*Checkout*> per acquistare immediatamente
- 5. Si verrà reindirizzati sulla pagina seguente, verificare le credenziali con le quali si sta effettuando l'acquisto, se le credenziali sono corrette selezionare <*Accesso*>

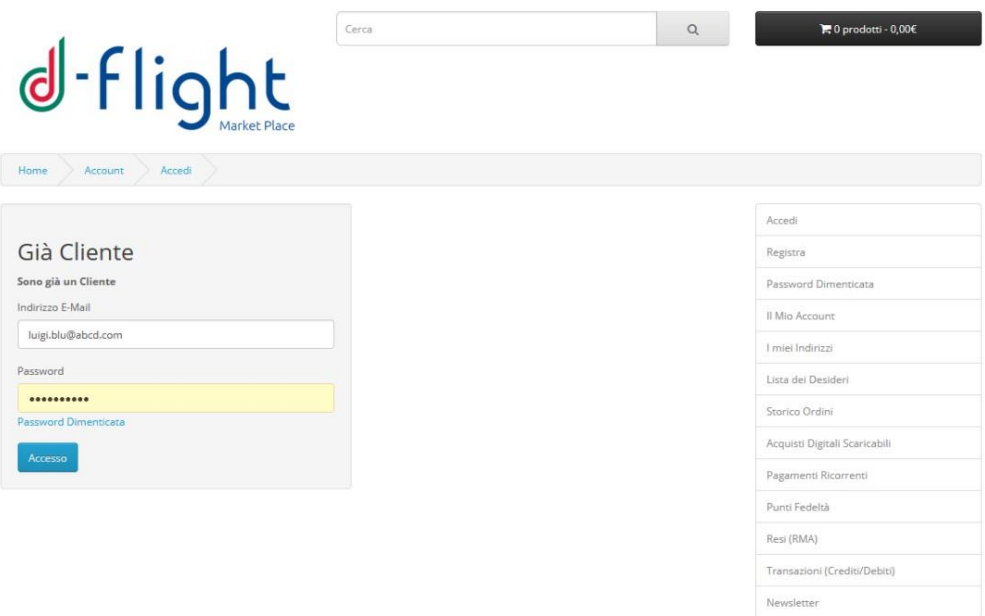

*Attenzione, l'indirizzo Email da inserire è quello con cui ci si è registrati sul portale d-flight*

- 6. Inserire i dettagli di fatturazione
- 7. Selezionare il metodo di pagamento ed accettare i "Termini e condizioni"

#### Acquisto

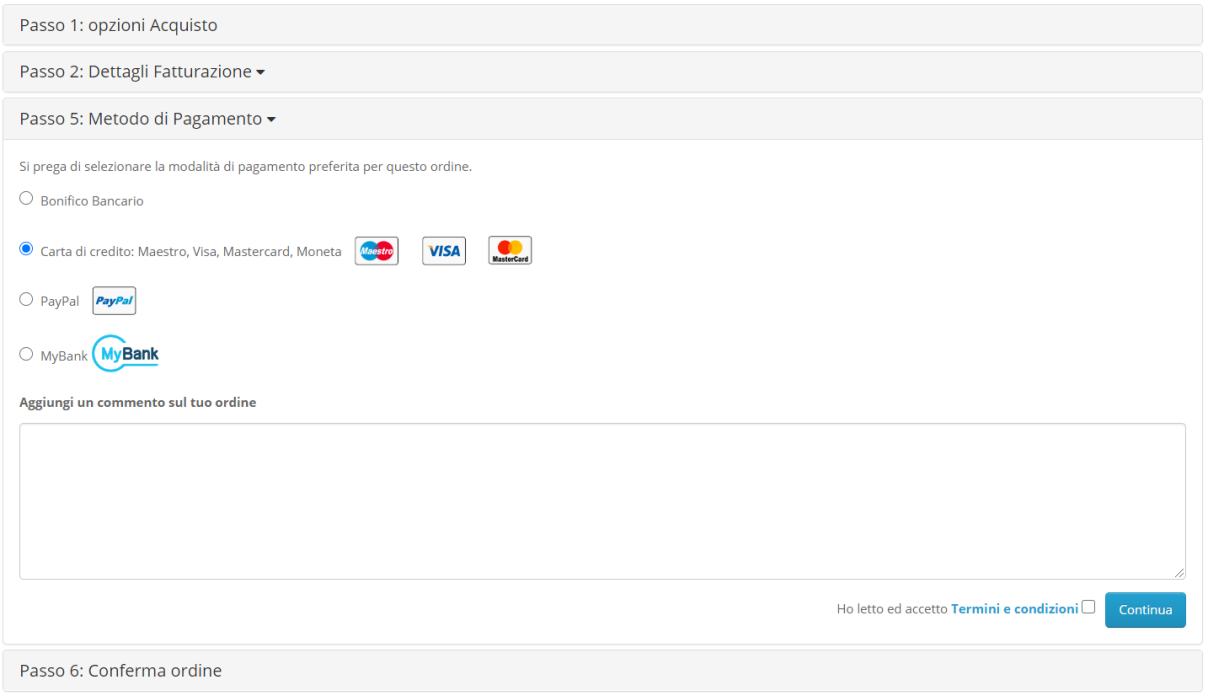

- 8. Premere su <*Continua*>
- 9. Cliccare su <*Conferma ordine*>
- 10. Se si è scelta la modalità con carta di credito si viene reindirizzati sulla pagina seguente, dove inserire gli estremi della propria carta

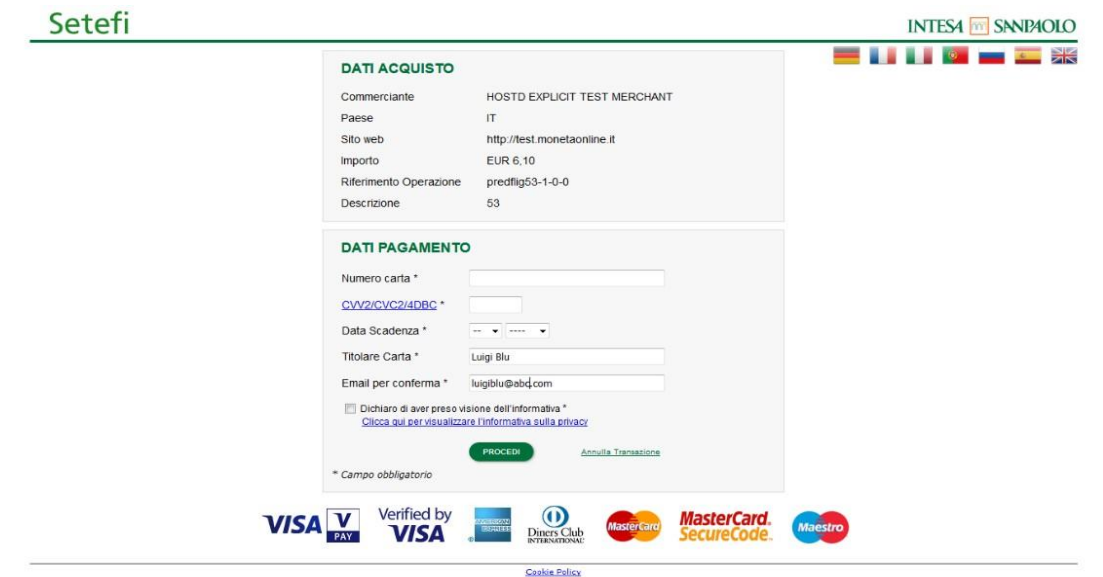

*Attenzione: nel caso di pagamento con moneta web-carta di credito si ricorda che sono accettate solo carte VISA e MasterCard*

- 11. Cliccare su <*Procedi*> e poi <*Paga*>
- 12. A questo punto sono visualizzabili dalla pagina principale il numero di D-coin disponibili

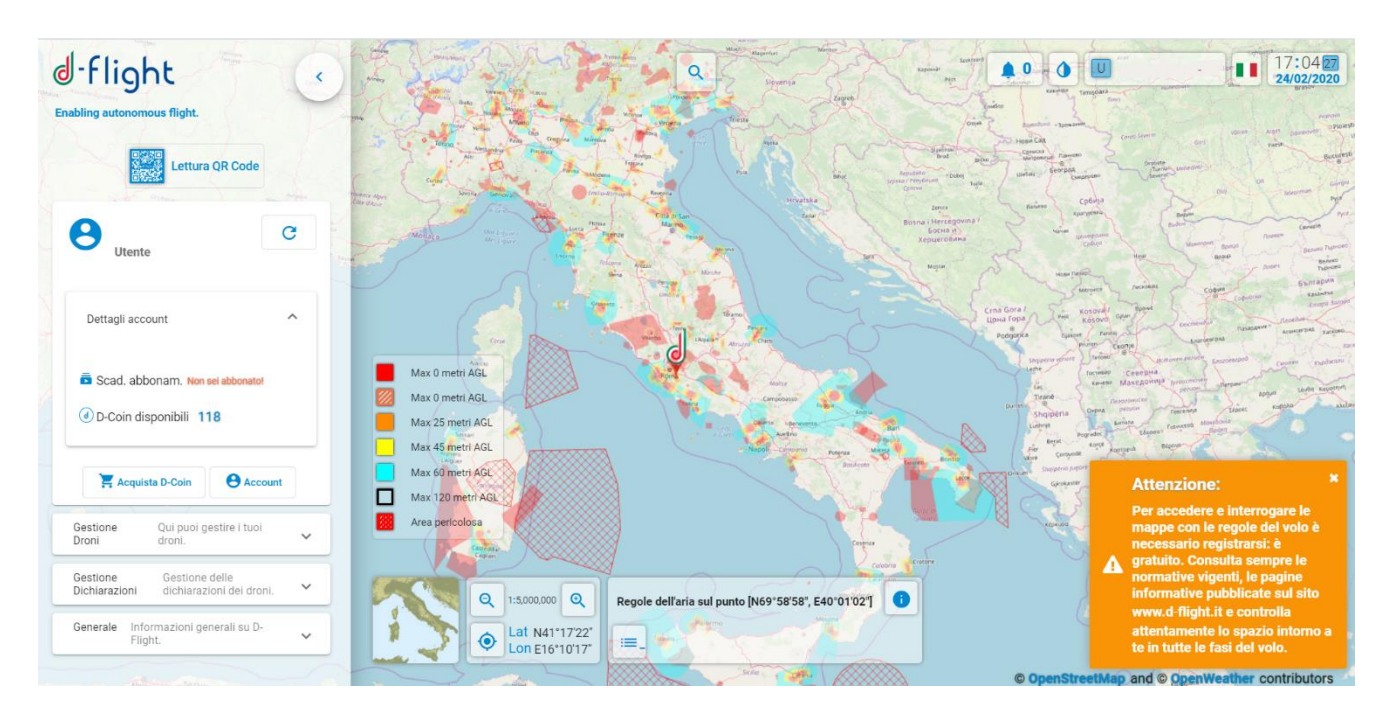

N.b. Se si è scelto il pagamento tramite bonifico bancario:

- inviare un bonifico al seguente IBAN: IT77W0306903390100000002200
- inserire intestatario: d-flight S.p.a.
- indicare nella causale del bonifico l'ID dell'ordine

Se invece si è scelta la moneta web-carta di credito:

- Inserire Numero Carta
- Inserire CVV2/CVC2/4DBC
- Inserire la Data di scadenza
- Inserire il Titolare della carta
- Inserire una mail per conferma dell'ordine

#### <span id="page-31-0"></span>*1.6.2.2 Sottoscrizione Abbonamento*

Profilo: Utente Registrato

Dopo aver acquistato i D-Coin è possibile la sottoscrizione dell'abbonamento che consente l'acquisizione di privilegi funzionali validi nel periodo temporale in cui l'abbonamento si considera valido. La tabella seguente evidenzia i privilegi in relazione alla tipologia di abbonamento sottoscritta:

Nella tabella che sono riportati i corrispettivi corrispondenti ai servizi d-flight.

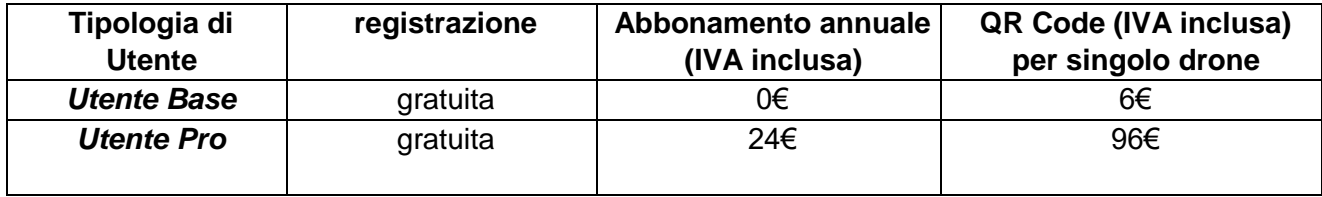

Le tariffe applicate per ciascun servizio vengono determinate sotto la supervisione ed approvazione di ENAC.

#### < **ABBONAMENTO BASE** >

Questo abbonamento consente un Utente di accedere ai servizi d-flight base per 1 anno gratuitamente. Con tale sottoscrizione sarà possibile attivare QR Code base, per un costo pari a 6,00€ (cadauno). L'abbonamento base sarà attivabile una volta terminata con successo la procedura di registrazione.

#### < **ABBONAMENTO PRO** >

Questo abbonamento consente ad un utente Pro di accedere ai servizi professionali di d-flight per 1 anno per un costo di 24,00 €.

Con tale sottoscrizione sarà possibile attivare QR Code base e pro, per un costo pari a 6€ e 96€ (cadauno) rispettivamente.

L'abbonamento pro a differenza di quello base, permetterà all'utente di effettuare la dichiarazione (scenari standard VLOS) tramite il sito d-flight.

Attenzione: l'utente Azienda/P.A. può sottoscrivere soltanto abbonamenti PRO.

Per procedere **all'acquisto dell'abbonamento**:

- 1. click sx sull'icona d-flight
- 2. click sx su <*Account*>

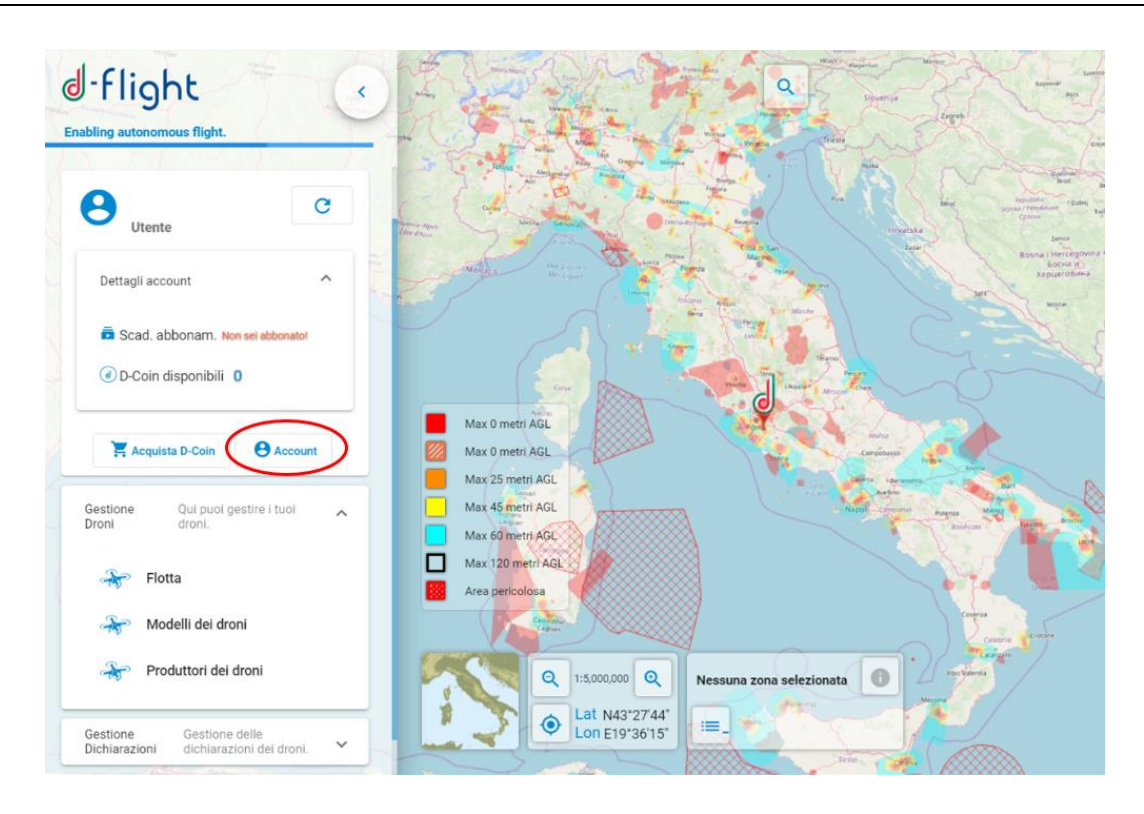

- 3. Nella finestra dei <*Dettagli Account*> sarà disponibile l'upgrade ad abbonamento **Pro**
- 4. Selezionare abbonamento **Pro**

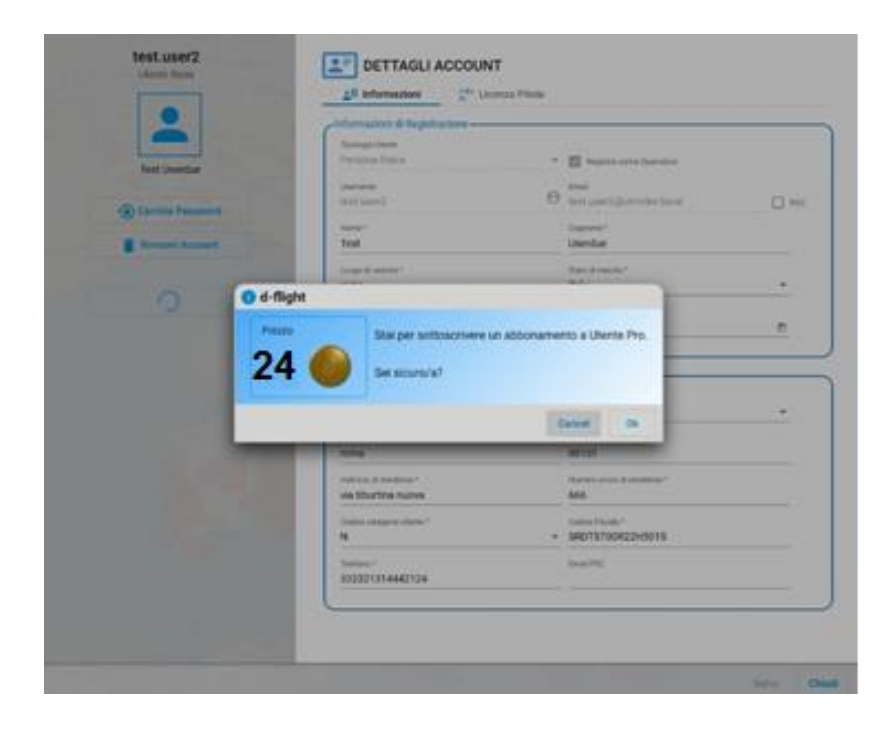

5. Procedere con click sx su <*Ok*>

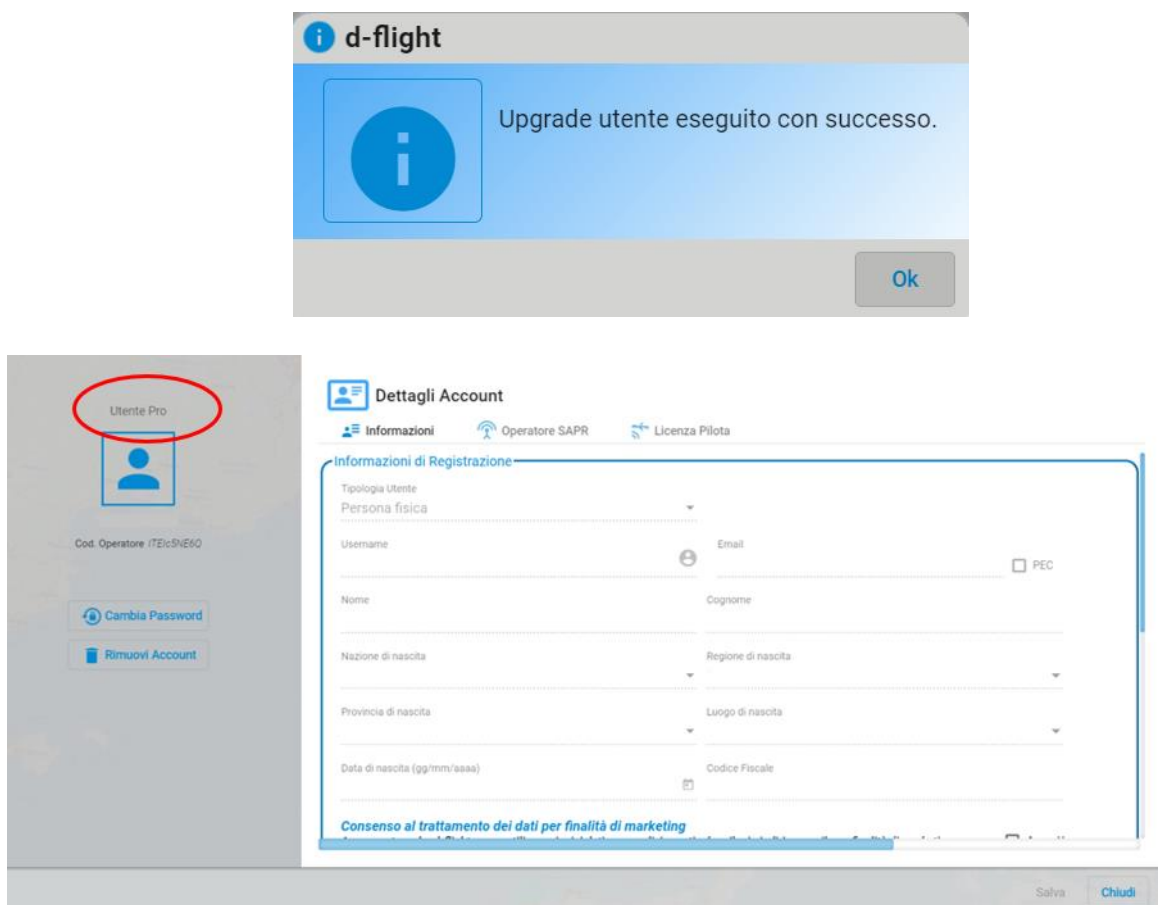

L'abbonamento acquistato comparirà a sinistra dei <*Dettagli account*>

A completamento delle attività di registrazione dell'abbonamento, riceverai una mail da POSTA CERTIFICATA d-flight con la conferma che l'abbonamento è stato attivato con successo.

#### <span id="page-34-0"></span>*1.6.2.3 E-Payment. Gestione Account e Monitor Ordini*

Profilo: Utente registrato (Base / PRO)

Dopo aver effettuato l'accesso a **d-flight Market Place** è possibile Visualizzare / Modificare il proprio account D-Flight Market Place e Visualizzare i propri ordini.

1. Cliccare su <*Acquista*>

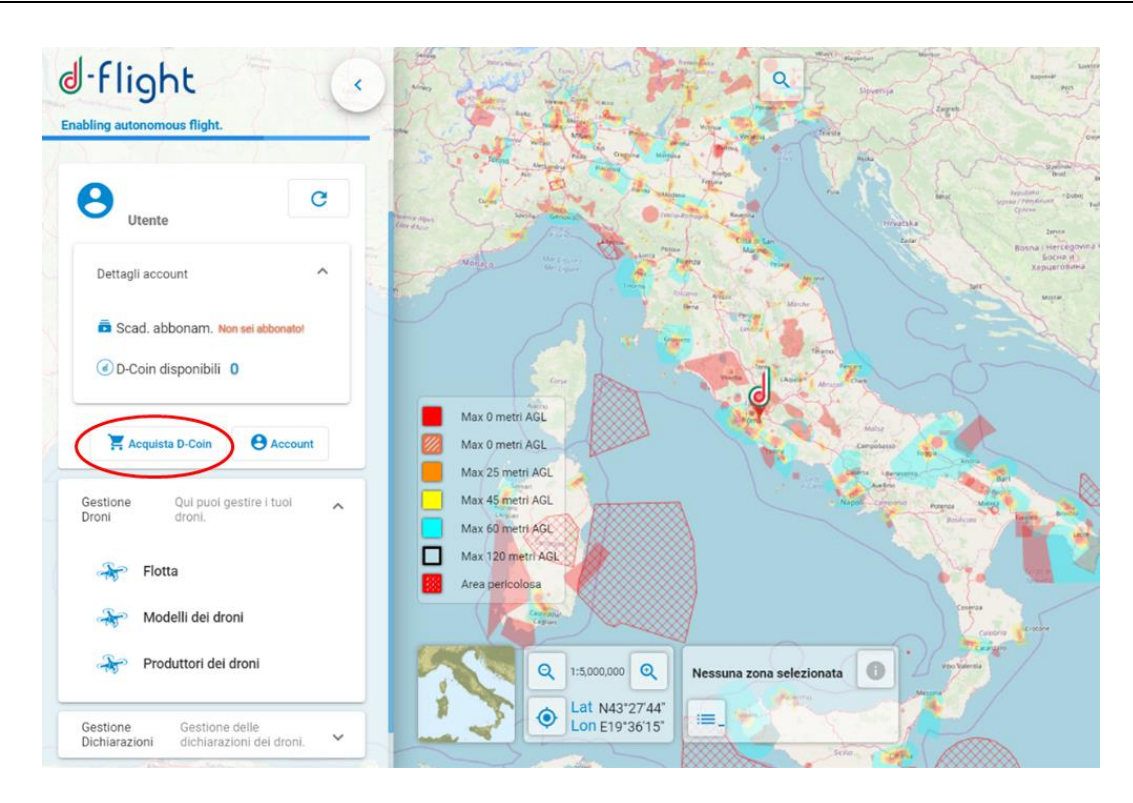

- 2. Si accede alla pagina WEB di d-flight Market Place
- 3. Selezionando < **il Mio Account** > avrai la possibilità di accedere ai menù di:
	- $\checkmark$  Cambia la Password
	- $\checkmark$  Modifica i tuoi indirizzi in rubrica, per modificare o aggiungere indirizzi
- 4. Selezionando < **il Miei Ordini** > avrai la possibilità di accedere ai menù di:
	- $\checkmark$  Visualizza lo Storico degli Ordini
		- $\checkmark$  Le tue Transazioni

#### <span id="page-35-0"></span>*1.6.2.4 Acquisto QR-Code*

Dopo aver acquistato i d-coin da d-flight Market Place è possibile attivare i QR-Code (consultare sezione 1.7.4 Attiva QR-Code).

Per attivare i/il QR-Code è necessario aver sottoscritto l'abbonamento pro/base.

#### <span id="page-35-1"></span>*1.7 GESTIONE DEI DRONI*

È il servizio attraverso il quale un utente può registrare e quindi operare i droni in suo possesso con i dati relativi a marca, modello, serial number e configurazione (UAS).

L'utente operatore di drone potrà stampare il QR-Code contenente informazioni sul Drone, sul proprietario, sull'operatore stesso e quindi volare con il drone.

La sezione fornisce inoltre informazioni per la visualizzazione della flotta e la gestione dei *QRcode*, in particolare:
- **Accesso a <Gestione Droni>**
- **Gestione Drone (Creazione/Modifica/Cancellazione)**
- **Attivazione QR code**
- **Stampa QR code**
- **Lettura QR code mobile app**
- **Modifica stato Drone**
- **Dichiarazione**

#### **1.7.1 Accesso a <Gestione Droni>**

Per accedere alle pagine di visualizzazione:

- 1. click sx sull'icona d-flight
- 2. selezionare <*Gestione Droni*>

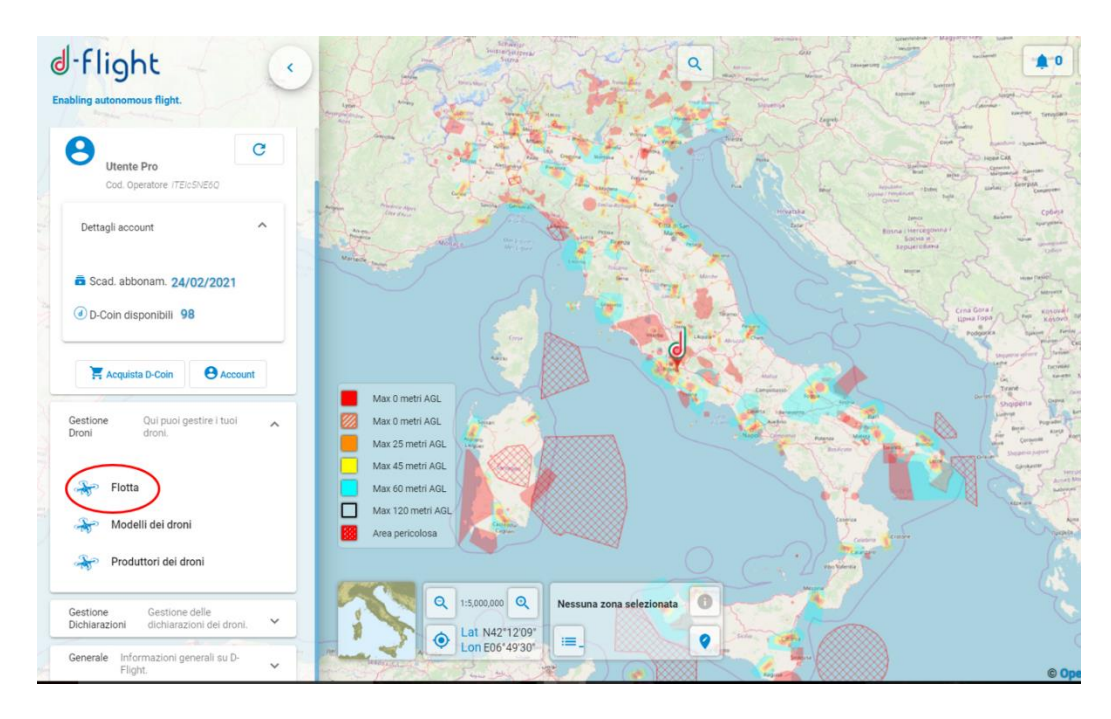

#### **1.7.2 Gestione Drone (Creazione/Modifica/Cancellazione)**

Dalla pagina Gestione Droni seleziona <*Flotta*>

<**Flotta**>: permette la visualizzazione, la modifica e la creazione di droni sul proprio account. Il sistema recupera la lista dei droni per i quali l'utente risulta proprietario. Nel caso si abbiano più droni è possibile effettuare ricerche con criteri di Filtro o di Ordinamento.

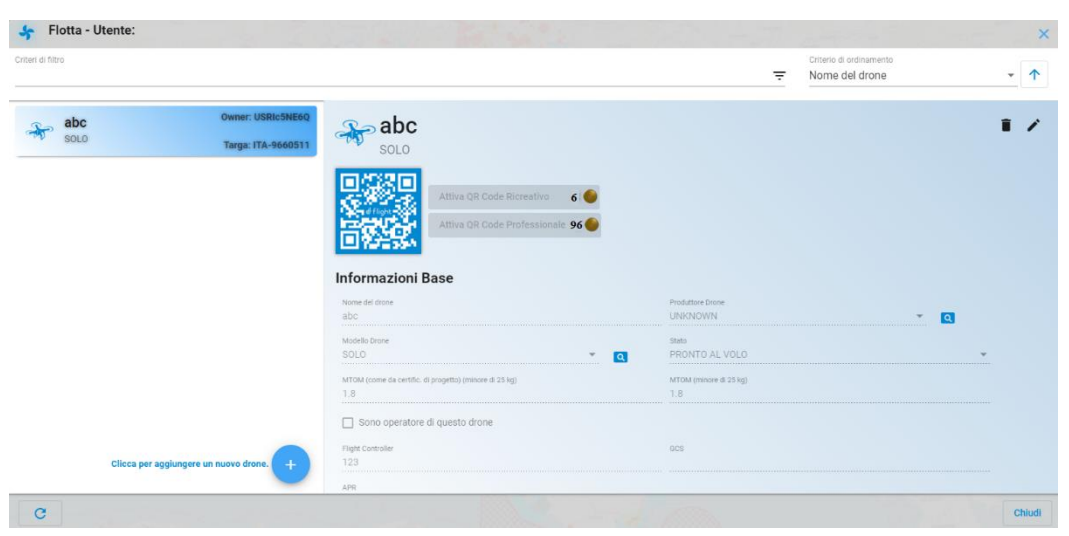

Per **creare un nuovo Drone** click sx sull'icona <*clicca per aggiungere un nuovo drone*> (+) ed inserisci i dati relativi al drone:

- 1. Nome del drone\*
- 2. Produttore del drone\*
- 3. Modello del drone\*
- 4. Stato\*
- 5. MTOM\*
- 6. Flight Controller\*
- 7. GCS\*,
- 8. APR\*,
- 9. Se drone non offensivo inserire la flag su "*questo drone è non offensivo*"
- 10. Click su <*Salva*> per completare l'inserimento
- 11. Click su <*Chiudi*> per uscire senza salvare

La verifica dell'inoffensività del Drone può essere effettuata:

- per MTOW **minore o uguale 0,3kg**, attraverso checkbox, ai sensi articolo 12 comma 5.
- per MTOW **maggiore o uguale di 0,3 Kg e minore o uguale di 2kg**, attraverso checkbox < Questo drone è non offensivo > più l'inserimento certificato inoffensività, ai sensi art. 12 comma 1;

#### Attenzione, il certificato verrà importato al momento del salvataggio

Per **modificare i dati relativi ad un drone** creato selezionare il drone da modificare e click sull'icona di modifica < *modifica drone* >.

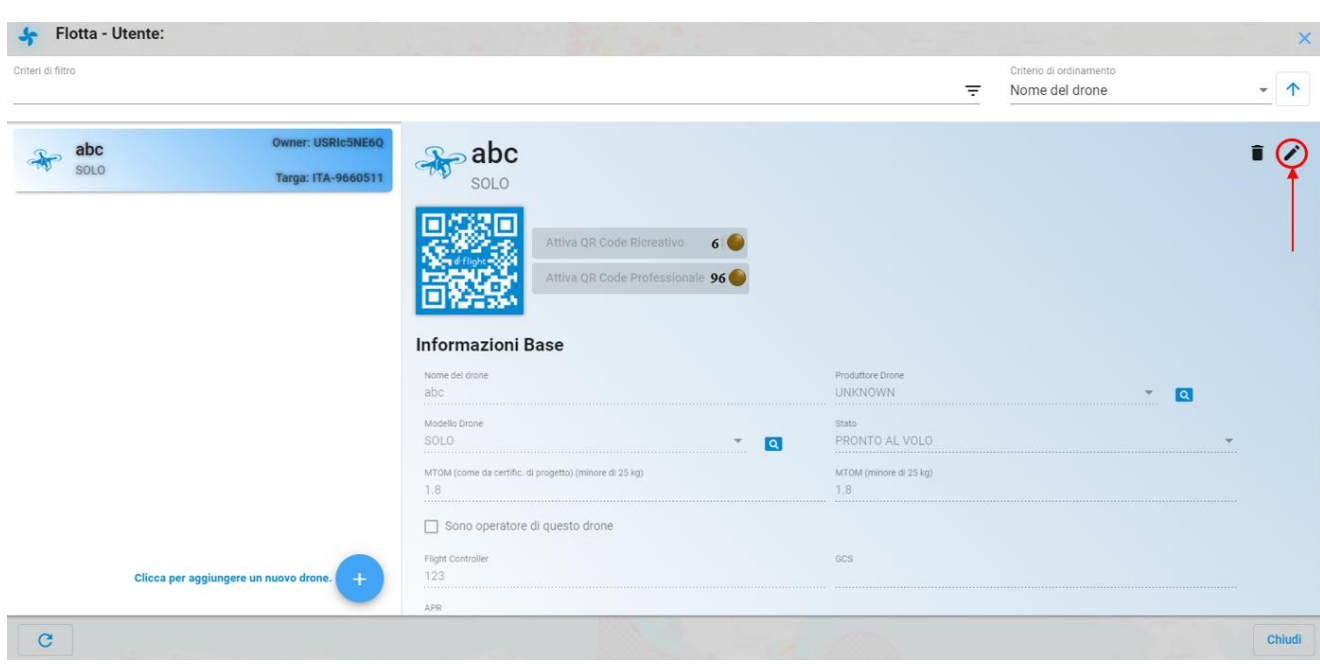

Effettuare le modifiche, selezionare:

- <*OK*> per confermare le modifiche
- <*Cance*l> per uscire senza effettuare le modifiche

### *.*

Per **cancellare i dati relativi ad un drone** creato selezionare il drone da cancellare e click sull'icona di cancellazione <*cancella drone*>.

- Il sistema chiede conferma dell'operazione di cancellazione. Selezionare:
	- $\checkmark$  < OK > per confermare la cancellazione
	- <*Cancel*> per uscire senza effettuare la cancellazione

#### **1.7.3 Visualizzazione Modelli/Produttori droni**

Dalla pagina *Gestione Droni* seleziona <**Modelli Droni**> per la visualizzazione dei modelli di droni

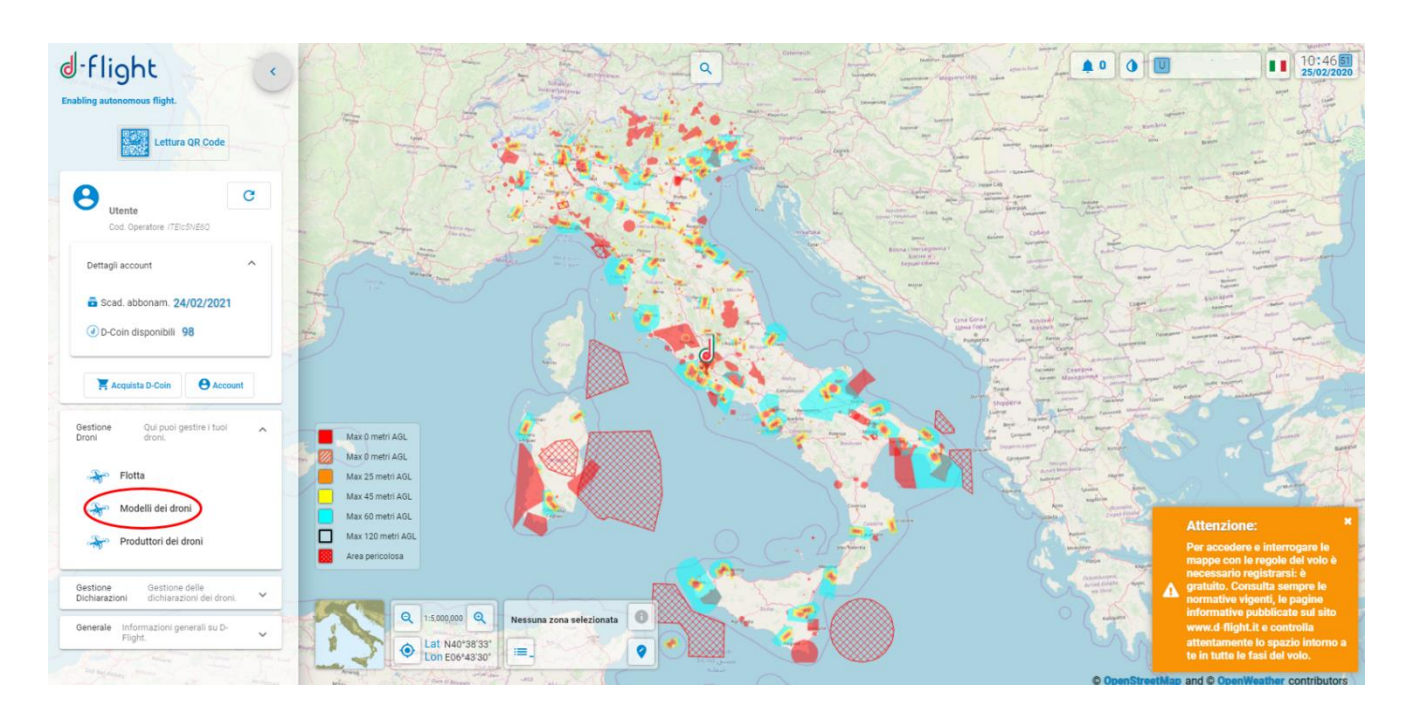

La lista dei Modelli di Droni è visualizzata nella parte sinistra. È possibile effettuare ricerche con criteri di Filtro o di Ordinamento.

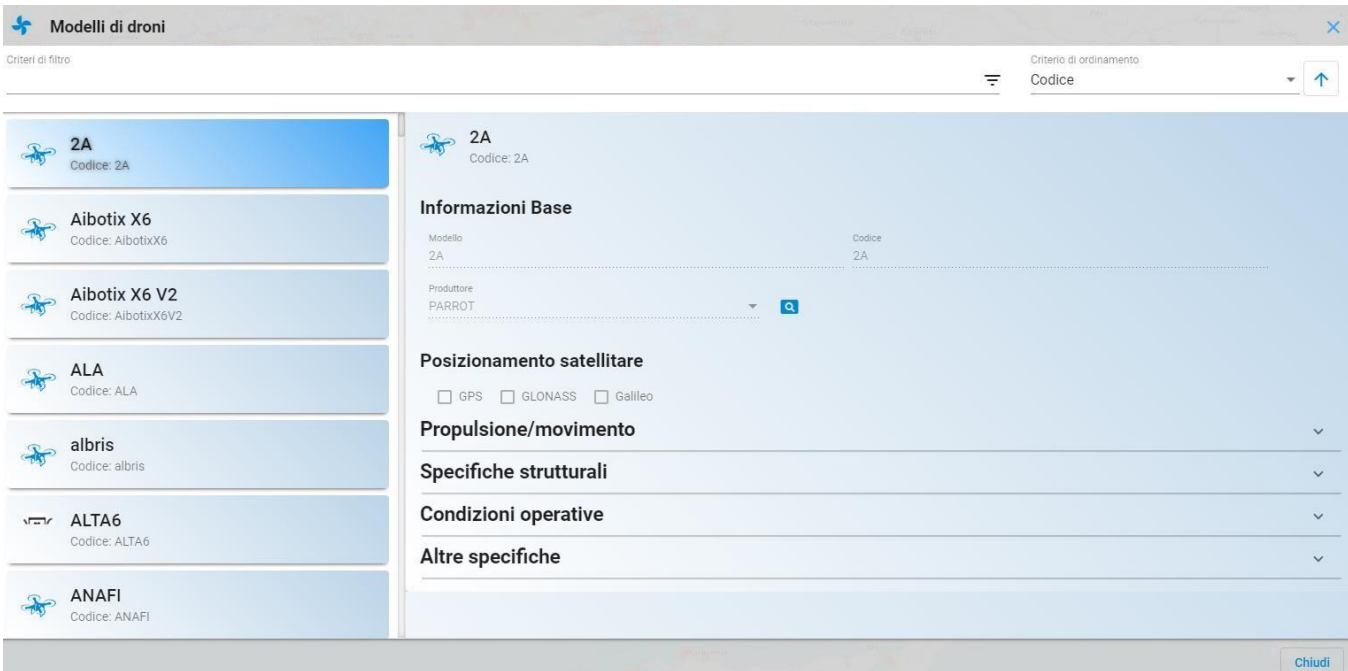

Per ciascun modello sono visualizzate:

- $\checkmark$  Informazioni Base
- $\checkmark$  Informazioni relative al posizionamento satellitare (GPS, GLONAS, Galileo)
- $\checkmark$  Informazioni relative a Propulsione/Movimento

- $\checkmark$  Specifiche strutturali
- $\checkmark$  Informazioni relative alle condizioni operative
- $\checkmark$  Altre specifiche

Dalla pagina *Gestione Droni* seleziona <**Produttori Droni**> per la visualizzazione dei produttori di droni

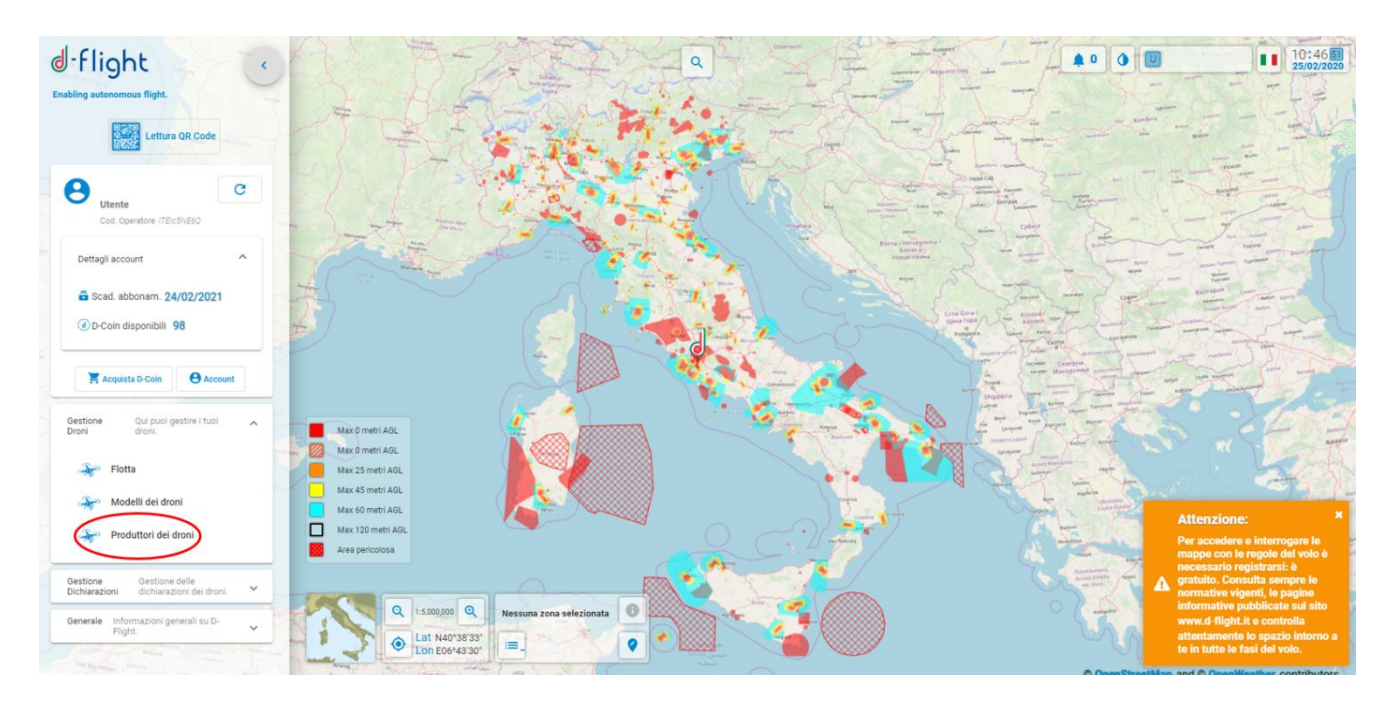

È possibile effettuare ricerche con criteri di Filtro o di Ordinamento. Per ciascun produttore sono visualizzate le informazioni:

- $\checkmark$  Nome
- $\checkmark$  Forma giuridica
- $\checkmark$  Settore industriale
- $\checkmark$  Codice fiscale o partita iva
- $\checkmark$  Email di riferimento
- $\checkmark$  Web site
- $\checkmark$  Indirizzo sede principale
- $\checkmark$  Indirizzo sede legale
- $\checkmark$  Anno di produzione
- $\times$  CEO
- $\checkmark$  Divisione
- $\checkmark$  Numero di dipendenti
- $\checkmark$  Certificazione di qualità
- $\checkmark$  Capitale sociale (KS)
- $\checkmark$  Valore azionario (KS)

### **1.7.4 Attivazione QR code**

Profilo: Utente Operatore, abbonamento Base o Pro

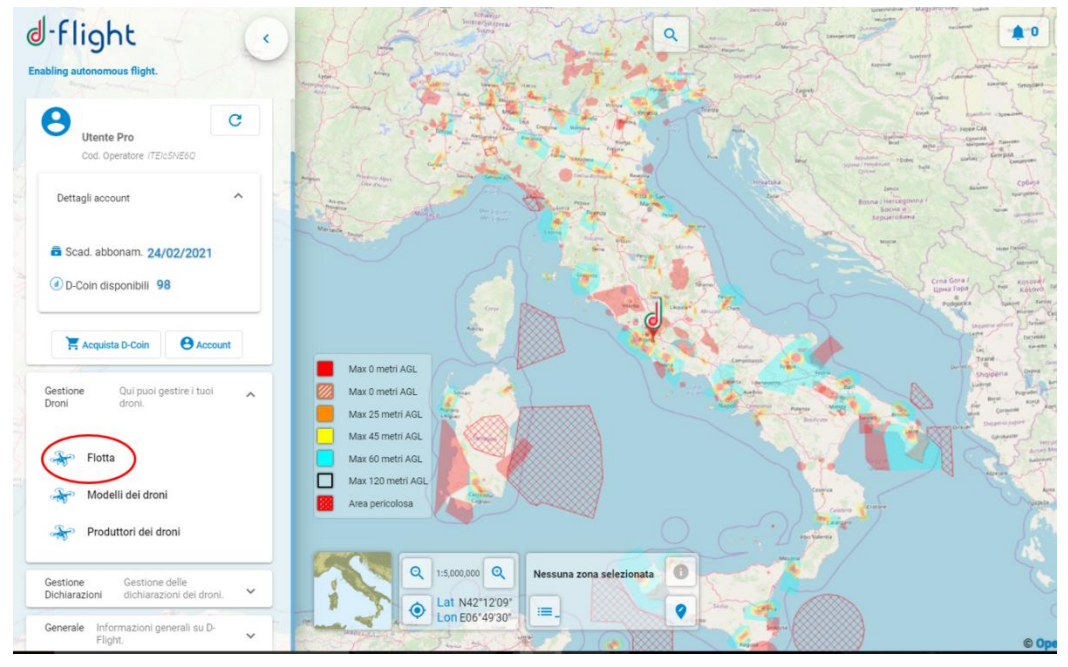

*Attenzione:il QR-code deve essere attivato dall'operatore del Drone per cui, solo se si è operatori del drone selezionato è possibile attivarlo*

Dopo aver acquistato da d-flight Market Place i D-Coin sufficienti per acquistare ed attivare sui propri droni i QR Code, si procede all'attivazione nella seguente maniera:

- 1. Dalla pagina Gestione Droni cliccare su <*Flotta*>:
- 2. Dalla lista dei propri droni <*selezionare il Drone*> per il quale si vuole attivare il QRcode
- 3. selezionare <**Attiva**>
- 4. selezionare <**OK**>

Si ricorda che per l'attivazione del Qr-Code è necessario aver sottoscritto un abbonamento di tipo base o pro e che è necessario spuntare la casella "Sono operatore di questo drone" (per il drone cui

si vuole attivare il Qr-Code) dopo aver cliccato <*modifica drone>* in alto a destra nella sezione <**Flotta>**.

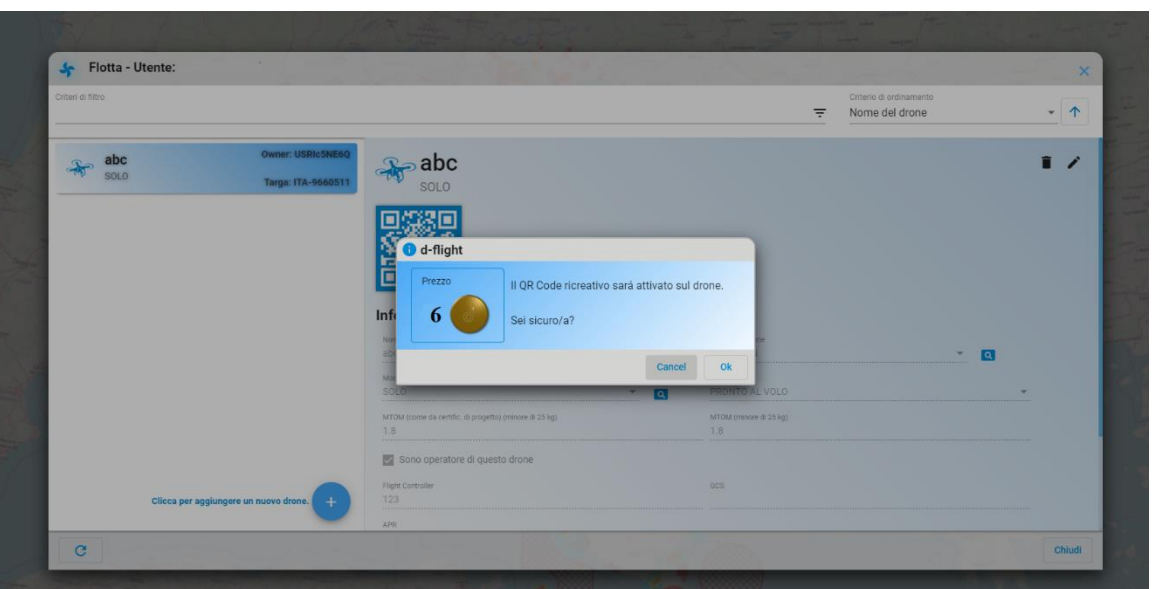

Il QR-code è attivato.

Se il drone viene cancellato dalla propria lista, risulta necessario riacquistare un nuovo QR Code.

*Attenzione: il qr-code è attivabile solo se si è effettuato l'upgrade ad utente operatore di droni*

#### **1.7.5 Stampa QR code**

Profilo: Utente Operatore, abbonamento Base o Pro

Una volta attivato il QR-code, il codice può essere stampato cliccando sull'icona <*Stampa*>

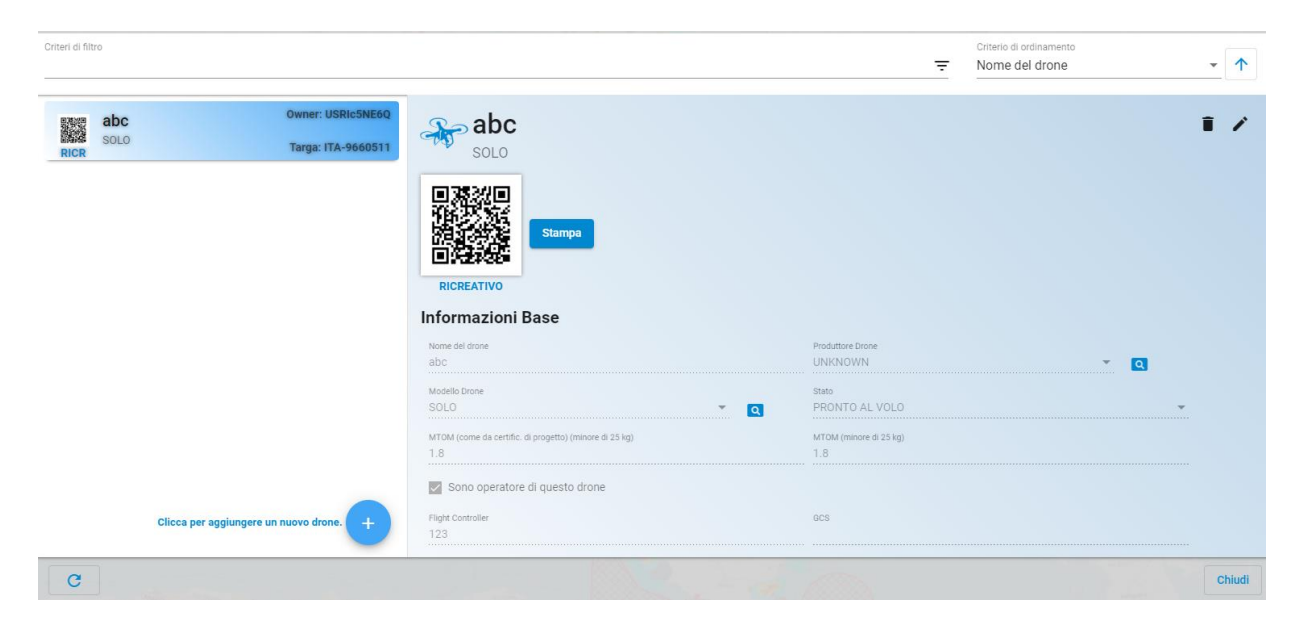

### **1.7.6 Lettura QR code mobile app**

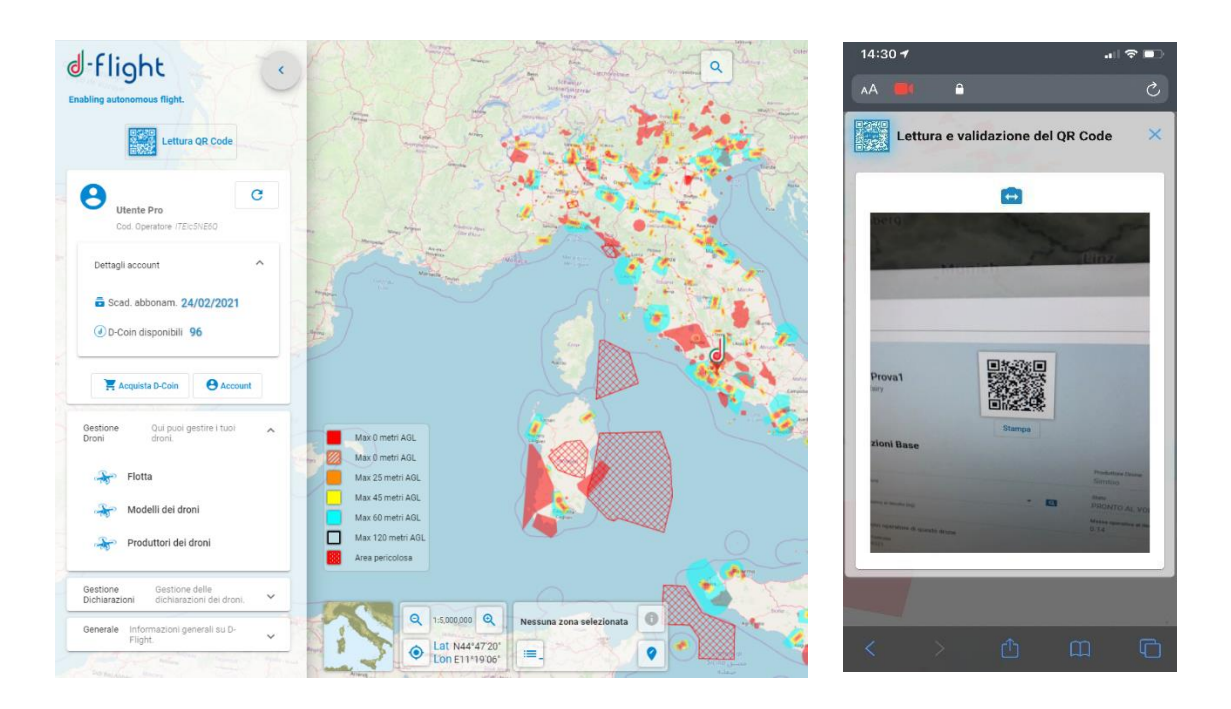

Dopo essersi registrati, acquistato ed attivato il QR Code è possibile decodificare il QR code che risulta in forma criptata tramite scansione con dispositivo mobile:

- 1. cliccare su lettura QR Code
- 2. scansionare il codice presente nella pagina della flotta con il device mobile

#### **1.7.7 Modifica stato Drone**

Profilo: Utente registrato

Dopo essersi registrato, dalla pagina <*Gestione Droni*> selezionare <*Flotta*>

<**Flotta**>: permette la visualizzazione, la modifica e la creazione di droni sul proprio account. Il sistema recupera la lista dei droni per i quali l'utente risulta proprietario.

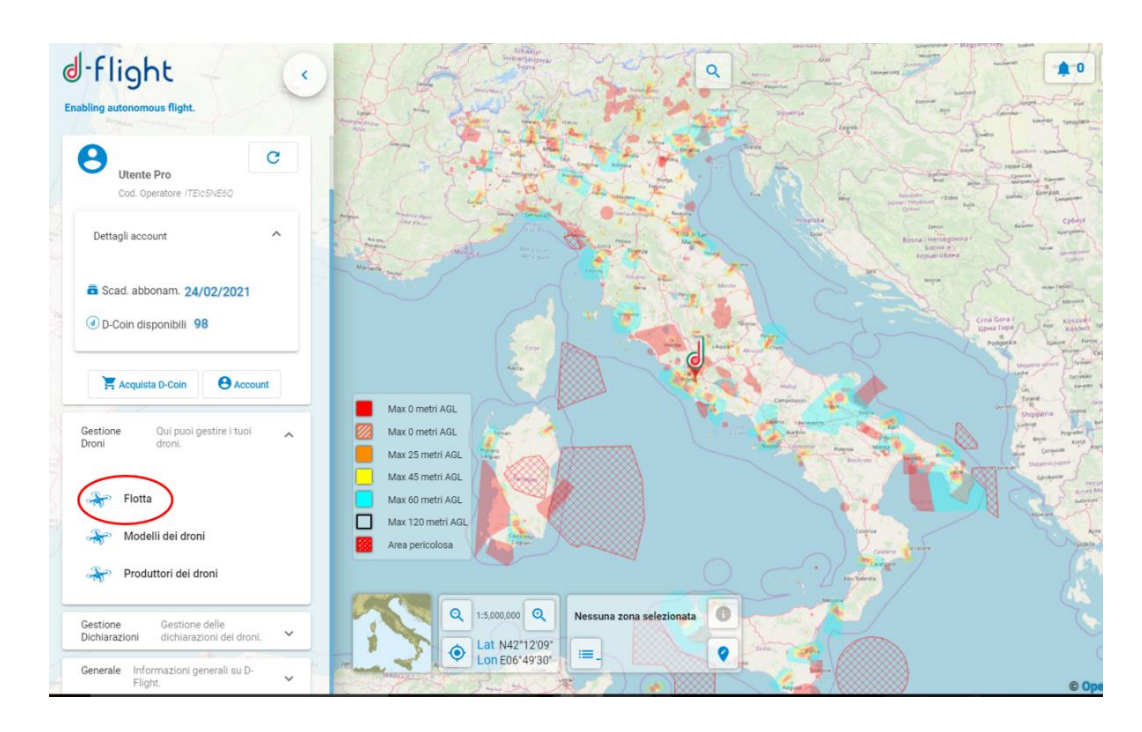

Per **modificare i dati relativi ad un drone** creato selezionare il drone da modificare e click sull'

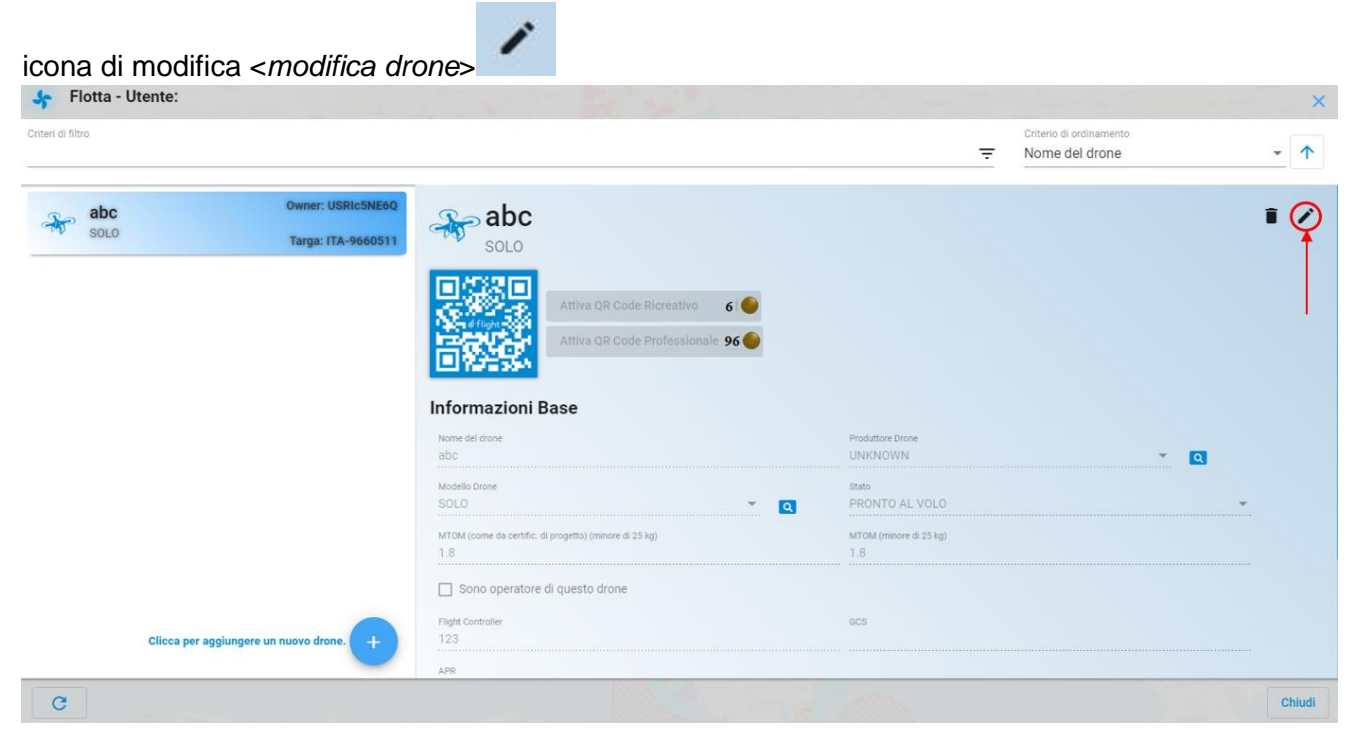

Effettuare le modifiche, selezionare:

- $\checkmark$  <**OK**> per confermare le modifiche
- <**Cancel**> per uscire senza effettuare le modifiche
- Tra i dati che è possibile modificare vi è lo "Stato" del drone. Gli stati possibili sono:

- *PRONTO AL VOLO* per un drone pronto a volare
- *NON FUNZIONANTE* per un drone che non vola più e interdetto al volo per lungo periodo
- *IN MANUTENZIONE* per un drone in manutenzione e interdetto al volo per breve periodo

#### **1.7.8. Dichiarazione**

Come definito nell'Art. 10 e Art. 11 del Regolamento la Dichiarazione di missione deve essere resa dall'operatore SAPR ad ENAC per effettuare missioni specializzate critiche in accordo agli scenari standard definiti da ENAC stessa.

Per effettuare la dichiarazione occorre aver già effettuato il pagamento ad ENAC della tariffa prevista per la dichiarazione sul sito ENAC, secondo quanto riportato sul sito dell'Ente <https://www.enac.gov.it/sicurezza-aerea/droni/fatturazione-droni>

Per poter effettuare la dichiarazione dal sito d-flight:

- 1. Effettuare il login alla piattaforma
- 2. Cliccare sul logo d-flight
- 3. Accedere alla sezione Gestione dichiarazioni ed aprire il menu a tendina

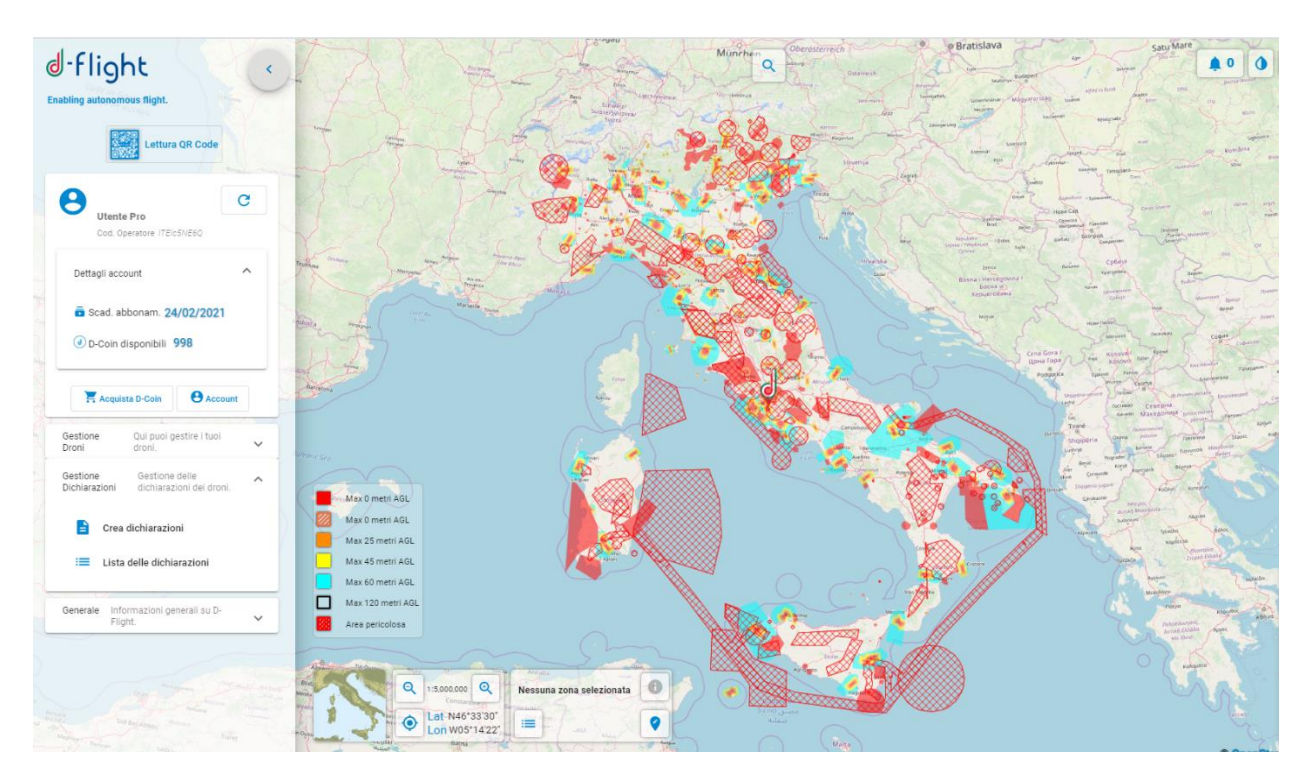

- 4. Cliccare su <*Crea dichiarazioni*>
- 5. Dopo aver cliccato, si aprirà la seguente pagina

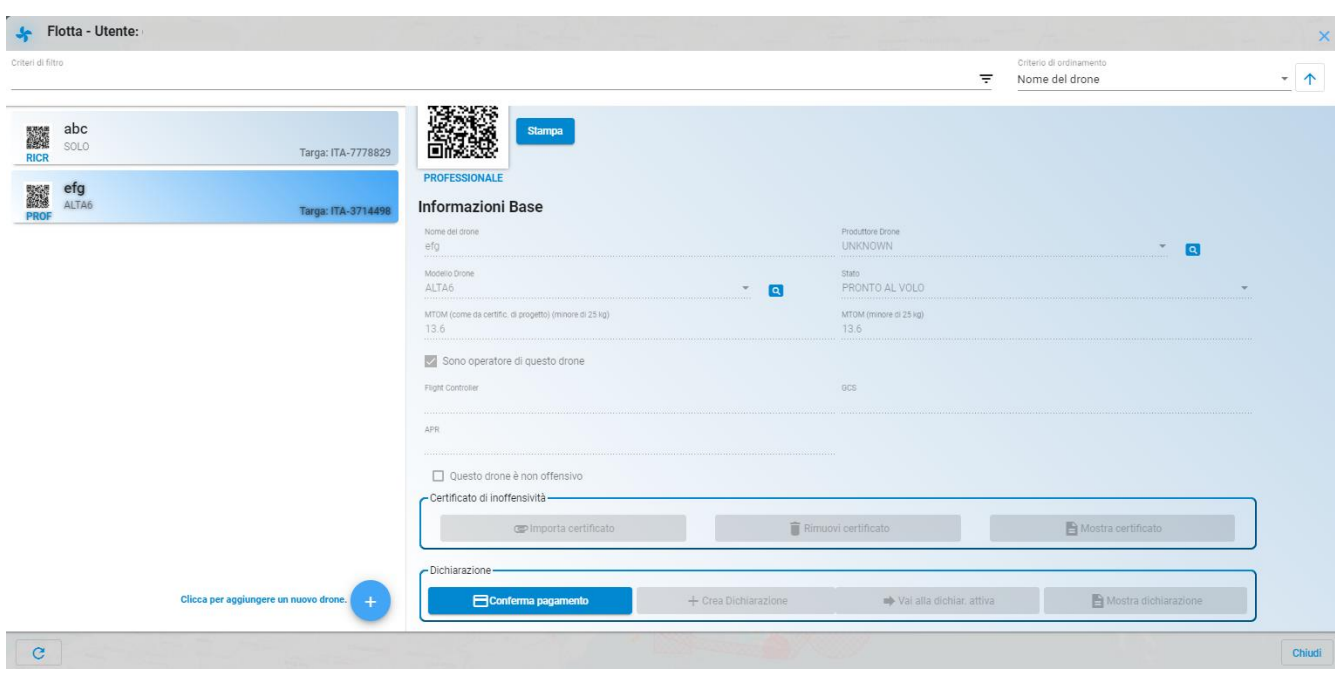

ATTENZIONE: la dichiarazione può essere effettuata solo se:

- si è sottoscritto un abbonamento pro
- è stato effettuato il pagamento ad ENAC della tariffa prevista
- è stato effettuato l'upgrade ad utente operatore SAPR
- si è attivato un QR-Code Pro
- il drone per cui si vuole effettuare la dichiarazione è non inoffensivo
- nella sezione 'Dettagli Account' aver inserito tutte le informazioni necessarie contenute nella pagina del tuo account (inclusa la PEC) ed aver flaggato tutti i consensi richiesti.
- Nella sezione 'Gestione droni' per il mezzo non è stato spuntato il check 'Questo drone è non offensivo'
- 6. Per proseguire con la dichiarazione cliccare su <*Conferma pagamento*> e completare l'inserimento dei campi richiesti come riportato nella seguente figura:
	- anno di fatturazione
	- numero della fattura

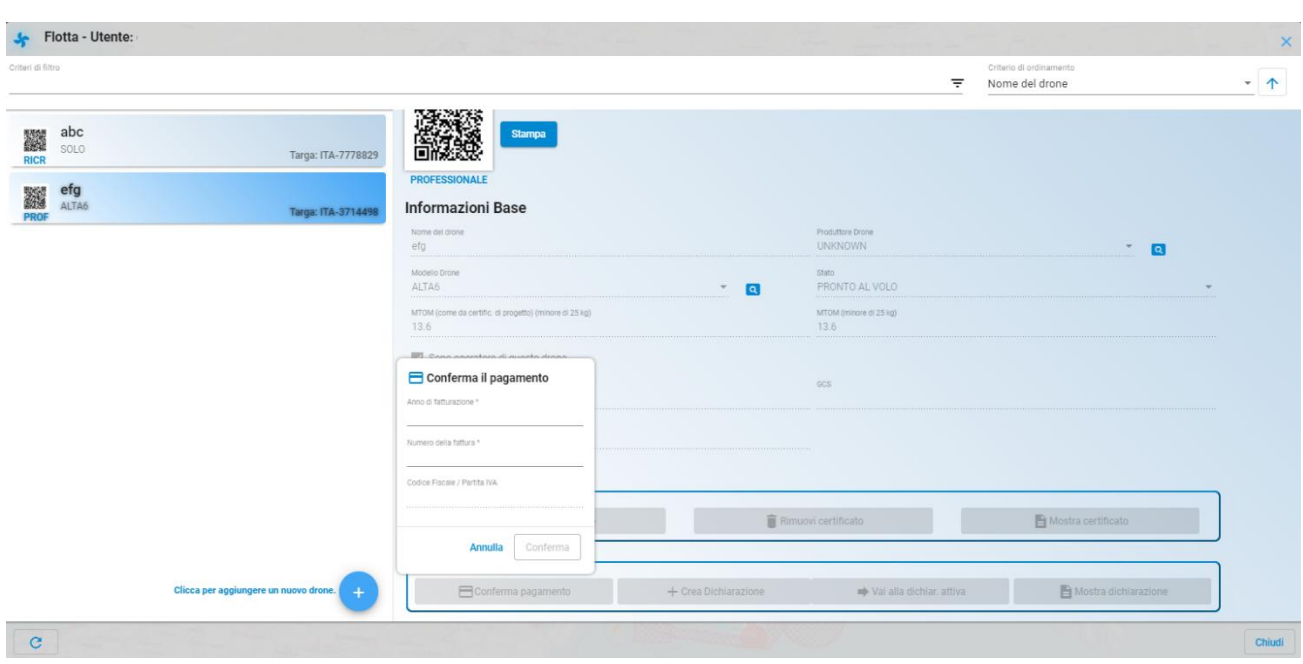

7. Confermato il pagamento è possibile procedere con la creazione della dichiarazione

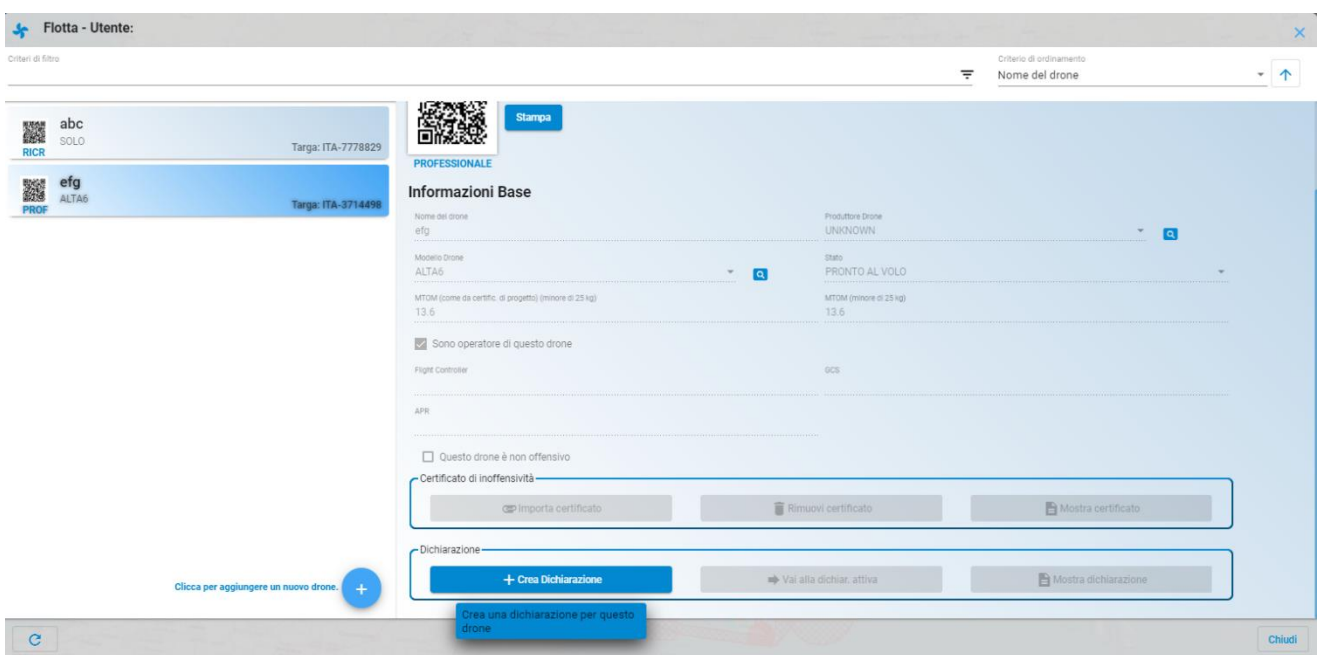

8. Cliccare su <*Crea dichiarazione*> e nel caso si voglia proseguire premere <*Ok*> altrimenti premere <*Cancel*>

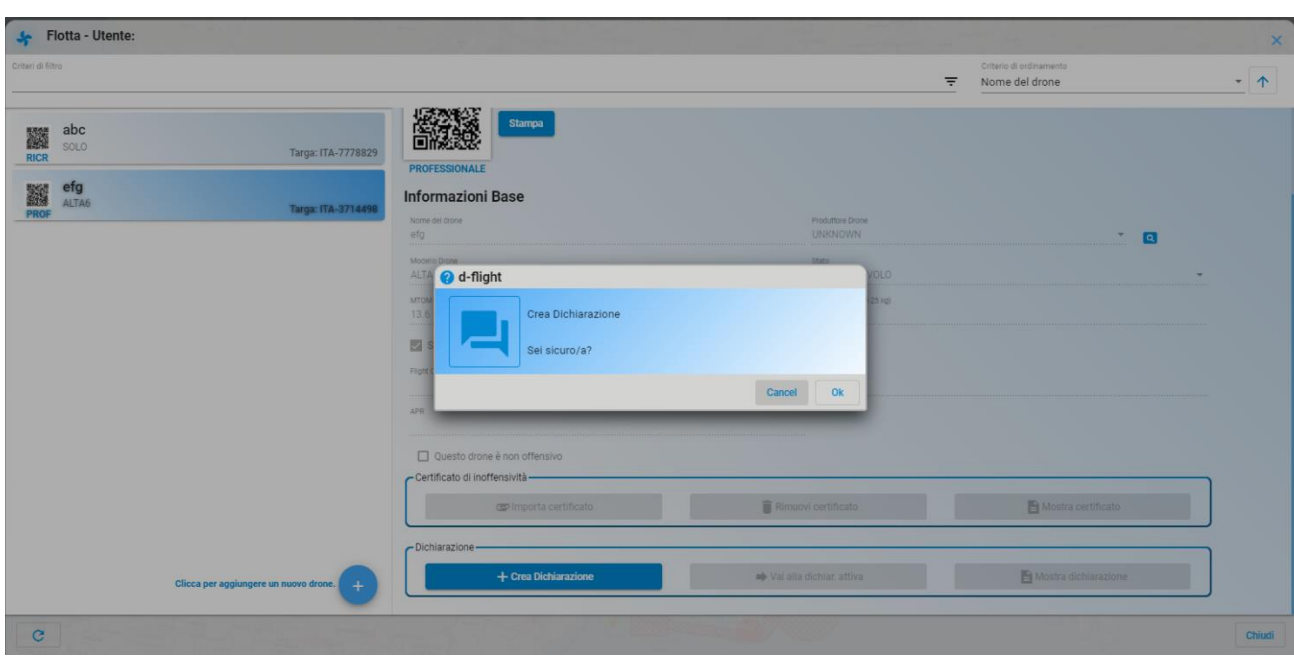

Per visualizzare se la dichiarazione è stata attivata cliccare su <*Vai alla dichiarazione attiva*>

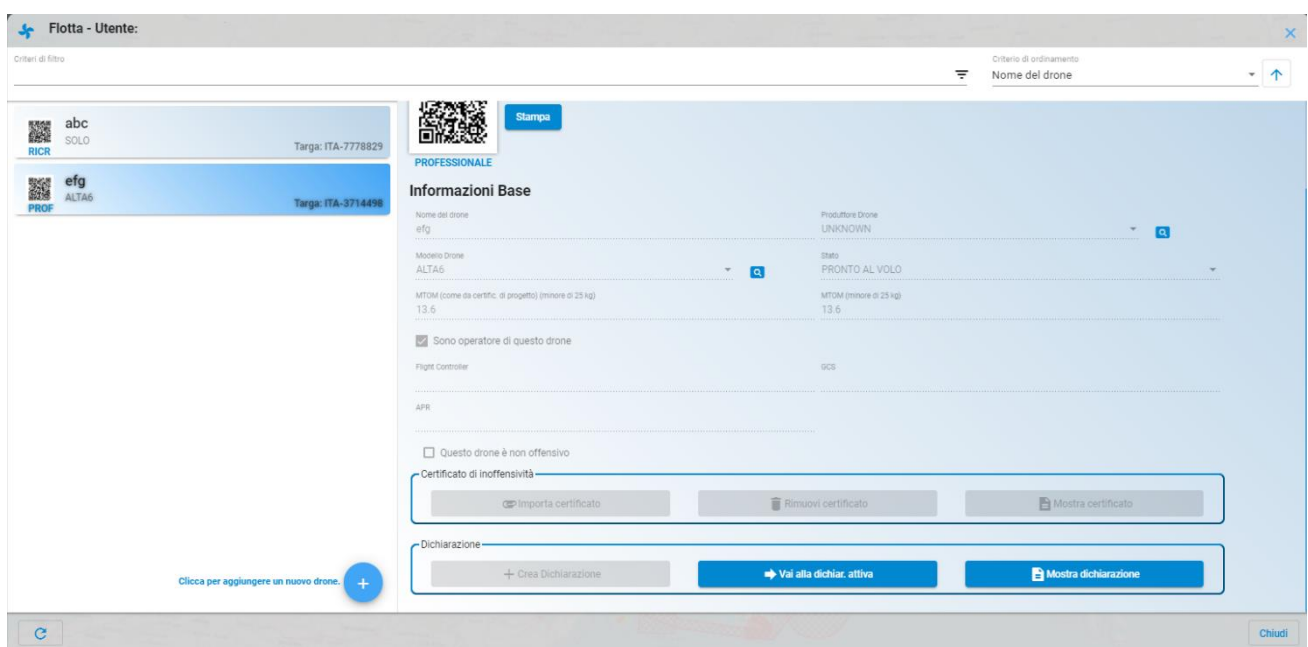

A questo punto si ha a disposizione l'elenco delle dichiarazioni attive (figura seguente)

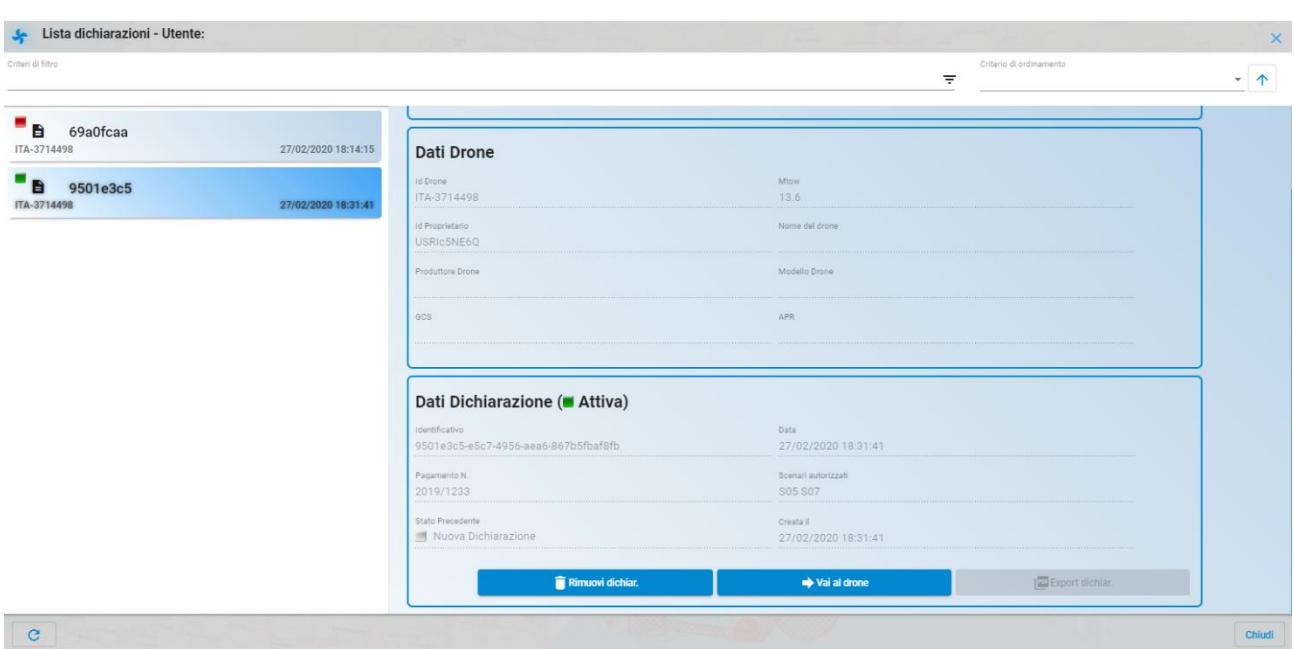

9. Per eliminare la dichiarazione effettuata cliccare su <*Rimuovi dichiar.*> e cliccare <*Ok*> per proseguire, inserendo una motivazione, oppure <*Cancel*> per annullare

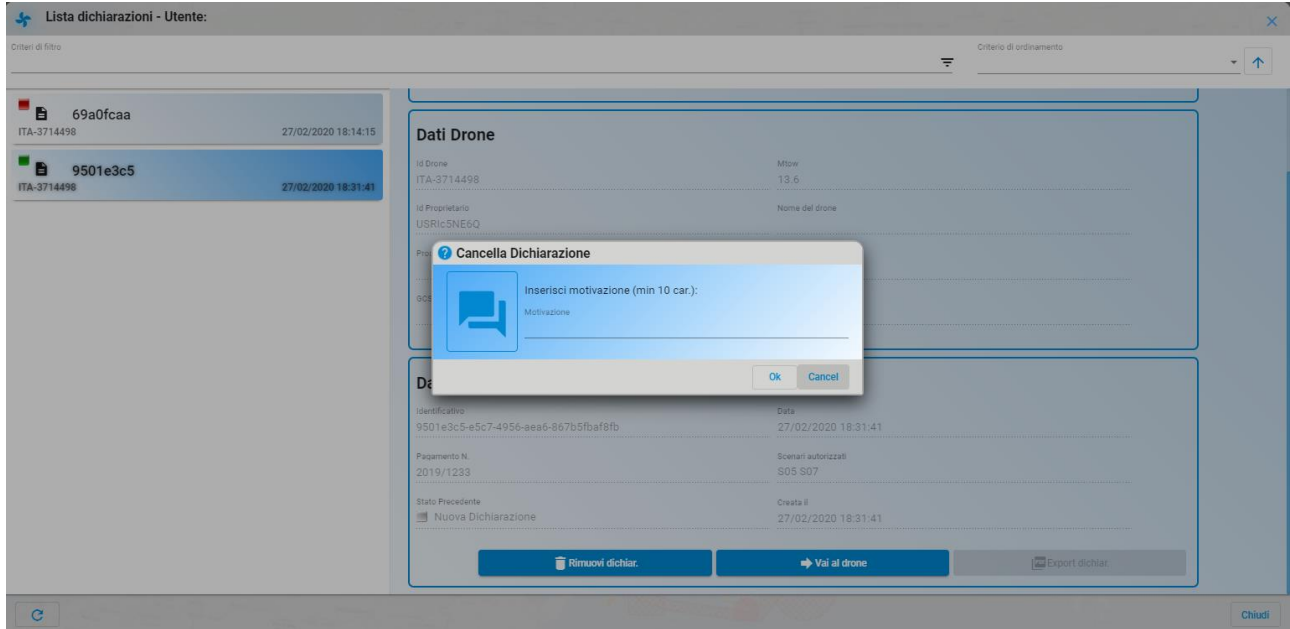

Se si è premuto <*Ok*> la dichiarazione risulterà cancellata

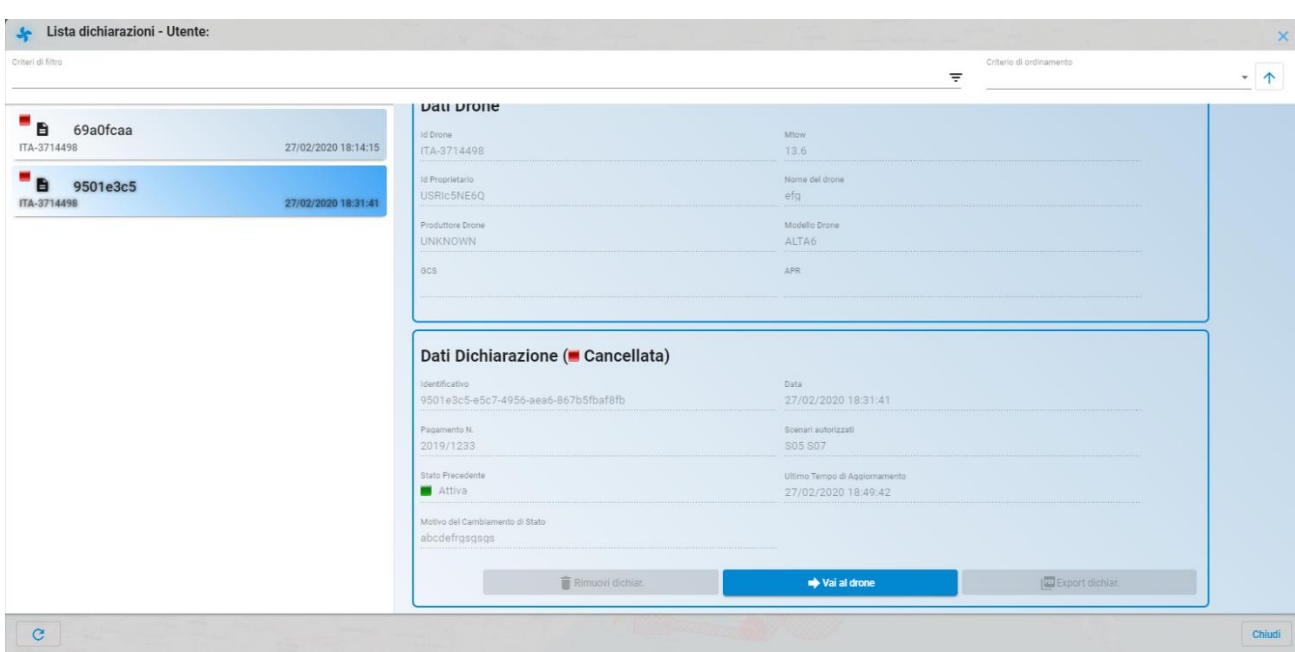

Se si vuole visualizzare la dichiarazione effettuata cliccare su <*Mostra dichiarazione*>

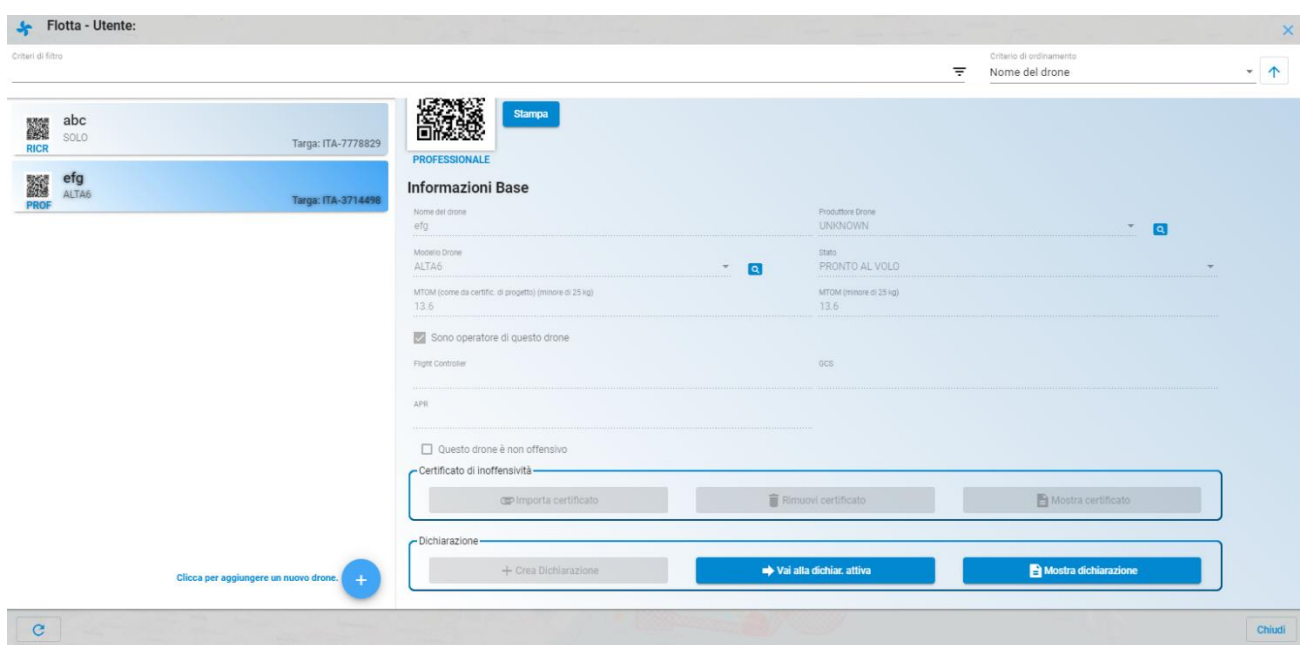

A questo punto si aprirà il dettaglio della dichiarazione come in figura seguente:

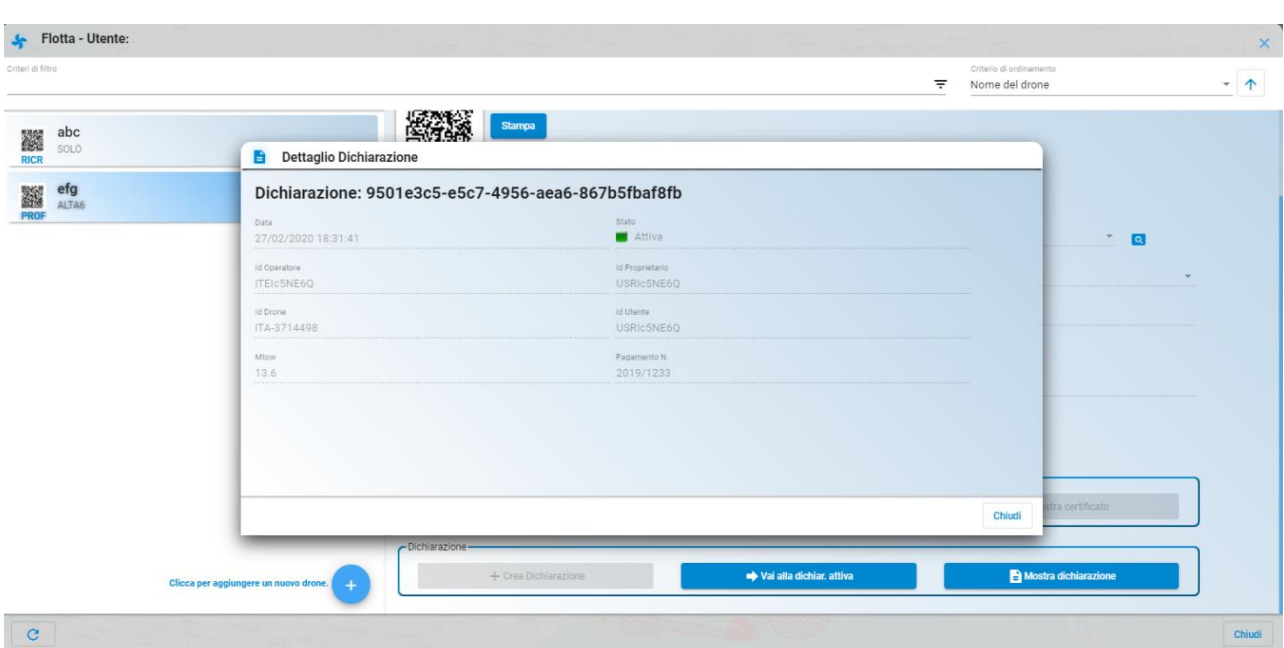

### *1.8 VLOS Drone Operation Area*

Questo servizio consente la dichiarazione di una missione VLOS NON CRITICA da parte dell' utente registrato e, successivamente, la sua attivazione/disattivazione, permettendo di pianificare ed attivare la propria missione VLOS e di renderla visibile a tutti gli utenti loggati sul portale. Tale servizio costituisce un importante contributo alla situation awareness relativamente alla zona di volo a cui l'utente è interessato, permettendogli di scoprire se nello stesso momento e nello stesso spazio, ci sono già missioni VLOS attive.

Il servizio concede all'utente di disegnare sulla mappa la zona dove vorrà svolgere la sua missione di tipo VLOS. La missione sarà pianificabile se rispetterà le regole del volo presenti nella zona interessata. Subito prima di iniziare il volo, il pilota dovrà aver attivato la localizzazione sul dispositivo utilizzato e la condivisione con il browser e, dovrà fare "avvia" della missione; solo in quel momento l'area da lui disegnata diventerà visibile sulla mappa a tutti gli utenti d-flight presenti in quel momento sul portale. La visualizzazione sarà di tipo anonimo, in quanto il sistema non presenterà alcun dato riguardante l'utente (drone compreso) che ha pianificato ed attivato la missione.

Al termine della missione, il pilota dovrà fare "termina" della missione, e l'area pianificata non sarà più visibile altrimenti il sistema rimuoverà tale area automaticamente dopo un tempo di timeout dallo start.

Per poter accedere al VLOS Drone Operation Area è necessario essere registrati su d-flight come **operatori SAPR,** avere un drone con **Qr-Code attivo** e in stato di **pronto al volo.**

#### Un utente **operatore** deve:

1. effettuare il login sul portale d-flight

- 2. selezionare il tasto di aggiunta dichiarazione di volo VLOS Drone Operation Area  $(\cdot)$ . L'applicazione presenta un pannello con i dati, obbligatori, della missione:
	- Altezza massima di volo della missione, massimo 120 m
	- Durata della missione in minuti
	- Tipologia di geometria: cerchio o poligono

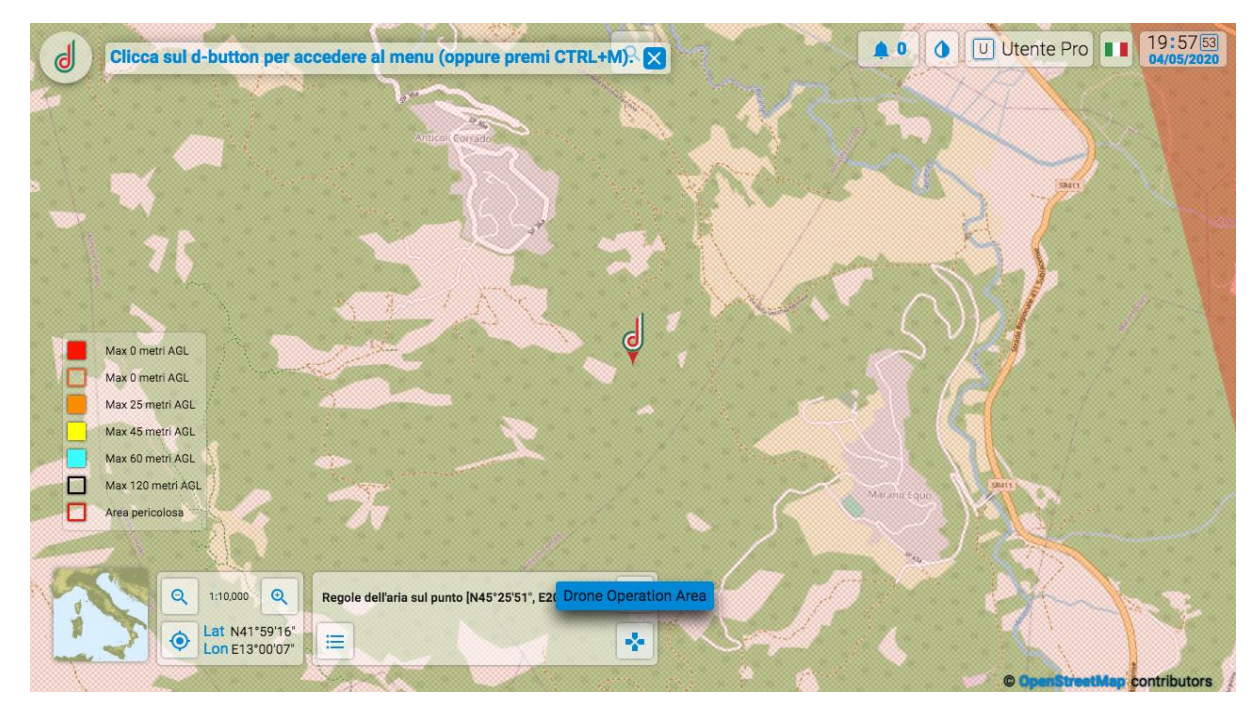

3. selezionare il tasto <*disegna*> ed iniziare la definizione dell'area che interesserà con la sua missione VLOS

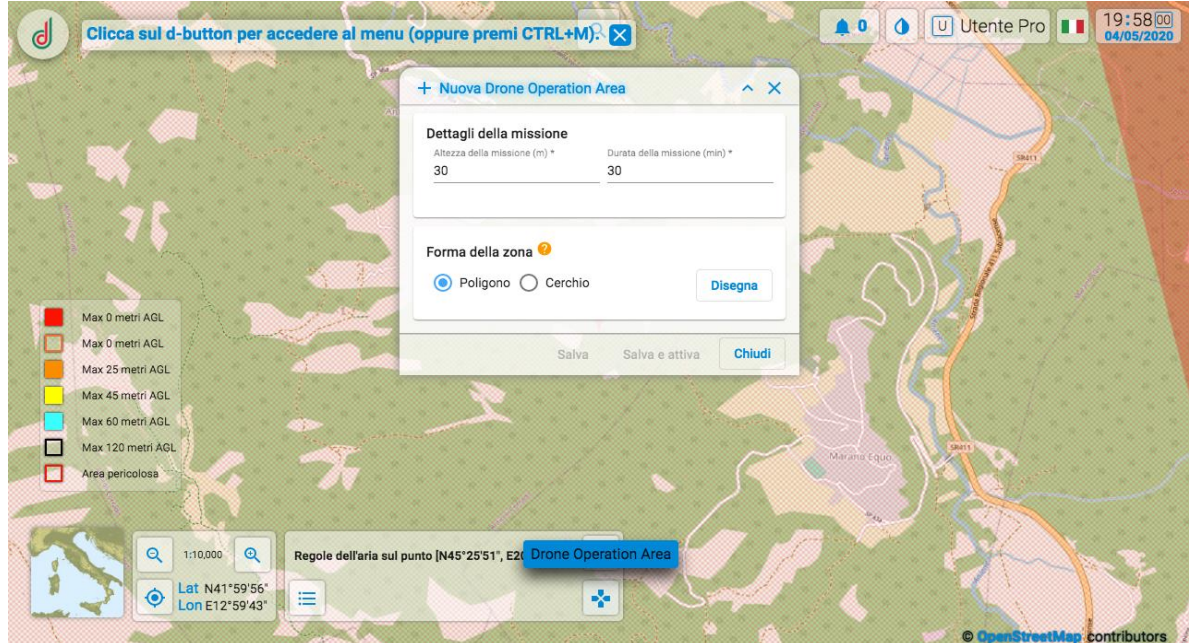

4. *salvare* con il tasto apposito. Una volta salvata la missione è in stato "DICHIARATA", la missione dichiarata viene visualizzata sulla mappa solo per l'utente da cui è stata creata in colorazione grigia, con apposita finestra di informazioni. Per attivare la missione selezionare l'area grigia e cliccare su <*Avvia*> e poi su <*Ok*>. A questo punto viene salvato l'orario di attivazione, il poligono cambia colore diventando verde e, risulta visibile a tutti gli utenti in colore rosa. Il pannello informativo di dettaglio sarà visibile solamente all'utente che ha creato la missione.

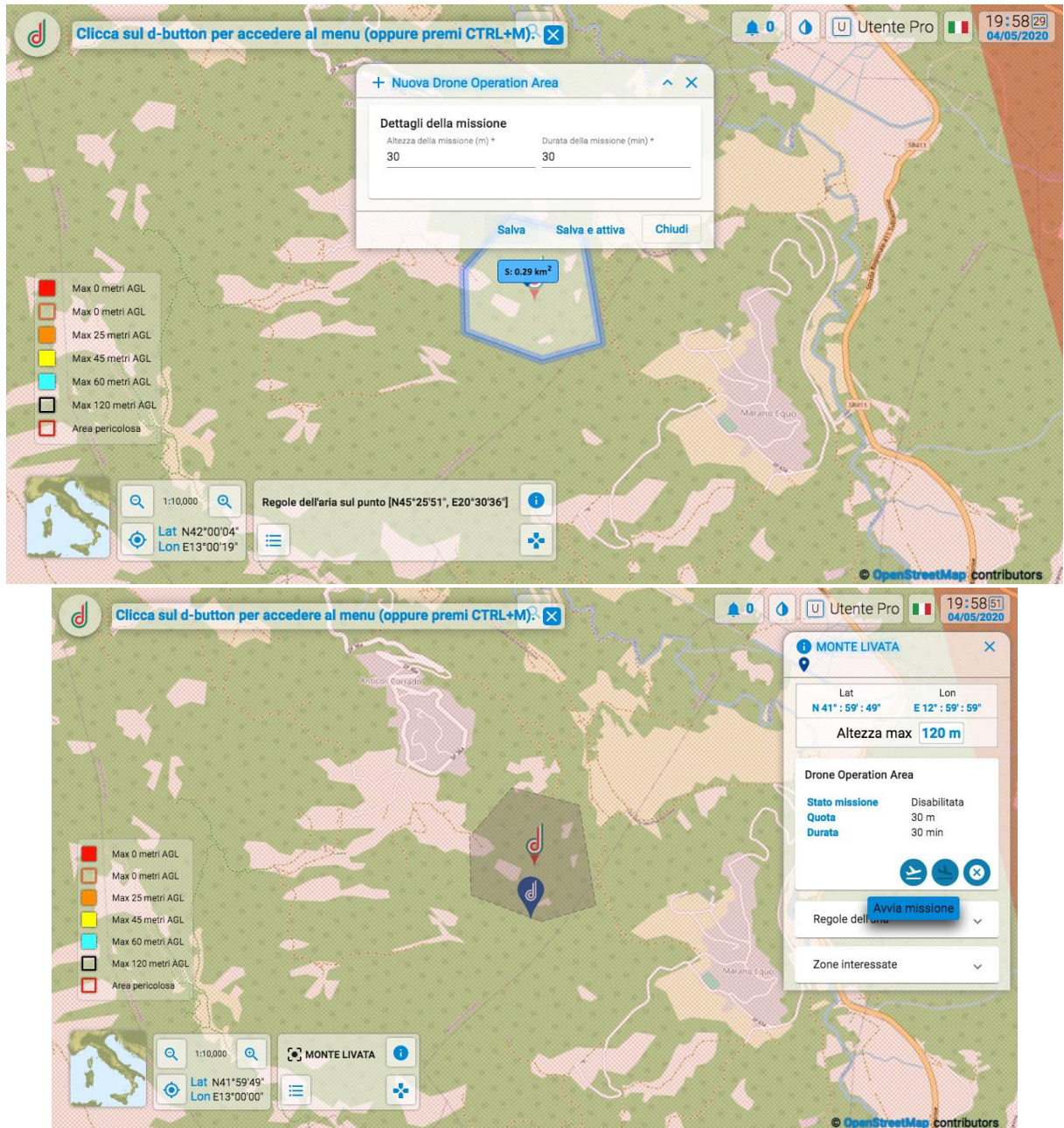

ATTENZIONE. L'utente deve trovarsi all'interno dell'area dichiarata per ATTIVARE la missione, aver attivato la localizzazione sul dispositivo utilizzato e la condivisione con il browser

5. oppure l'utente può *salvare e avviare* direttamente la missione con il tasto apposito. La missione risulta "ATTIVA", viene salvato l'orario di attivazione, ed il poligono disegnato diverrà verde e, visibile a tutti gli utenti in rosa, mentre il pannello informativo di dettaglio sarà visibile solamente all'utente che ha creato la missione.

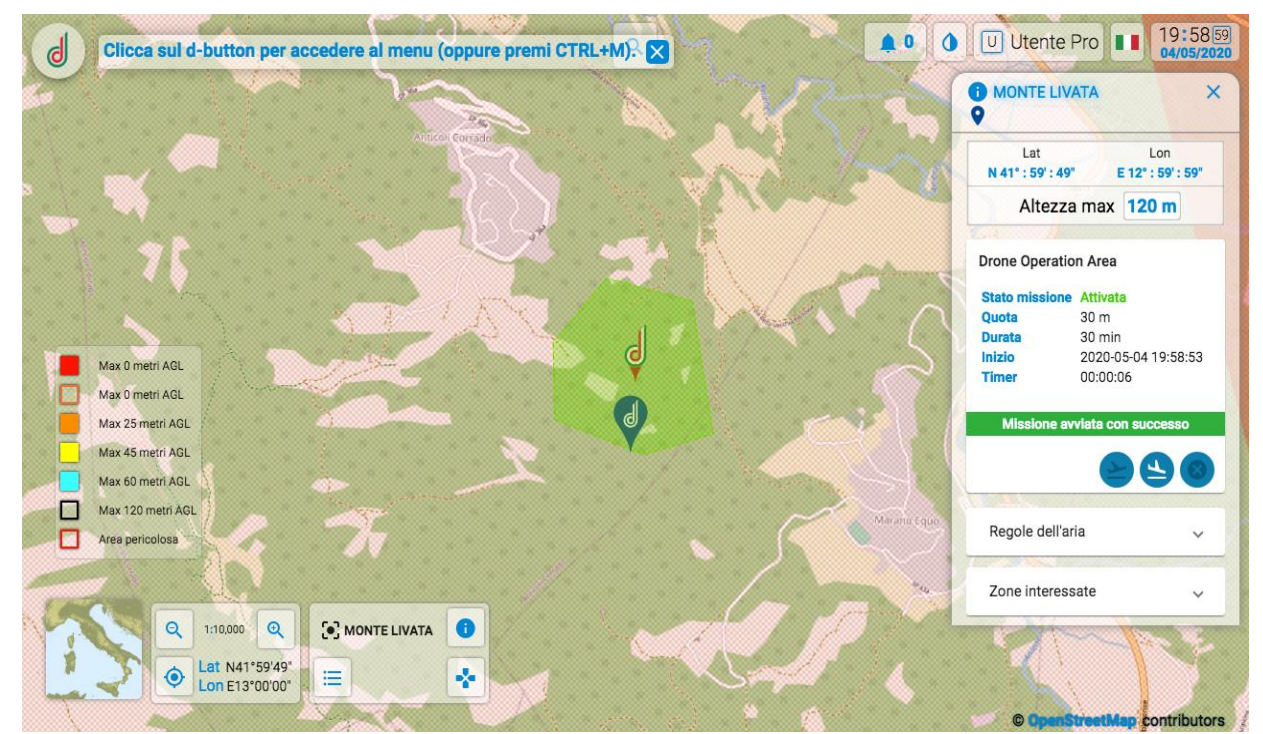

ATTENZIONE. L'utente deve trovarsi all'interno dell'area dichiarata per ATTIVARE la missione, aver attivato la localizzazione sul dispositivo utilizzato e la condivisione con il browser

- 6. selezionare tramite il pannello informativo il tasto <*Termina*> per terminare la missione  $\alpha$  $\mathbf{d}$ MONTE LIVATA  $\bullet$ Lat<br>: 00' : 00" Lon<br>E 13' : 00' : 04'  $N-42$ Altezza max 120 m **Drone Operation Area**  $\frac{30 \text{ m}}{30 \text{ min}}$ 30 min<br>2020-06-03 11:50:07<br>00:01:44  $Max 26 m$ D Zone interessate  $\bullet$  MONTE LIVATA  $Q | 1:5,000 | Q$  $\ddot{\bullet}$ Lat N42°00'15"<br>Lon E13°00'22"  $\mathbf{q}_i$  $\equiv$
- 

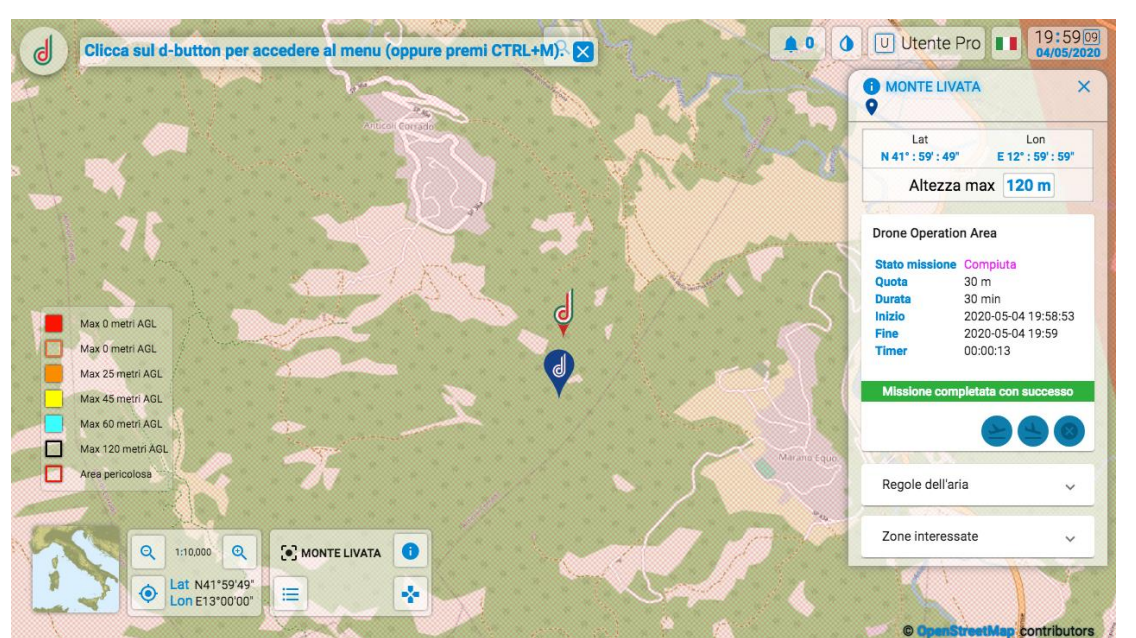

ATTENZIONE. Se l'utente dopo aver avviato una missione non effettua la terminazione della stessa, il sistema termina in automatico la missione dopo un tempo di 10 minuti in aggiunta al numero di minuti inseriti in fase di dichiarazione a partire dal momento di avvio.

7. premere il tasto <*Cancella*> dal pannello informativo per cancellare la missione

ATTENZIONE:

- Ogni utente può dichiarare una sola missione per volta
- L'area disegnata deve essere al di fuori di aree regolamentate ed interdette al volo
- L'altezza massima deve essere compatibile con quella della zona più restrittiva intersecata dall'area dichiarata (il sistema aggiorna l'altezza massima in automatico)
- L'utente deve trovarsi all'interno dell'area dichiarata per la missione, aver attivato la localizzazione sul dispositivo utilizzato e la condivisione con il browser
- La dimensione dell'area ha un'estensione massima di 1km, l'utente può muoversi durante il volo purché tenga sempre il drone in VLOS

#### **1.8.1. Lista missioni DOA**

È possibile accedere alla lista delle proprie missioni disabilitate, abilitate, compiute e cancellate della

Drone Operation Aera cliccando sul tasto **dove su Drone Operation Area si potrà visualizzare la** lista sopra citata:

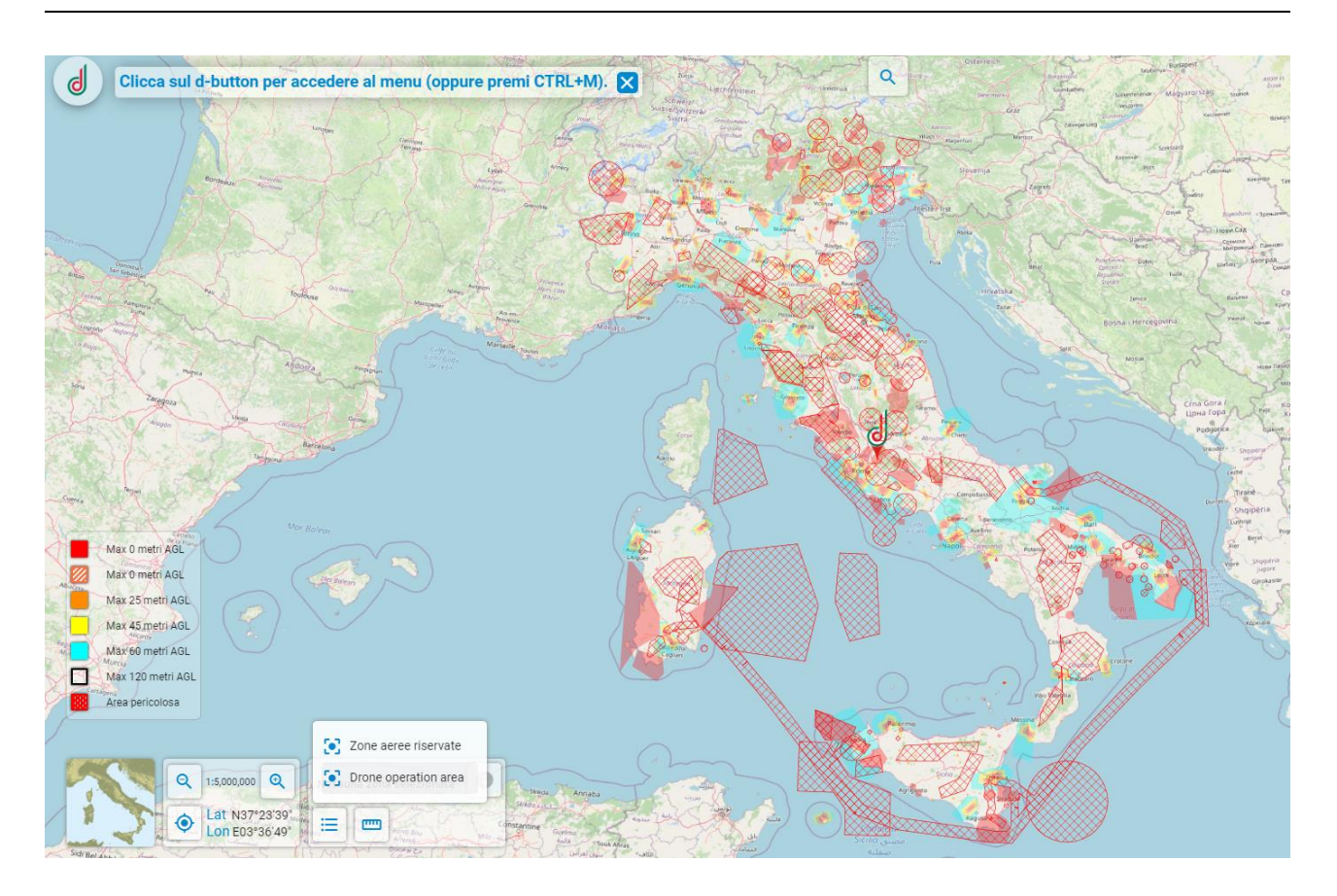

**ATTENZIONE: vengono visualizzate solo le DOA nell'area geografica visualizzata a schermo. Per visualizzare tutte le DOA, togliere la spunta dalla casella 'bbox'.**

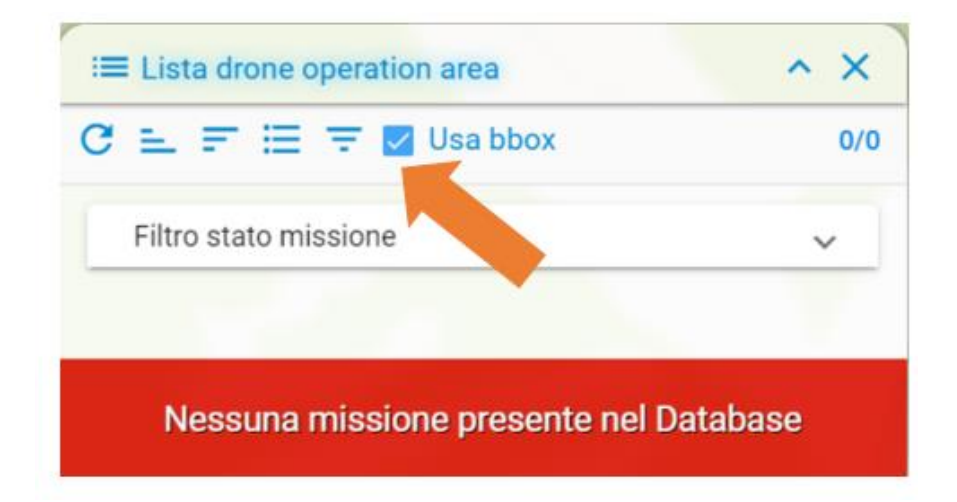

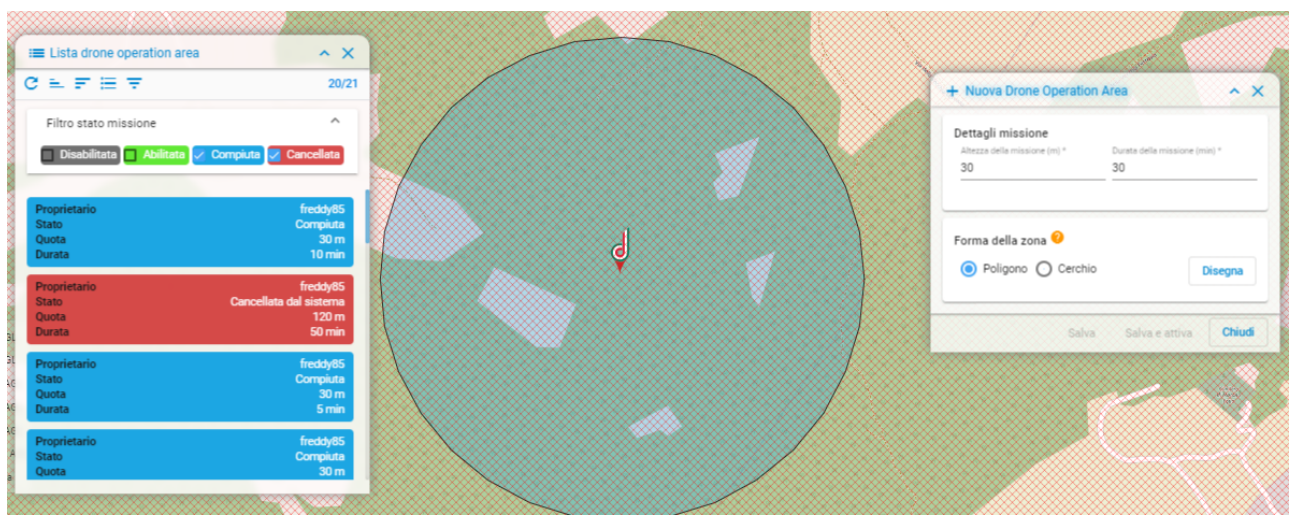

In Rosso vengono riportate le missioni cancellate, in blu quelle compiute, in grigio quelle disabilitate. È possibile inoltre ricercare più velocemente la missione desiderata attivando i filtri disponibili nella toolbar "*Filtro Stato Missione*".

Alla selezione di una DOA in lista, il cursore punta direttamente sull'area scelta, nell'esempio in figura è riportata una missione compiuta e disabilitata:

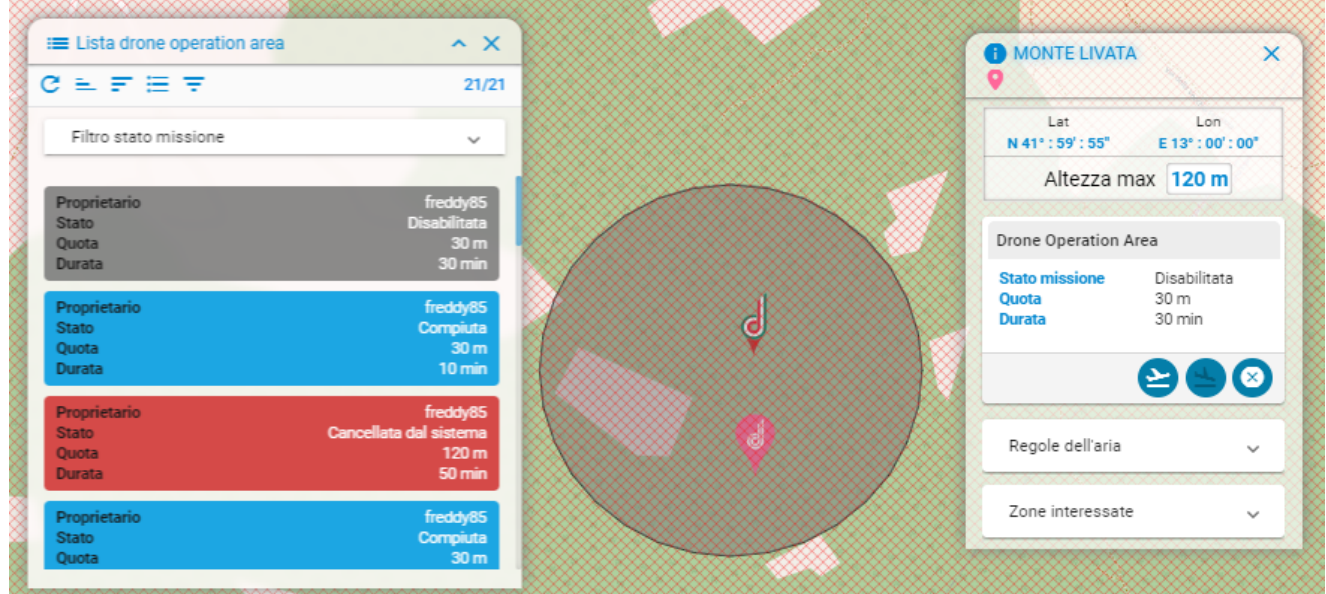

È inoltre possibile attivare le DOA in stato disabilitato:

1. cliccare con tasto destro all'interno dell'area cui si viene reindirizzati oppure cliccare sull'icona informazioni dopo aver selezionato l'area con il tasto sinistro del mouse:

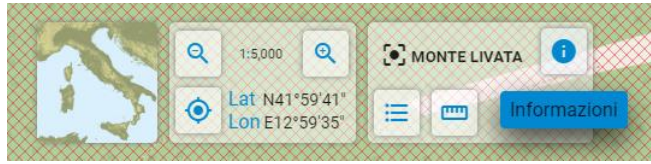

2. cliccare icona avvio missione

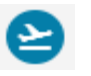

3. A questo punto l'area selezionata diventerà verde e la missione sarà "*Abilitata*"

### *1.9 Misurazione*

Questo servizio consente all'utente di misurare la lunghezza di una linea e dell'area di un poligono.

画 È possibile accedere al servizio cliccando sull'icona . L'utente può scegliere se misurare una linea oppure l'area di un poligono.

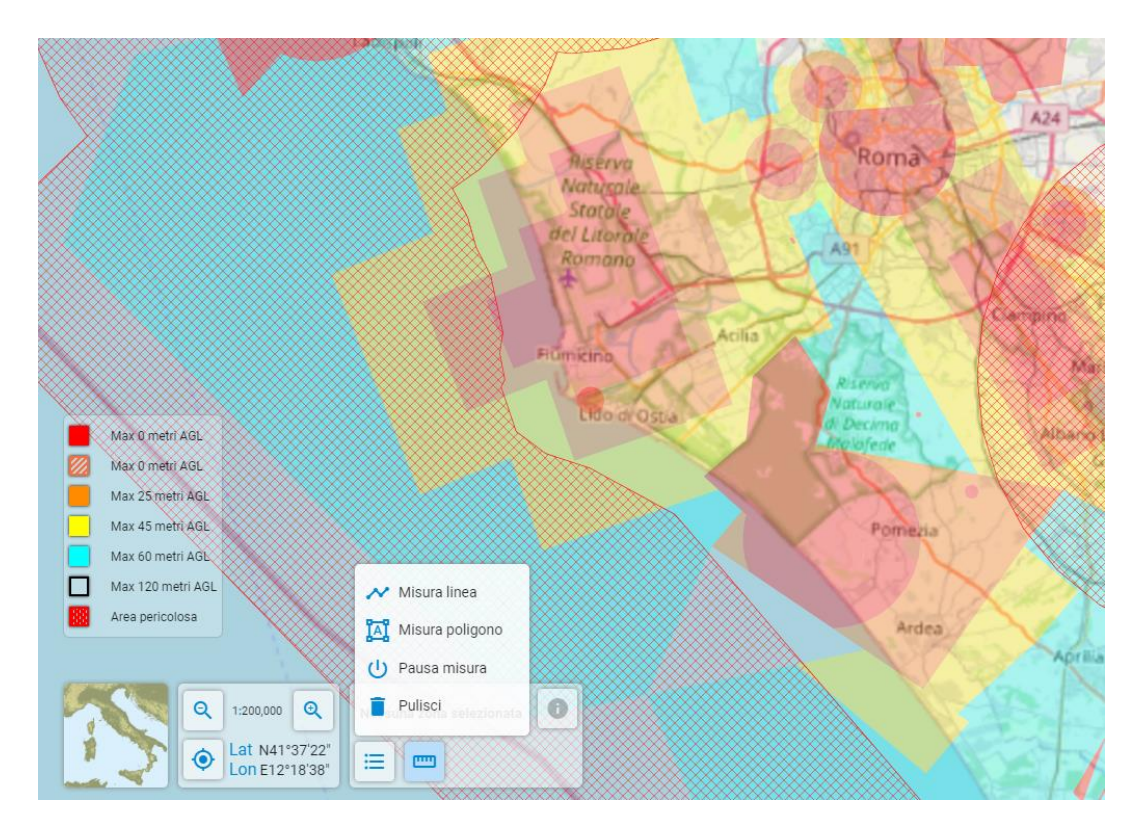

Per effettuare una misura:

- 1. Cliccare su "*misura linea*" o "*misura poligono*"
- 2. Disegnare la linea o il poligono
- 3. Cliccare con tasto sinistro mouse sull'ultimo punto disegnato

A questo punto si avrà la misura della linea o dell'area del poligono disegnato.

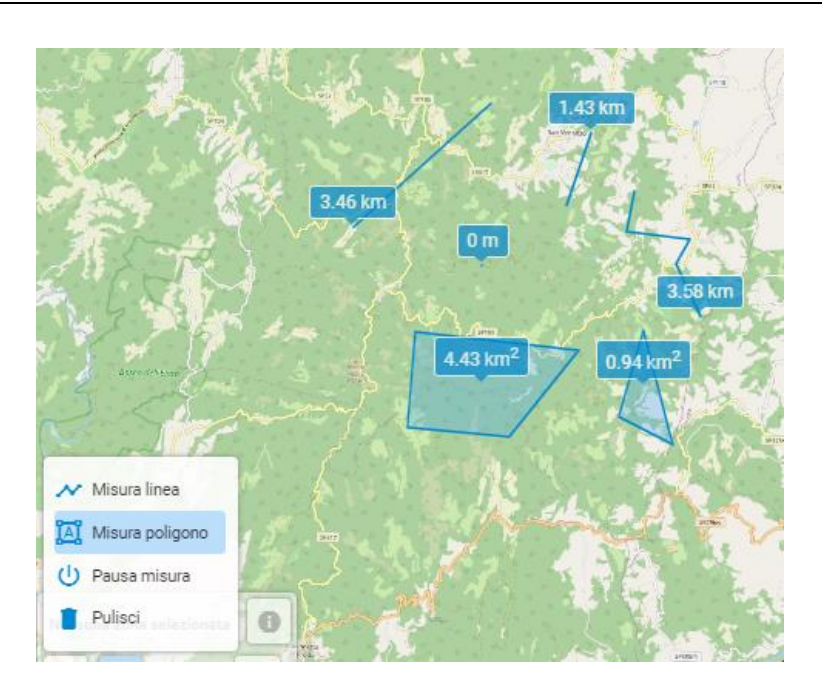

4. Per eliminare le misure effettuate cliccare sul tasto "*Pulisci*".

### *2 Drone Operation Plan*

Può accedere al servizio Drone Operation Plan (DOP) l'Utente che:

- 1. ha effettuato la registrazione
- 2. ha sottoscritto un abbonamento Pro
- 3. ha effettuato l'upgrade ad utente operatore SAPR
- 4. ha un QR-Code attivo (BASE e/o PRO)
- 5. ha almeno un drone in stato di pronto al volo

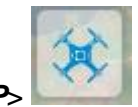

Per poter accedere al servizio è necessario cliccare sull'icona <*DOP*>

Consigliamo di utilizzare un dispositivo dotato di mouse per un più agevole editing della geometria di missione.

L'inserimento e la sottomissione di una missione NON è disponibile da Mobile App.

Il servizio di Drone Operation Plan (DOP) consente all'utente che soddisfa le caratteristiche sopra riportate di pianificare una missione fornendo le seguenti informazioni (indicate con \* le informazioni obbligatorie):

- 1. **Tipo di missione**:
	- **A.** Drone\* (verranno visualizzati solo i droni pronti al volo per cui si è operatori)
	- **B.** Tipo missione\* (Dal menù a tendina sarà possibile selezionare uno tra i tipi di missione riportati di seguito. Verranno visualizzate solo missioni compatibili con le caratteristiche del mezzo selezionato.

- Open (A1/A2/A3);
- Critica con mezzo dichiarato inoffensivo (i.e. con "peso incluso payload" del mezzo non maggiore di 300gr o non maggiore di 2Kg con riconoscimento di "inoffensività" rilasciato dall'ENAC);
- Critica in scenario standard (IT-STS-01 e IT-STS-02) VLOS
- BVLOS PDRA (da IT-PDRA-01 a IT-PDRA-09

### **2. Dati Missione**

- **A.** Nome della missione\*
- **B.** Altezza massima, inclusiva di air risk buffer\*
- **C.** Le informazioni spazio-temporali interessate dalla missione\*
- **D.** Buffer a terra\*

### **3. Dati pilota missione**

- **A.** Licenza pilota\*
- **B.** ID pilota
- **C.** Menmbri del team

### **4. Autorizzazioni;**

**A.** Autorizzazioni necessarie per svolgere la missione (il dato è obbligatorio a seconda delle missione identificata)

Di seguito pannello per pannello le istruzioni sull'inserimento dati.

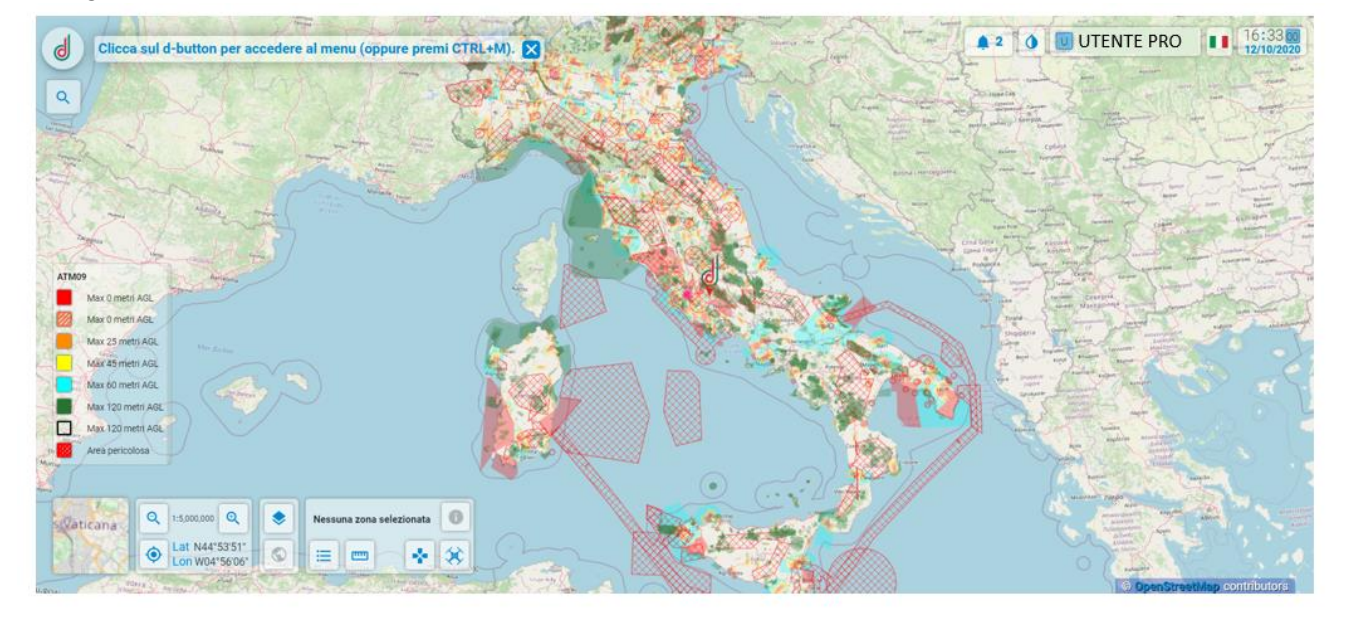

#### **2.1 Tipo di missione**

In questa fase l'utente può recuperare la lista dei droni di cui è operatore ed in stato pronto al volo e riempire il campo *Drone\*.*

Successivamente nella sezione *Tipo di Missione\** il sistema consente all'utente operatore di definire lo scenario in cui il mezzo può operare, in relazione al suo peso.

Vi è inoltre la possibilità di inserire una *Descrizione* della missione che si vuole eseguire.

*Attenzione i campi che riportano asterisco (\*) sono obbligatori* 

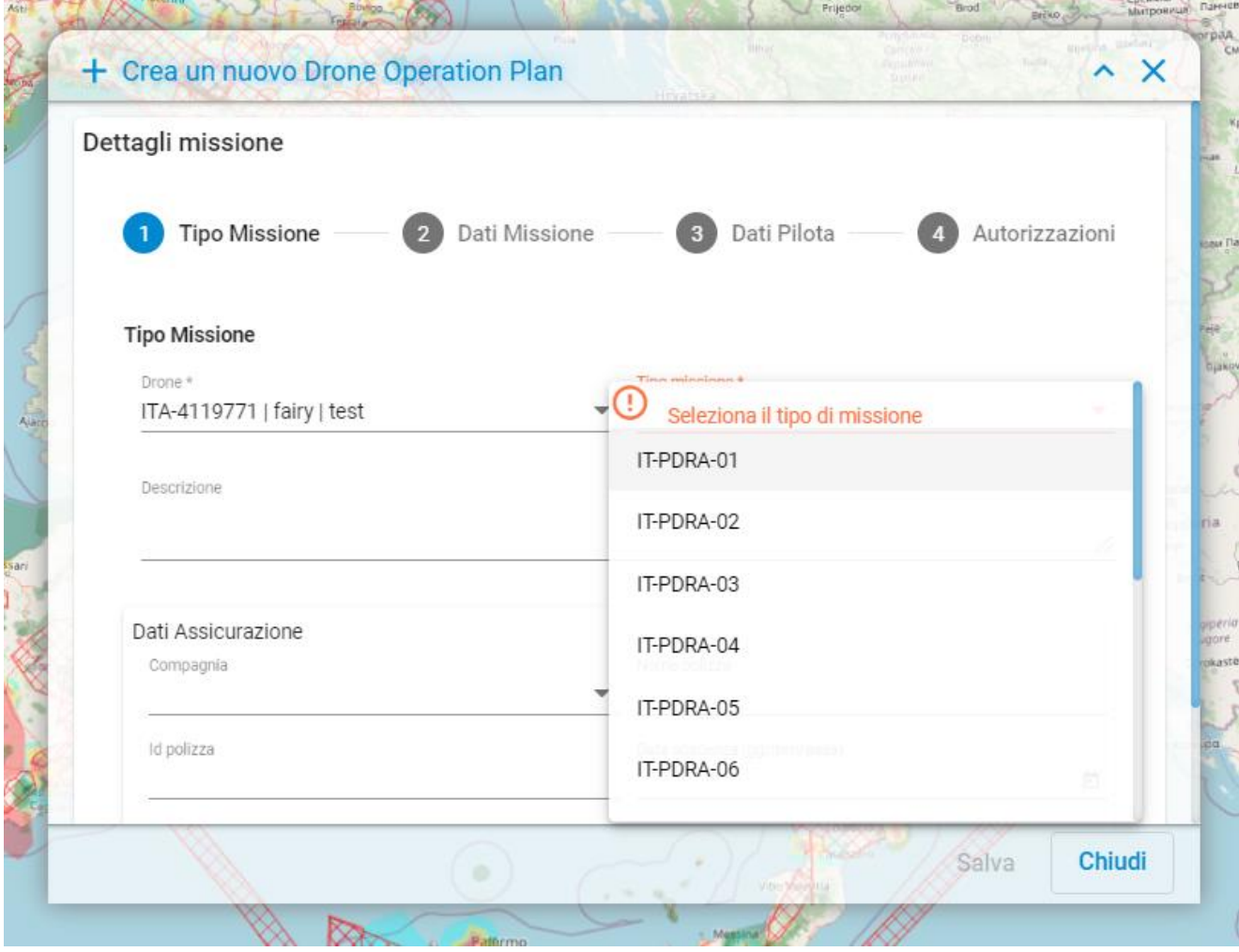

A questo punto selezionato un drone della propria flotta, il sistema recupera gli estremi della polizza assicurativa definita in anagrafica drone, visualizzando le informazioni:

- Nome della compagnia assicurativa
- Nome del pacchetto assicurativo
- ID polizza
- Data scadenza

L'utente può:

- 1. confermare l'applicazione dell'assicurazione definita per il drone;
- 2. oppure, specificare gli estremi di una polizza assicurativa che si applica alla sola missione, inserendo:
	- Nome della compagnia assicurativa
	- Nome del pacchetto assicurativo
	- Numero polizza
	- Data scadenza
- 3. Lasciare i campi assicurazione vuoti / cancellare le informazioni recuperate automaticamente per il drone

Inserite tutte le informazioni necessarie, cliccare su <*Avanti*> per proseguire altrimenti su <*Chiudi*> per annullare.

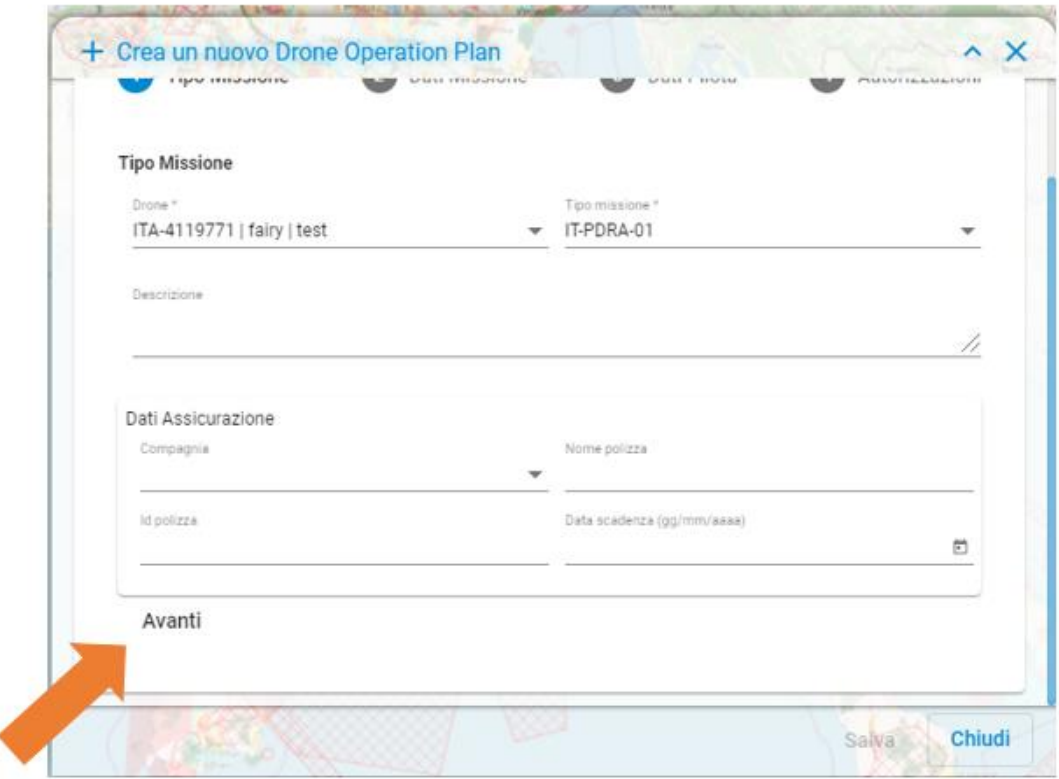

#### **2.2 Dati missione**

All'interno di questa sezione l'Utente ha la possibilità di inserire i dati di caratterizzazione spaziale e temporale della missione:

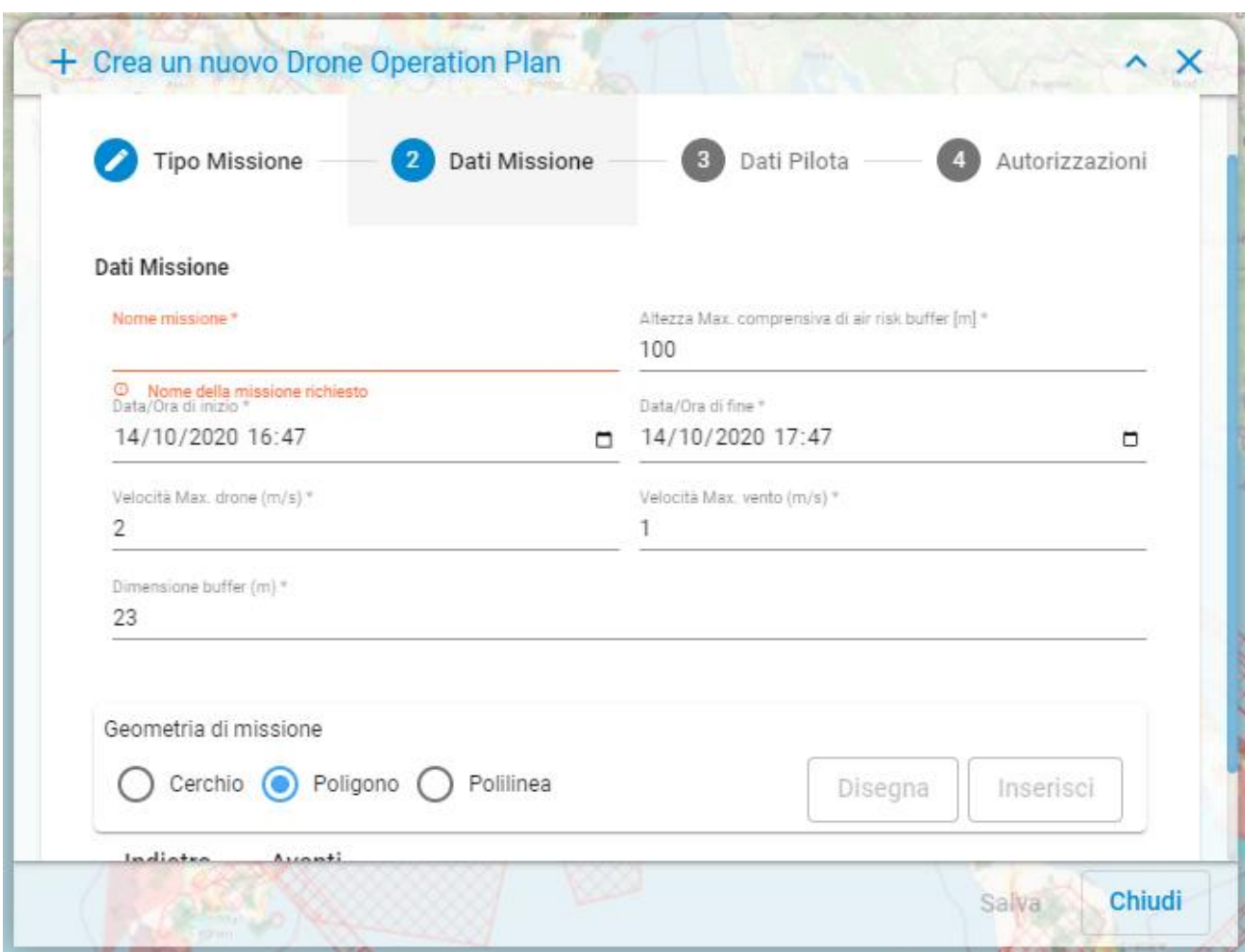

- Nome Missione\*
- Altezza Massima\* [m] **incluso air risk buffer**
- Data/Ora di Inizio\*
- Data/Ora di Fine\*
- Velocità Massima Drone\* [m/s]
- Velocità Massima Vento\* [m/s]
- Dimensione del Ground Risk Buffer\* [m]

*Attenzione i campi che riportano asterisco (\*) sono obbligatori* 

L'utente inoltre deve inserire la geometria della missione. Ciò può esser effettuato in tre modi:

- 1. Selezionando la tipologia di geometria della missione
	- Cerchio
	- Poligono
	- Polilinea

E poi cliccando sul tasto 'Disegna'.

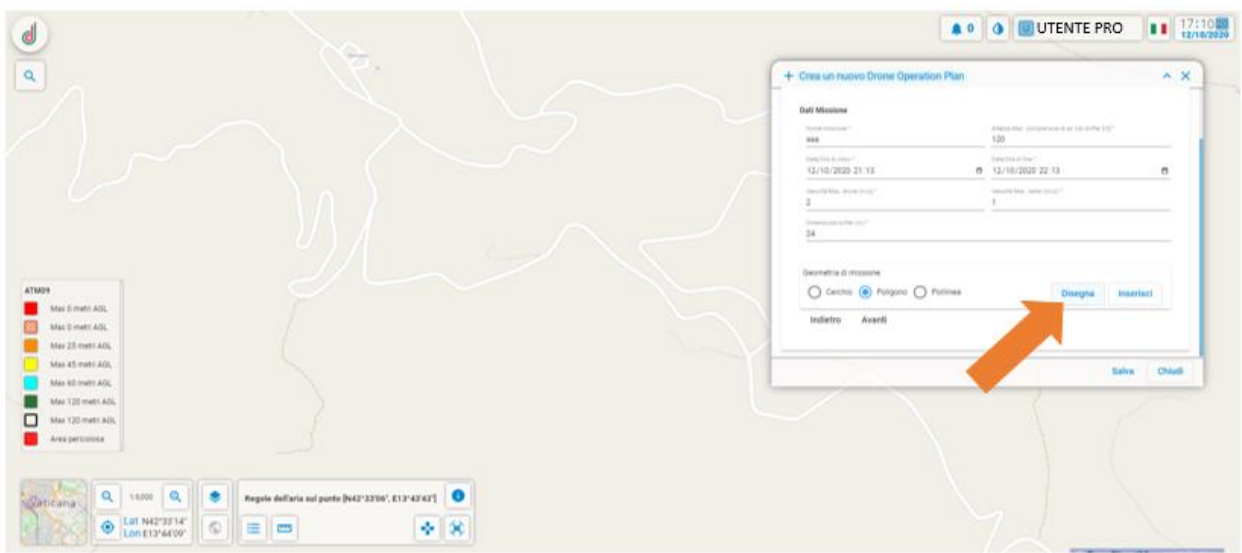

A questo punto sarà possibile disegnare su mappa la geometria selezionata. **Prima di disegnare consigliamo di portare lo zoom al valore massimo, sull'area di interesse.**

**Per annullare il disegno occorre premere "Esc".**

- 2. Selezionando la tipologia di geometria della missione
	- Cerchio
	- Poligono
	- Polilinea

E poi cliccando sul tasto 'Inserisci'

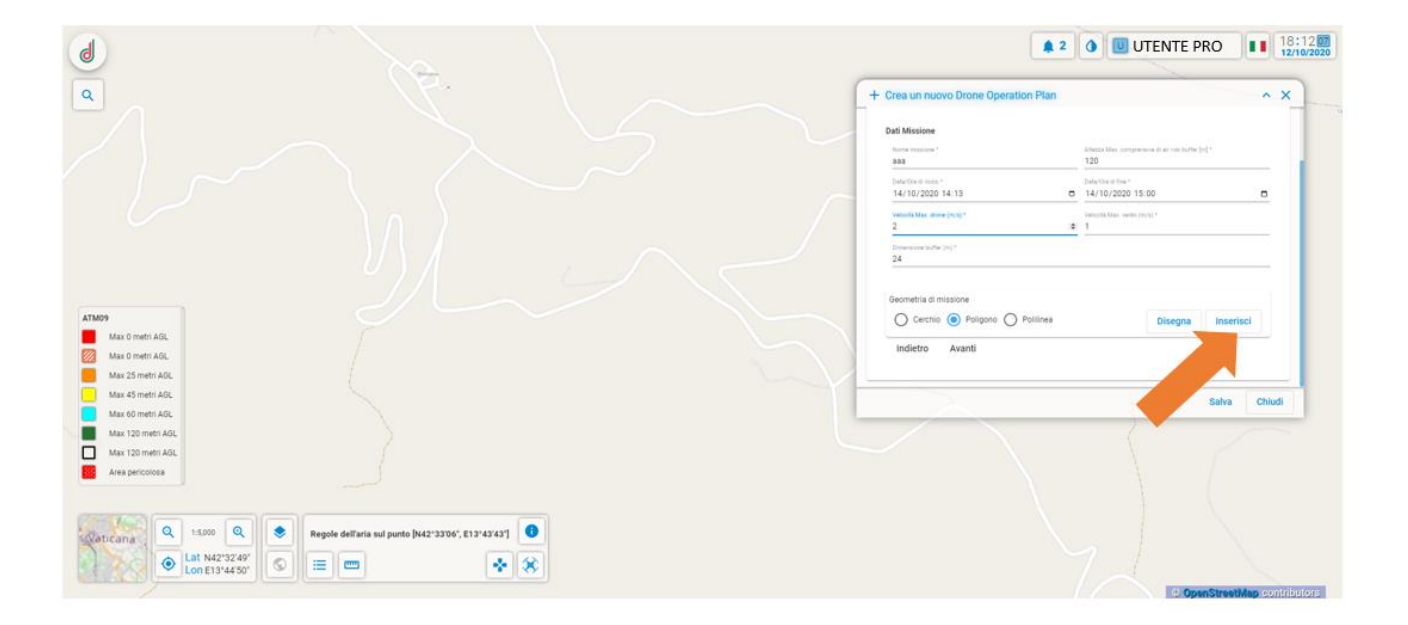

A questo punto sarà possibile modificare la tipologia di geometria (cerchio, poligono, polilinea) ed inserire :

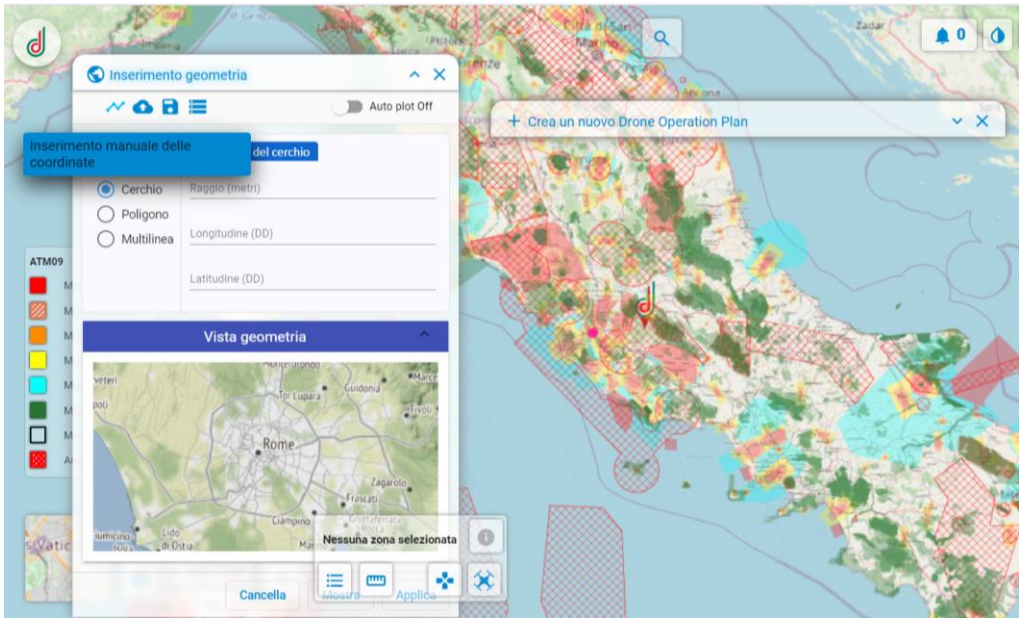

- Per il cerchio: Latitudine e Longitudine del cerchio e raggio massimo (in metri)
- Per il poligono: Latitudine e Longitudine di ogni punto
- Per la polilinea: Latitudine e Longitudine di ogni punto

**Per visualizzare la creazione della geometria sulla mappa attivare Auto Plot Per annullare la geometria di missione inserita occorre premere "Esc".**

3. Oppure è possibile importare una geometria da file locale il cui formato può essere: wkt, kml, geojson e visualizzare la geometria inserita nel pannello "Vista Geometria" e nella mappa se è stato attivato Auto Plot

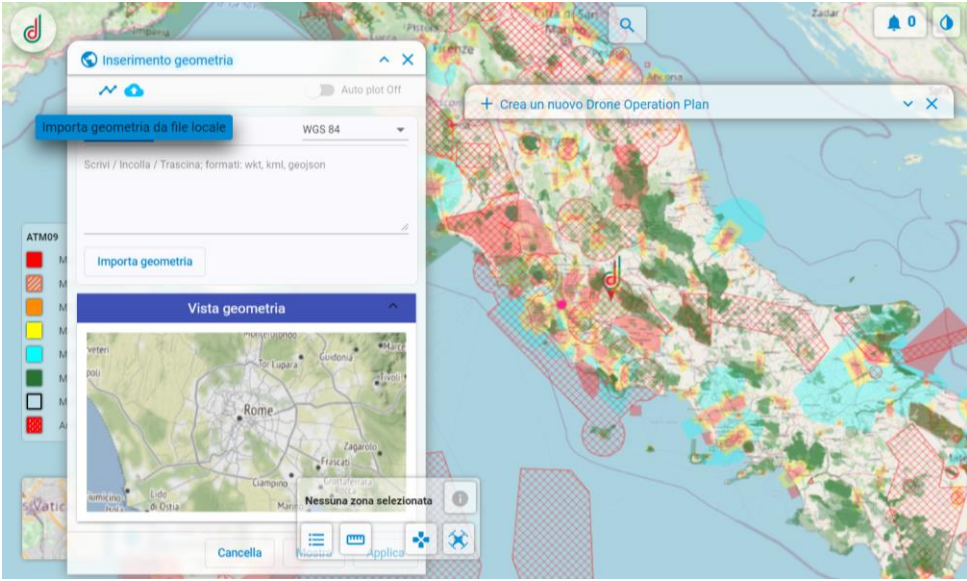

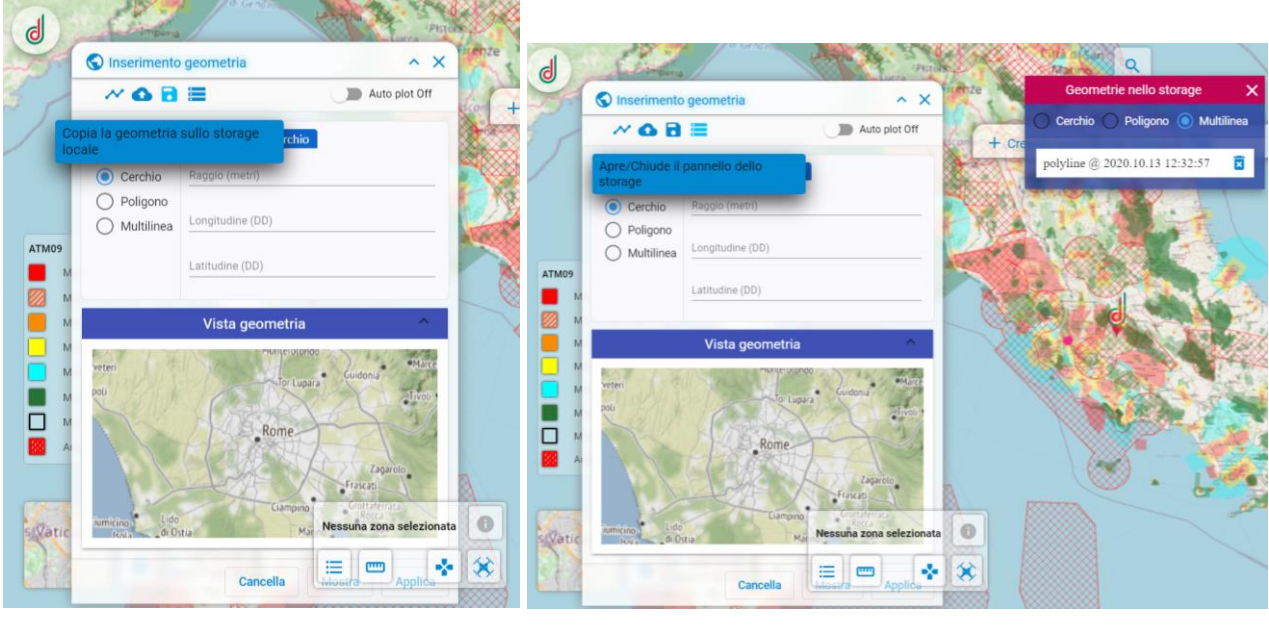

Inoltre è possibile salvare le geometrie create sullo storage locale cliccando sull'icona e e visualizzarle tramite il pannello storage, cliccando sull'icona

Dalla vista su mappa, è sempre possibile tornare nel pannello di Inserimento "Dati Missione" espandendo il menù 'Crea un nuovo Drone Operation Plan''.

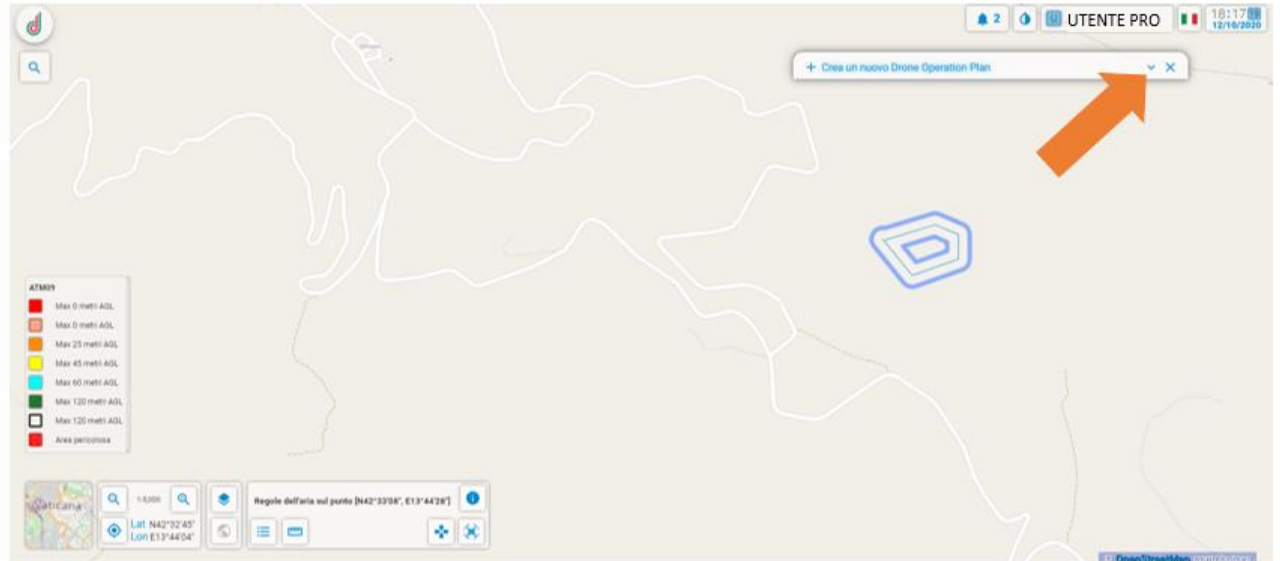

Una volta inserite tutte le informazioni necessarie e la geometria , cliccare su <*Avanti*> per proseguire altrimenti su <*Indietro*> per tornare al pannello precedente.

### **2.3 Dati pilota**

Il sistema consente all'utente operatore di definire l'utente pilota del drone, inserendo le informazioni:

- Licenza Pilota\* *[temporaneamente obbligatorio per Beta Test]*
- Id Pilota (identificativo della registrazione su d-flight)
- Numero di telefono

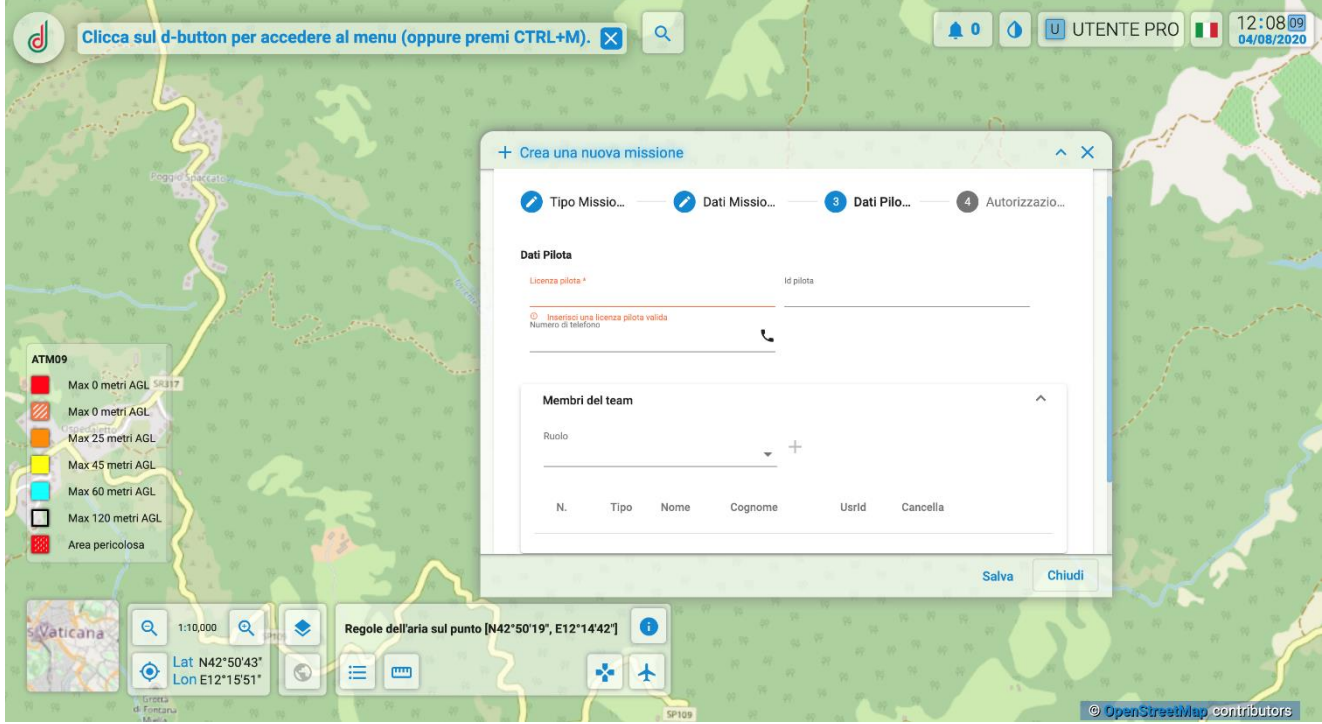

Inseriti i dati riguardanti il pilota, è possibile riportare la lista delle persone coinvolte nella missione, caratterizzate dalle informazioni:

- Ruolo
- Tipologia
- Nome
- Cognome
- User id (identificativo d-flight)

Inserite tutte le informazioni necessarie, cliccare su <*Avanti*> per proseguire altrimenti su <Indietro> per tornare al pannello precedente oppure ancora su <*Chiudi*> per annullare ed uscire dal servizio.

#### **2.4 Autorizzazioni**

In questo pannello occorre inserire in formato pdf le autorizzazioni necessarie per svolgere la missione (il dato è obbligatorio a seconda della missione identificata)

#### **2.5 Salvataggio della missione**

Una volta cliccato su <*Salva*> la missione viene salvata sul sistema e viene generato un identificativo univoco.

NB. In questo stato, la missione non è visibile ad altri utenti e sulla mappa viene visualizzata (solo dall'utente che l'ha creata) in color giallo.

### **2.6 Sottomissione e Avvio della missione**

Successivamente la missione salvata deve essere sottoposta al processo di validazione, cliccando sul tasto 'Sottometti per approvazione'. Il risultato del processo di validazione verrà comunicato tramite email (approvata da sistema / rifiutata - con possibile richiesta di modifica).

NB. Per le missioni BVLOS PDRA è possibile inserire, salvare e sottomettere la propria missione solo a partire da 4 giorni prima e fino a un massimo di 24 ore prima della data/ora prevista per la missione stessa, e solo dopo aver ottennuto le necessarie autorizzazioni da ENAC. Eventuali modifiche alla missione devono rispettare gli stessi vincoli.

#### - **Come sottomettere la missione?**

1. Per sottomettere la missione occorre aprire la lista dei 'Drone OPeration Plan' accessibile dal tasto di ricerca delle Regole dell'aria:

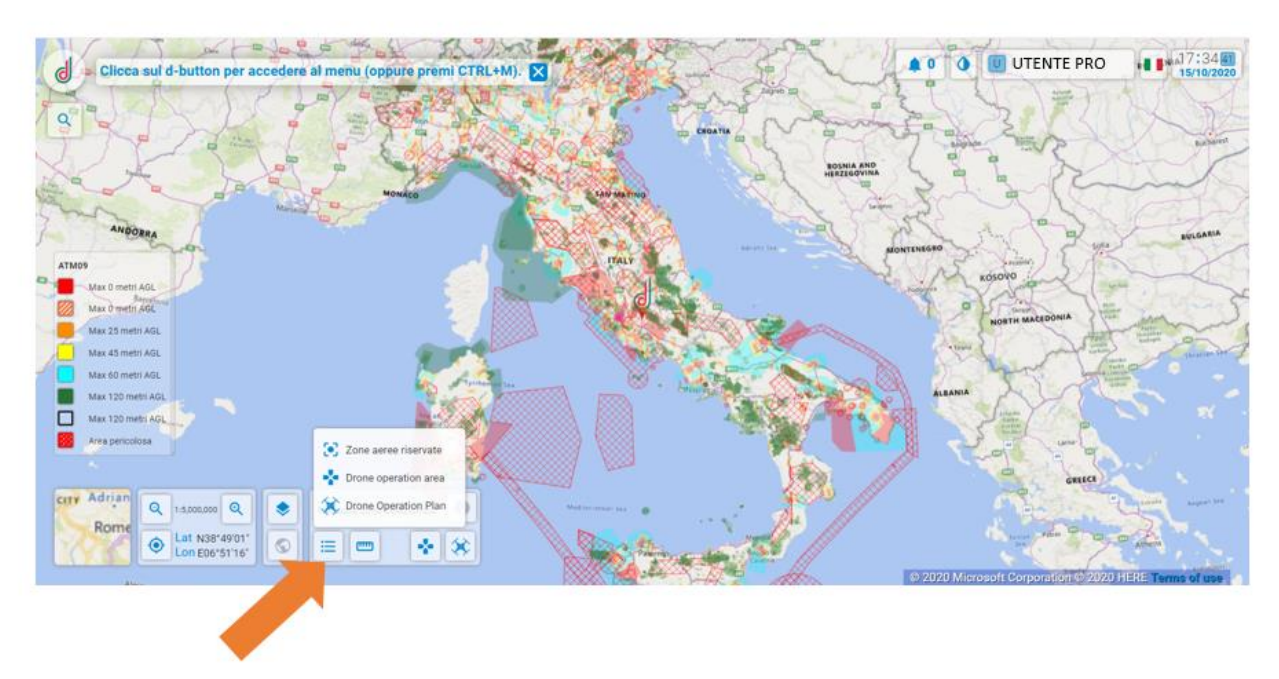

2. Successivamente cliccando sulla missione di interesse, è necessario cliccare sul tasto a forma di 'v'

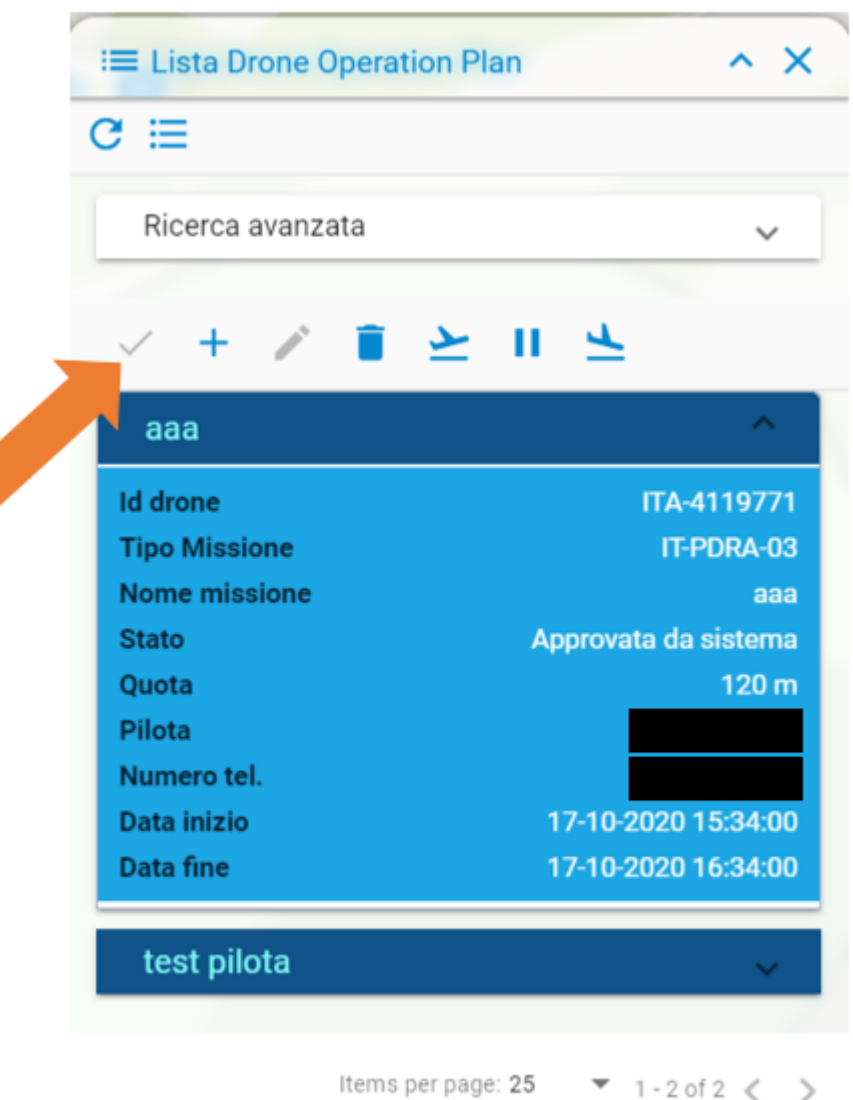

3. Arriverà una email all'indirizzo di registrazione a d-flight con la conferma della validazione oppure con il 'rigetto' della missione e l'indicazione dei parametri di errore / incompatibilità.

Di seguito vengono riportati i due scenari:

- missione validata
- missione rigettata

#### **Missioni validate**

La missione validata ed approvata viene visualizzata su mappa in color azzurro, solo dall'utente che l'ha creata, tranne che per le missioni approvate BVLOS PDRA: queste sono visibili in forma pseudo-

### -flight d

anonima anche ad altri utenti BASE e PRO sull'apposito layer attivabile/disattivabile, nel caso in cui la loro data/ora di inizio ricada nelle successive 24 ore.

Una volta che la missione è stata approvata è possibile accedere alla lista delle missioni, selezionare la missione validata e cliccare su:

- 1. start missione (per iniziare la missione se si è nell'intervallo di tempo pianificato)
- 2. cancella missione (per cancellare la missione)

Una volta cliccato su start missione è possibile mettere in pausa la missione con il tasto <*Stop*>, terminare la missione con il tasto <*Complete*> oppure riprendere la missione con il tasto <*Resume*>.

Le missioni in esecuzione vengono visualizzate con il color viola su mappa da tutti gli utenti loggati al portale d-flight. Solamente per le proprie missioni, mettendo pausa, il colore passa da viola a grigio. Le proprie missioni vengono visualizzate con bordo nero, a differenza delle altre.

Le missioni in stato scaduto, completato e cancellato sono visualizzabili su mappa in color grigio, solo dall'utente che le ha create. Per accedere alle missioni in stato scaduto, completato e cancellato, occorre selezionare gli opportuni filtri nella lista delle DOP, all'interno del menù ricerca avanzata:

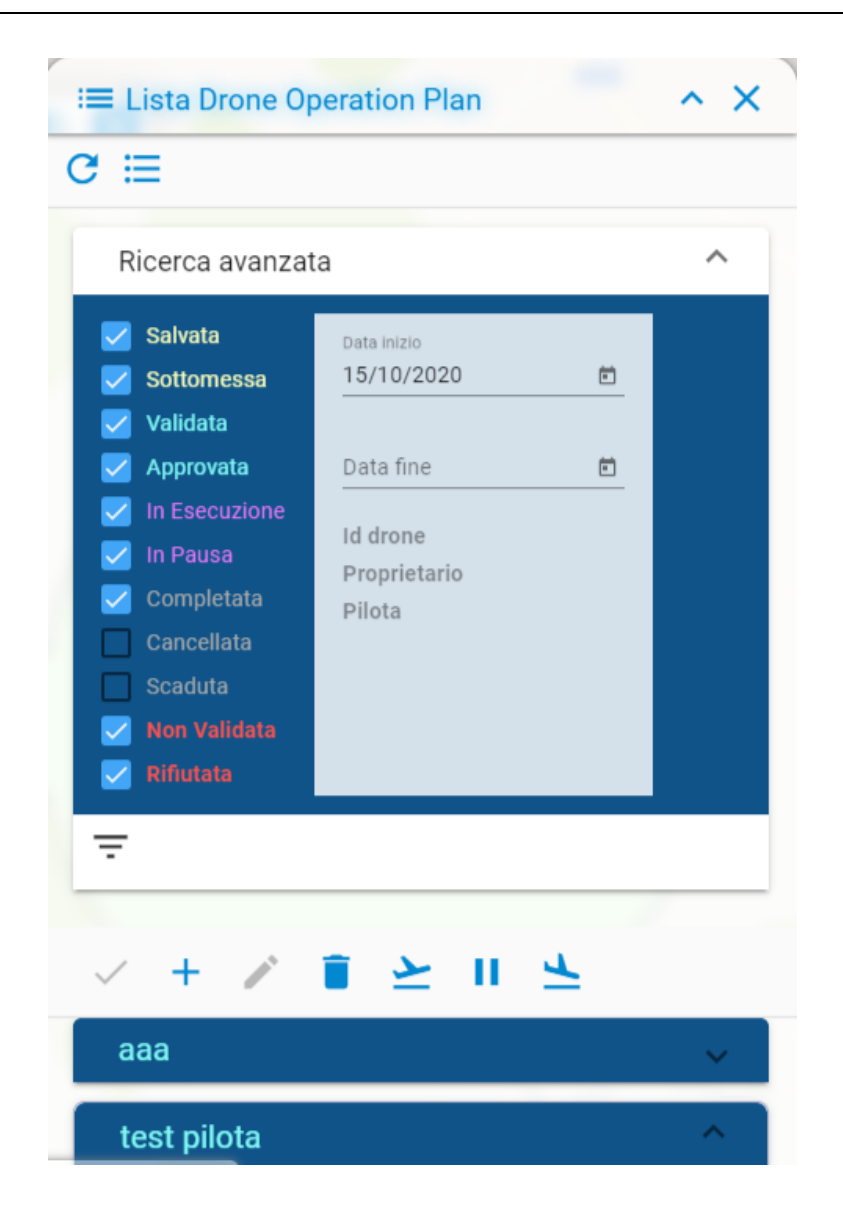

Nella tabella di seguito viene riportata la lista dei codici errore e la descrizione del loro significato. In caso di rigetto della missione, sarà necessario tornare nella lista DOP, selezionare la missione di interesse e modificare quanto indicato nella email ricevuta.

### **Missioni rigettate**

Qualora la missione non sia validata, l'utente riceve una mail con la lista di tutti gli errori/incompatibilità riscontrati durante la validazione.

Viene riportata nella tabella di seguito la lista degli errori/incompatibilità che l'utente può ricevere con relativa descrizione.

L'utente dovrà accedere alla missione e modificare quanto indicato nella email, e successivamente sottomettere nuovamente la missione.
## d-flight

NB. Per le missioni BVLOS PDRA valgono anche per le modifiche i vincoli temporali sovra riportati: è possibile inserire, salvare e sottomettere la propria missione solo a partire da 4 giorni prima e fino a un massimo di 24 ore prima della data/ora prevista per la missione stessa, e solo dopo aver ottennuto le necessarie autorizzazioni da ENAC.

La missione rigettata viene visualizzata in color rosso su mappa ed è visibile solo all'utente che l'ha creata.

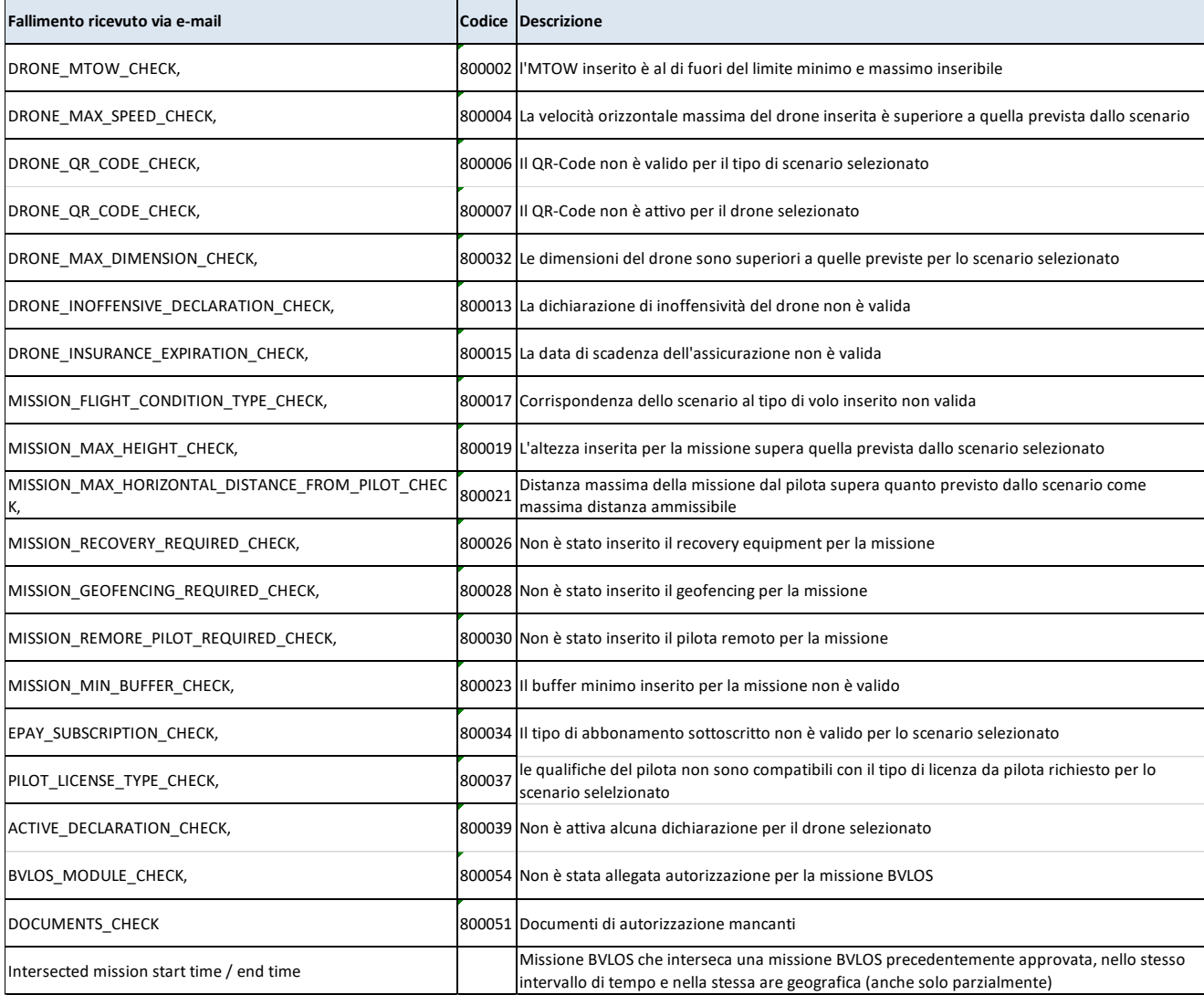

## -flight

## *3 Tracking\_v0*

Il servizio "Tracking – V0", permette di condividere con d-flight la posizione del pilota.

La posizione verrà condivisa su mappa, in forma pseudo-anonima (sarà mostrata per le tracce relative ai Drone Operation Plan la targa del drone, per le tracce relative alle Drone Operation Area l'ID utente), con tutti gli altri utenti loggati al portale in relazione alla zona di interesse, in ottica di situation awareness.

In particolare, l'Italia è stata suddivisa in 6 diverse zone di interesse (Nord ovest/nord est/ Sud / Centro/Sardegna/Sicilia) e gli utenti appartenenti alla stessa zona di interesse, visualizzando la mappa (sempre nella zona di interesse) con uno zoom pari o superiore a 1:25000 potranno visualizzare le tracce degli altri utenti d-flight.

La posizione sarà corredata delle seguenti informazioni:

- targa drone o ID utente
- posizione

Le tracce verranno mostrata in verde, rosso, arancione o grigio, a seconda dello "stato" rispetto alla missione pianificata:

- traccia verde: nessuna anomalia
- traccia rossa: la posizione è all'interno di una area interdetta al volo (i.e. NFZ/ATM09)
- traccia arancione: la posizione è al di fuori dell'area pianificata
- traccia grigia: errore di trasmissione dati

Di seguito un esempio di traccia verde

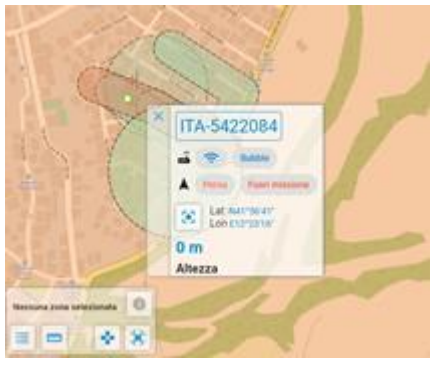

Per attivare il servizio di "Tracking – V0", ovvero per inviare la posizione, è sufficiente accettare l'invio della posizione da parte del proprio dispositivo ed avviare la propria missione (attraverso il servizio DOP o DOA). Il servizio verrà poi interrotto al completamento della missione o su superamento della data/ora di fine missione.